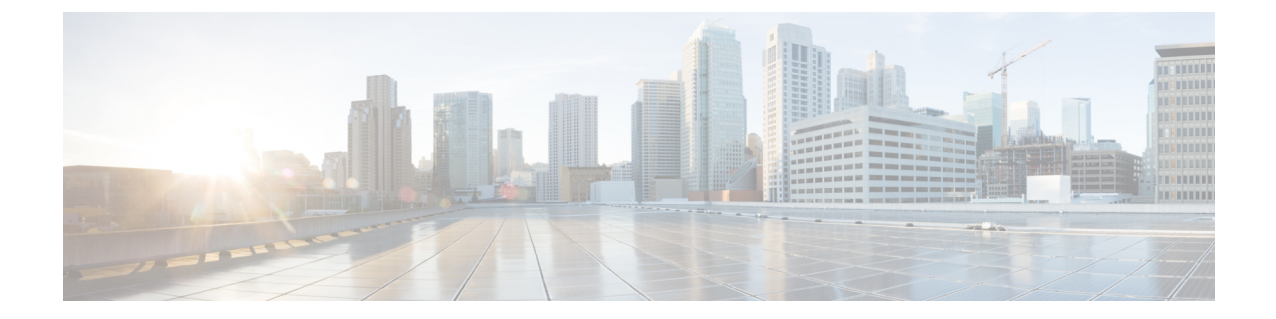

# サーバの保守

- ステータス LED [およびボタン](#page-0-0) (1 ページ)
- [コンポーネントの取り付け準備](#page-7-0) (8 ページ)
- [コンポーネントの取り外しおよび取り付け](#page-11-0) (12 ページ)
- サービス [ヘッダーおよびジャンパ](#page-66-0) (67 ページ)

# <span id="page-0-0"></span>ステータス **LED** およびボタン

ここでは、前面、背面、および内部の LED の状態について説明します。

# 前面パネルの **LED**

図 **<sup>1</sup> :** 前面パネルの **LED**

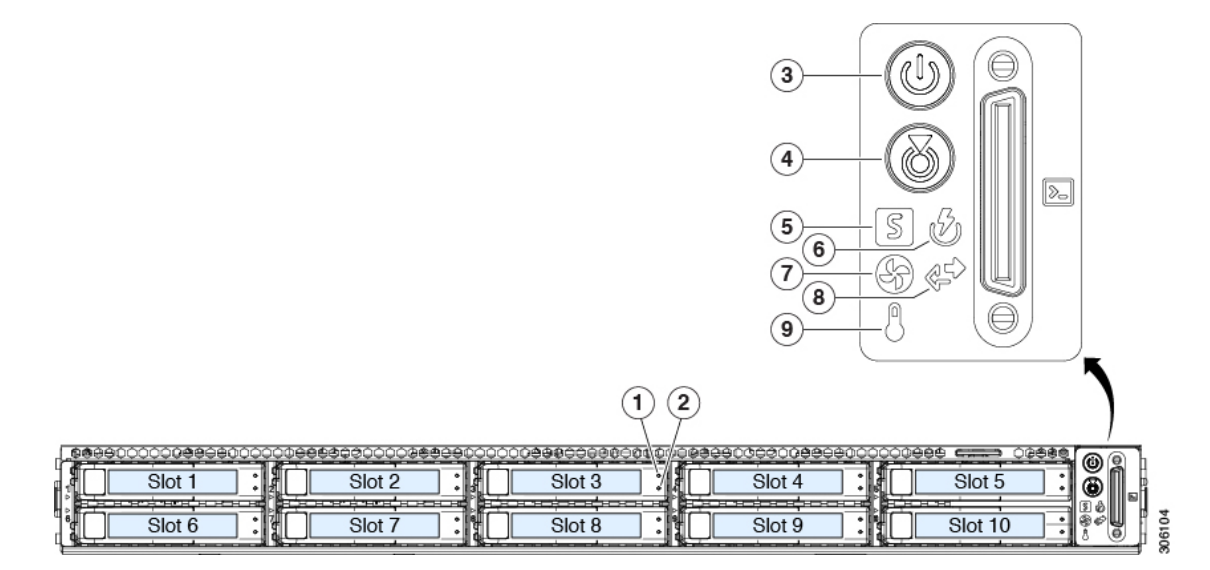

表 **<sup>1</sup> :** 前面パネル **LED**、状態の定義

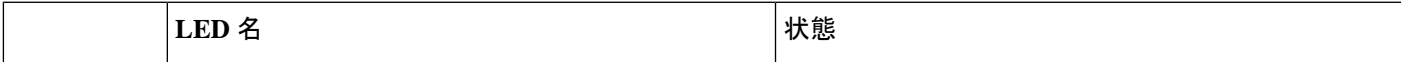

I

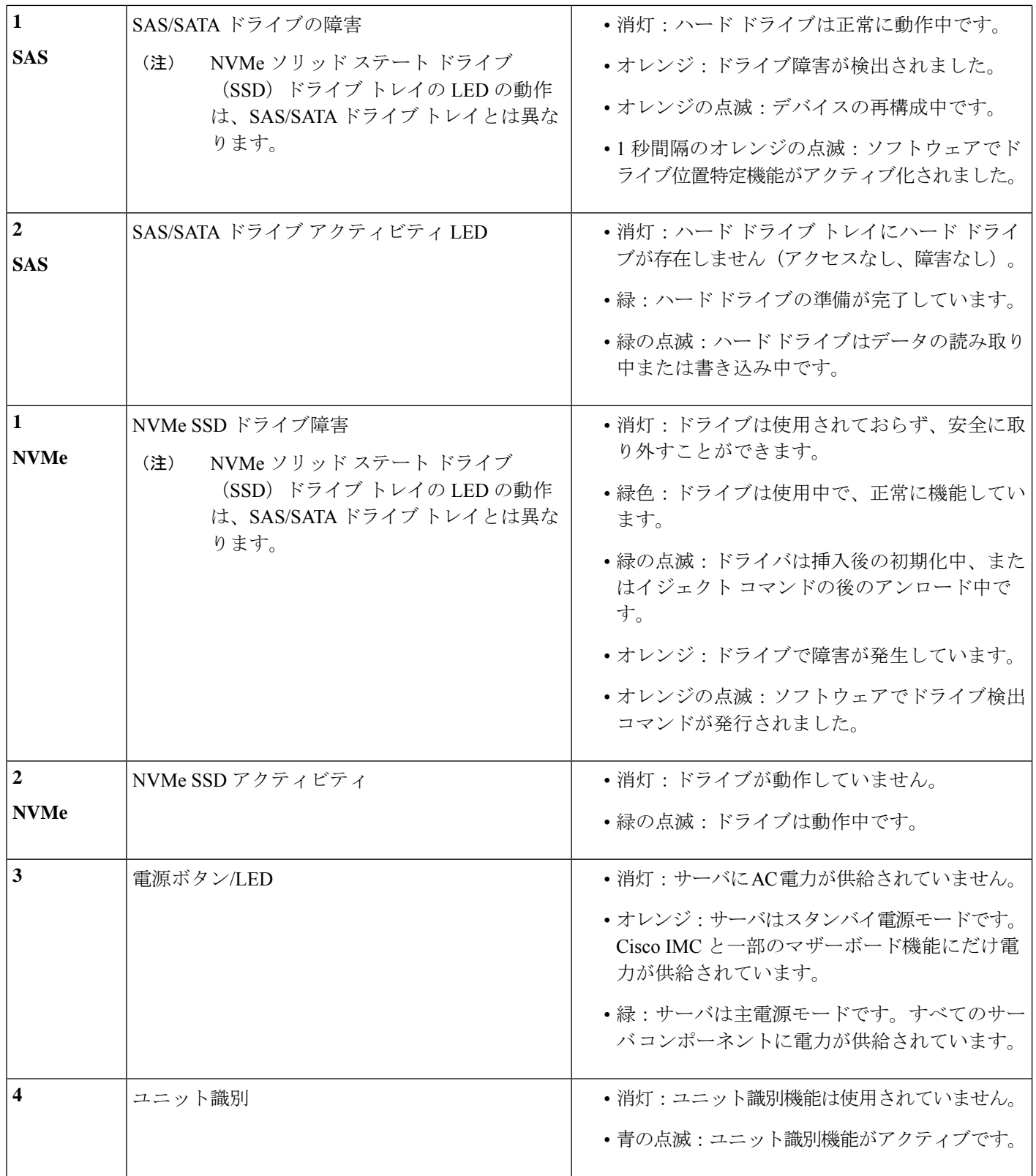

 $\mathbf{l}$ 

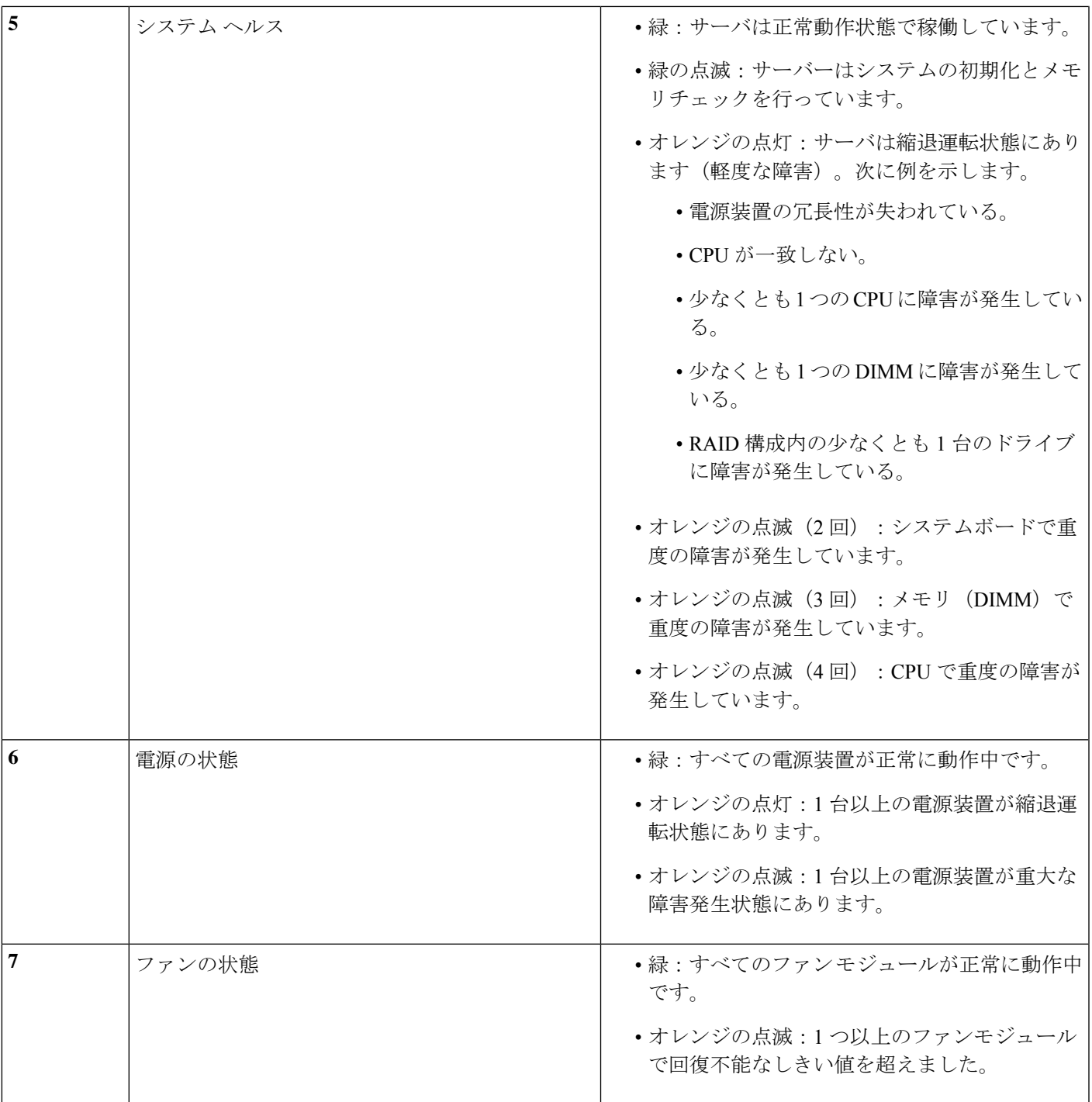

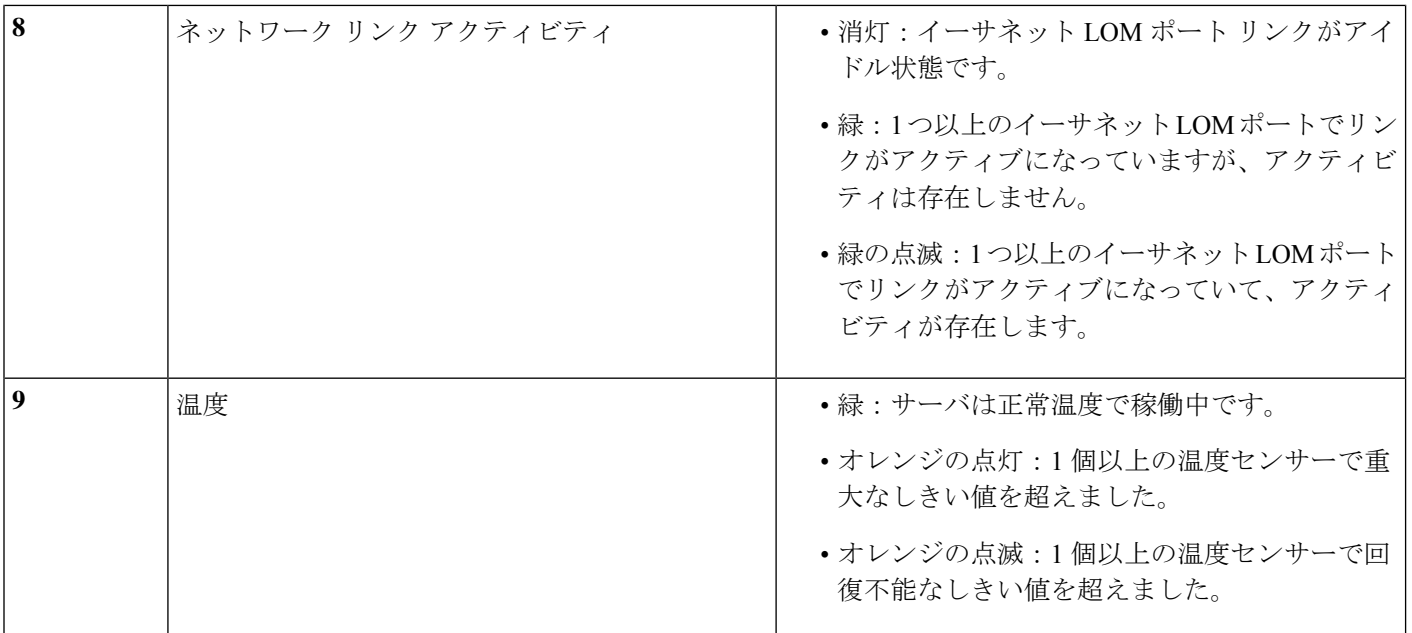

# 背面パネルの **LED**

図 **2 :** 背面パネル **LED**

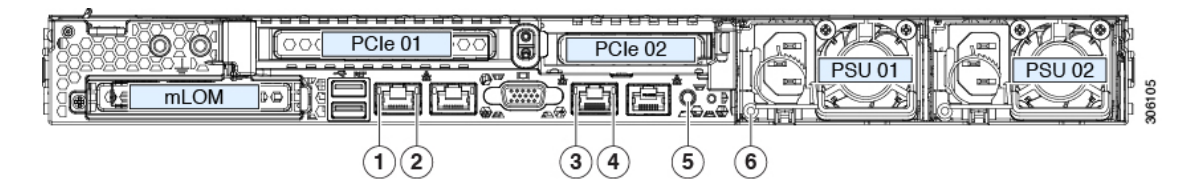

表 **2 :** 背面パネル **LED**、状態の定義

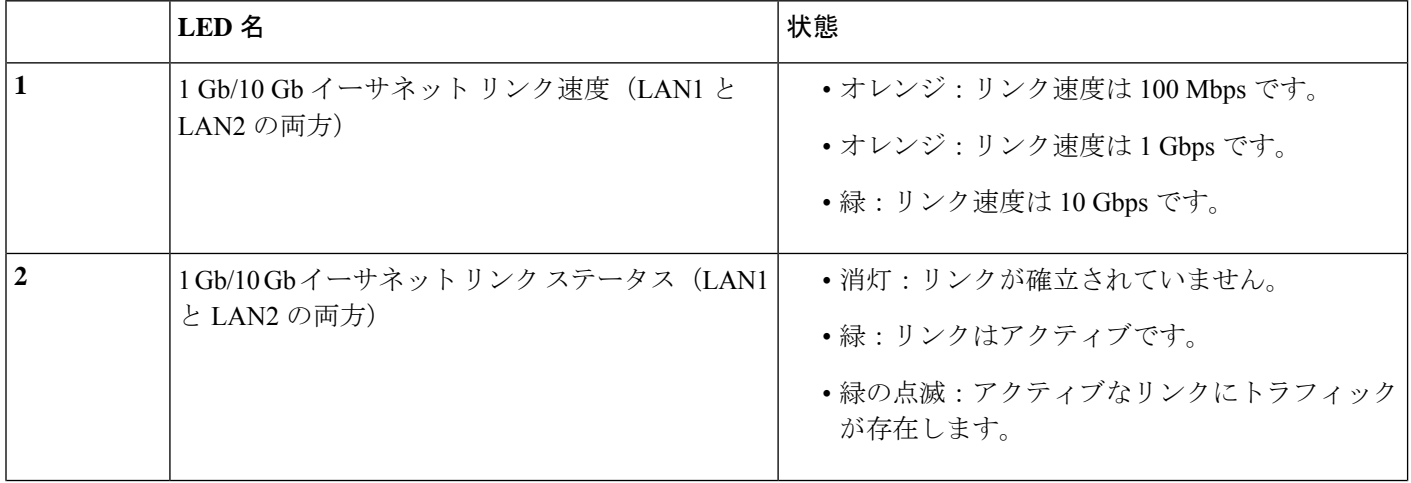

 $\mathbf{l}$ 

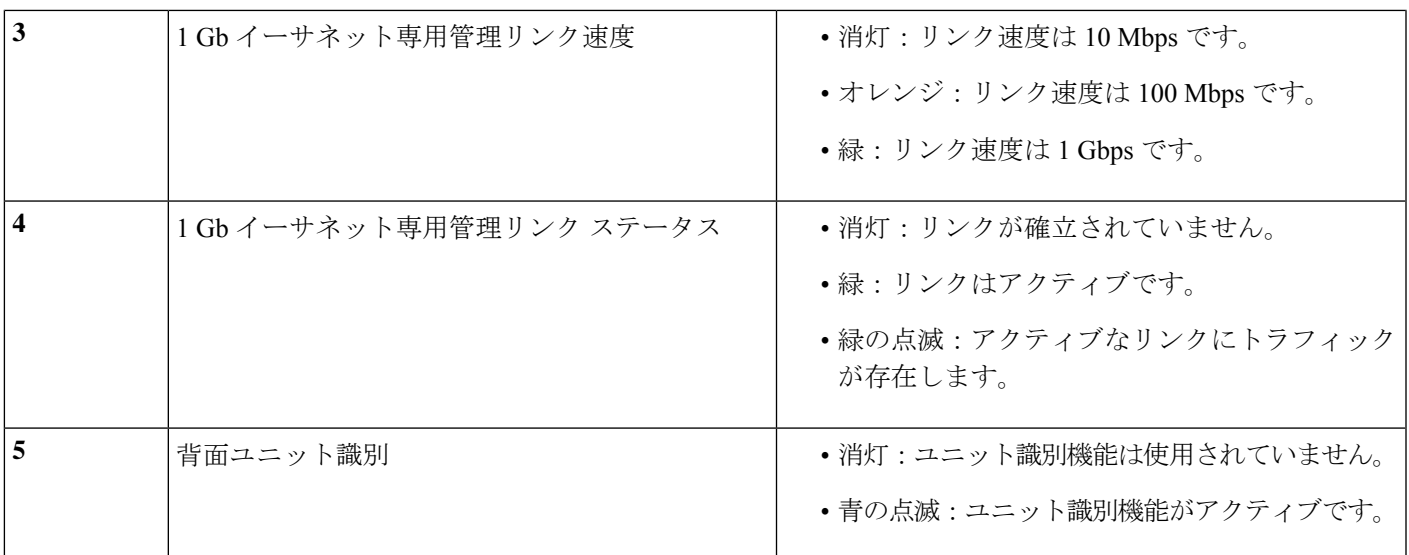

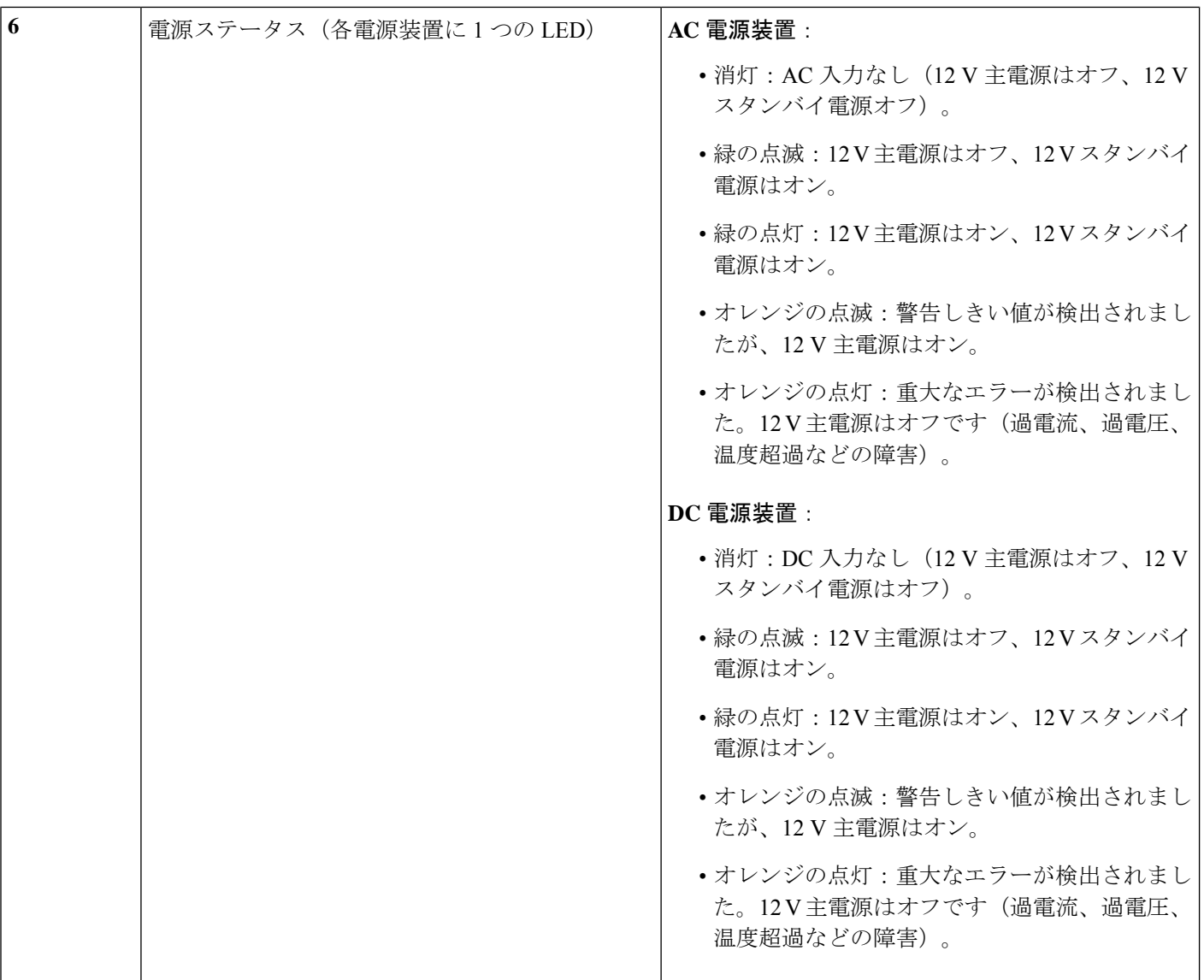

# 内部診断 **LED**

サーバーには、CPU、DIMM、およびファンモジュールの内部障害 LED があります。

**1**

**2**

 $\mathbf I$ 

図 **3 :** 内部診断 **LED** の位置

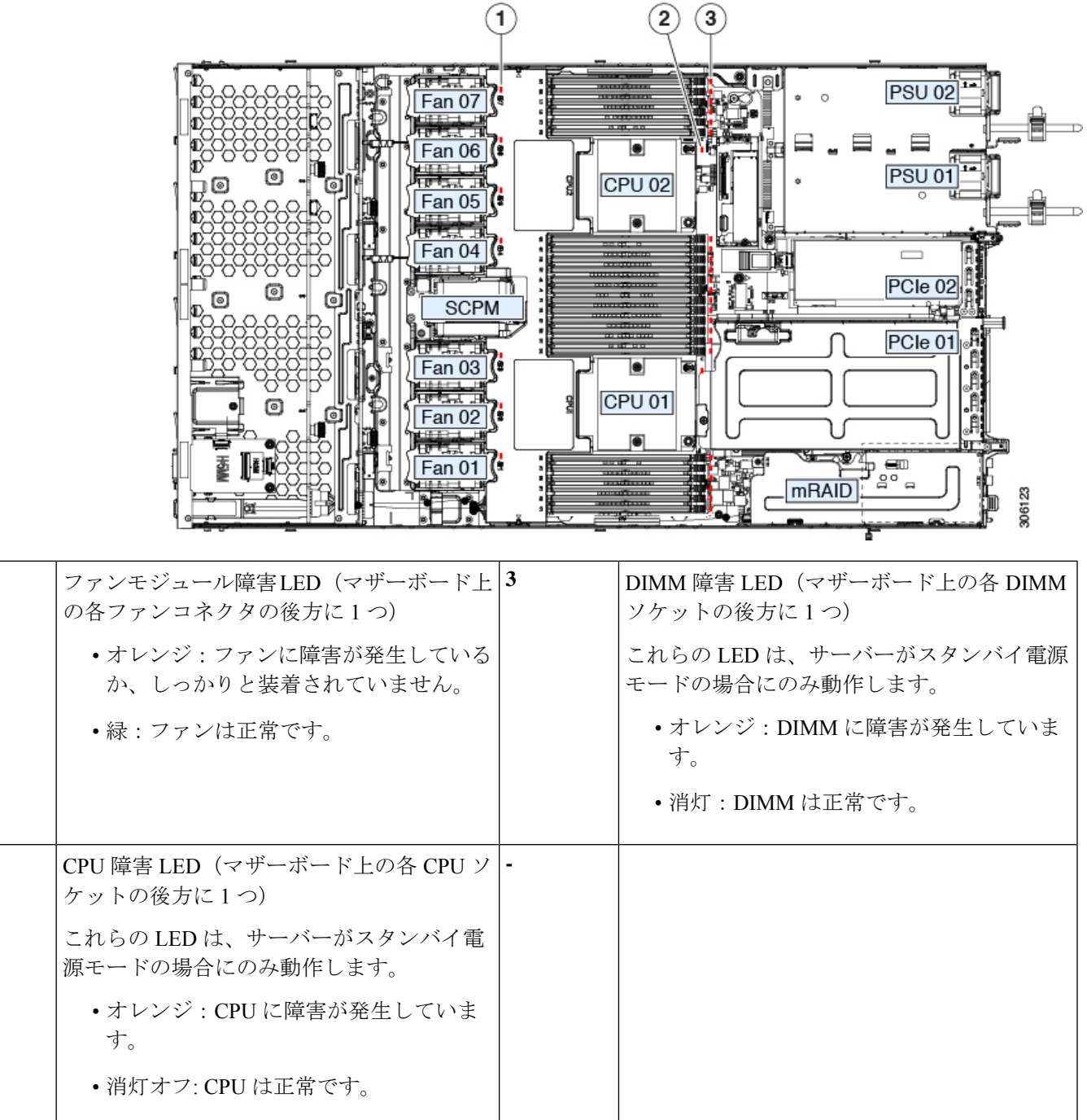

# <span id="page-7-0"></span>コンポーネントの取り付け準備

このセクションには、コンポーネントを取り付けるための準備に役立つ情報とタスクが含まれ ています。

### サービス手順に必要な工具

この章の手順を実行する際に、次の工具を使用します。

- T-30 トルクス ドライバ (ヒートシンクを取り外すために交換用 CPU に付属)
- •#1 マイナス ドライバ(ヒートシンクを取り外すために交換用 CPU に付属)
- No. 1 プラス ドライバ (M.2 SSD および侵入スイッチ交換用)
- •静電気防止用 (ESD) ストラップまたは接地マットなどの接地用器具

### <span id="page-7-1"></span>サーバのシャットダウンと電源切断

サーバは次の 2 つの電源モードで動作します。

- 主電源モード:すべてのサーバコンポーネントに電力が供給され、ドライブ上にある任意 のオペレーティング システムが動作できます。
- スタンバイ電源モード:電力はサービスプロセッサと特定のコンポーネントにのみ提供さ れます。このモードでは、オペレーティングシステムとデータの安全を確保しつつ、サー バから電源コードを取り外すことができます。

 $\bigwedge$ 

サーバがシャットダウンされてスタンバイ電源モードになった後も、電流は引き続きサーバ上 注意 を流れ続けます。いくつかのサービス手順で指示されている完全な電源切断を行うには、サー バのすべての電源装置からすべての電源コードを外す必要があります。

前面パネルの電源ボタンまたはソフトウェア管理インターフェイスを使用してサーバをシャッ トダウンすることができます。

#### 電源ボタンを使用したシャットダウン

ステップ **1** 電源ボタン/LED の色を確認します。

- オレンジ色:サーバはスタンバイ モードです。安全に電源をオフにできます。
- 緑色:サーバは主電源モードです。安全に電源をオフするにはシャットダウンする必要があります。
- **ステップ2** 次の手順でグレースフル シャットダウンまたはハード シャットダウンを実行します。
- データの損失やオペレーティング システムへの損傷が発生しないようにするために、必ずオペ レーティング システムのグレースフル シャットダウンを実行するようにしてください。 注意
	- グレースフルシャットダウン:電源ボタンを短く押してから放します。オペレーティングシステムに よりグレースフルシャットダウンが実行され、サーバはスタンバイモードに移行します。このモード では、電源ボタン/LED がオレンジ色になります。
	- 緊急時シャットダウン:電源ボタンを 4 秒間押したままにすると、主電源モードが強制終了され、直 ちにスタンバイ モードに移行します。
- ステップ **3** サービス手順でサーバの電源を完全にオフにするように指示されている場合は、サーバの電源装置からす べての電源コードを外してください。

#### **Cisco IMC GUI** を使用したシャットダウン

このタスクを実行するには、ユーザまたは管理者権限を持つユーザとしてログインする必要が あります。

- ステップ **1** [ナビゲーション(Navigation)] ペインで **[**サーバ(**Server**)**]** タブをクリックします。
- ステップ **2** [サーバ(Server)] タブで **[**サマリー(**Summary**)**]** をクリックします。
- ステップ **3** [アクション(Actions)] 領域で **[**サーバの電源をオフにする(**Power Off Server**)**]** をクリックします。
- ステップ **4 [OK]** をクリックします。

オペレーティング システムによりグレースフル シャットダウンが実行され、サーバはスタンバイ モード に移行します。このモードでは、電源ボタン/LED がオレンジ色になります。

ステップ **5** サービス手順でサーバの電源を完全にオフにするように指示されている場合は、サーバの電源装置からす べての電源コードを外してください。

#### **Cisco IMC CLI** を使用したシャットダウン

このタスクを実行するには、user または admin 権限を持つユーザとしてログインする必要があ ります。

ステップ **1** サーバ プロンプトで、次のコマンドを入力します。

例:

server# **scope chassis**

ステップ **2** シャーシ プロンプトで、次のコマンドを入力します。

例:

server/chassis# **power shutdown**

オペレーティング システムによりグレースフル シャットダウンが実行され、サーバはスタンバイ モード に移行します。このモードでは、電源ボタン/LED がオレンジ色になります。

ステップ **3** サービス手順でサーバの電源を完全にオフにするように指示されている場合は、サーバの電源装置からす べての電源コードを外してください。

### <span id="page-9-0"></span>サーバ上部カバーの取り外し

- ステップ **1** 次のようにして、上部カバーを取り外します。
	- a) カバーのラッチがロックされている場合は、ドライバを使用して、ロックを反時計回りに 90 度回転さ せて、ロックを解除します。
	- b) 緑のつまみがあるラッチの終端を持ち上げます。ラッチを持ち上げながら、カバーを開いた位置に押 し戻します。
	- c) 上部カバーをサーバからまっすぐ持ち上げ、横に置きます。
- ステップ **2** 次のようにして、上部カバーを取り付けます。
	- a) ラッチが完全に開いた位置にある状態で、カバーを、前面カバー パネルのへりから約 2 分の 1 インチ (1.27 cm)後方のサーバ上部に置きます。ラッチの開口部をファン トレイから上に突き出ているペグ に合わせます。
	- b) 閉じた位置までカバー ラッチを押し下げます。ラッチを押し下げながら、カバーを閉じた位置まで前 方に押します。
	- c) 必要に応じて、ドライバを使用しロックを時計回りに 90 度回転させて、ラッチをロックします。

図 **<sup>4</sup> :** 上部カバーの取り外し

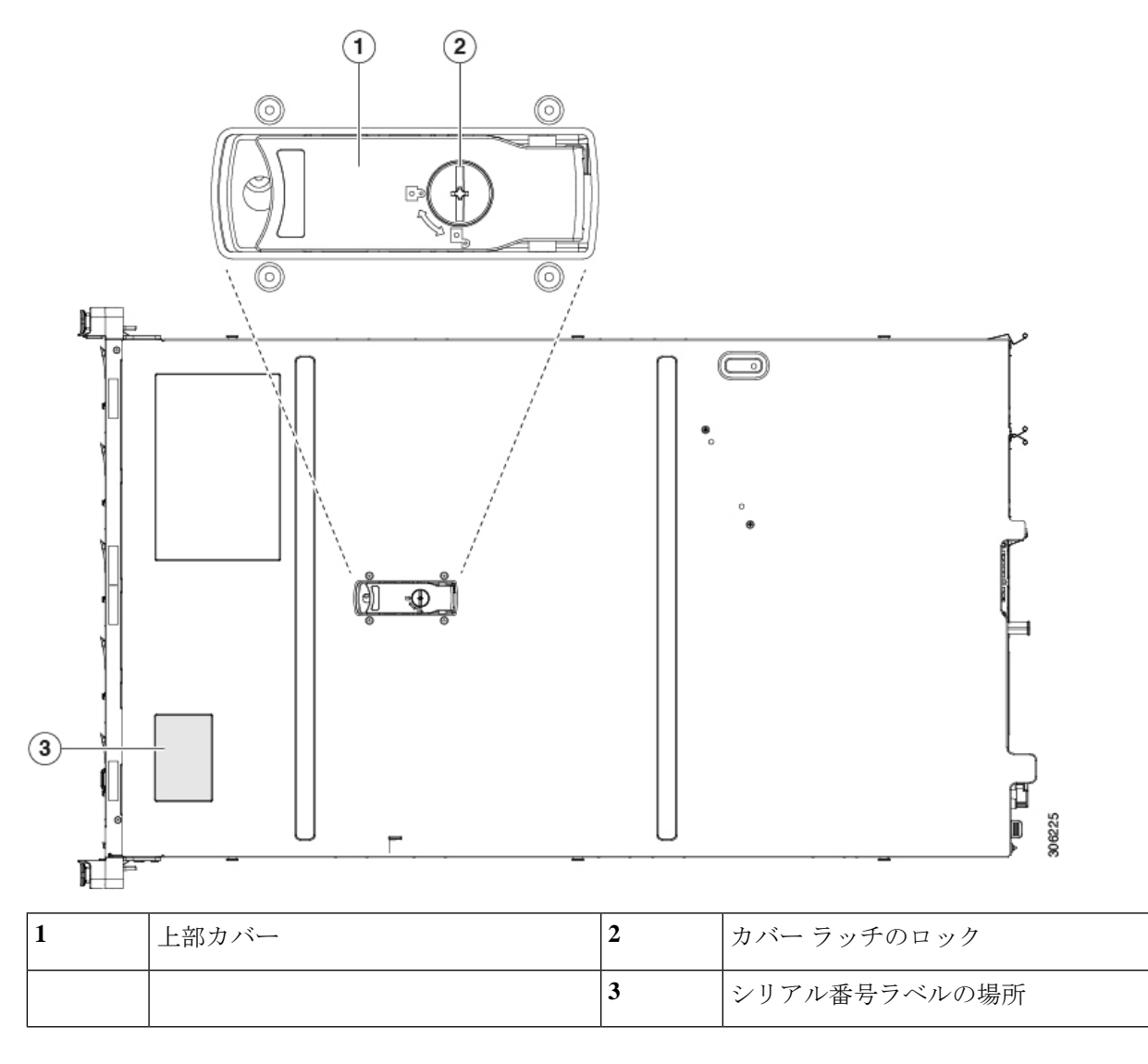

## シリアル番号の場所

サーバのシリアル番号はサーバ上部、前面近くのラベルに印刷されています。[「サーバ上部カ](#page-9-0) [バーの取り外し](#page-9-0) (10 ページ)」を参照してください。

# ホット スワップとホット プラグ

一部のコンポーネントは、シャットダウンしてサーバから電源を取り外さなくても、取り外し と交換が可能です。このタイプの交換には、ホットスワップとホットプラグの2種類がありま す。

- ホットスワップ交換:ソフトウェアまたはオペレーティングシステムでコンポーネントを シャット ダウンする必要はありません。これは、次のコンポーネントに適用されます。
	- SAS/SATA ハード ドライブ
	- SAS/SATA ソリッド ステート ドライブ
	- 冷却ファン モジュール
	- 電源装置(1+1 冗長の場合)
- ホットプラグ交換:次のコンポーネントは、取り外す前にオフラインにする必要がありま す。
	- NVMe PCIe ソリッド ステート ドライブ

# <span id="page-11-0"></span>コンポーネントの取り外しおよび取り付け

 $\Delta$ 

ブランクの前面プレートおよびカバーパネルには、**3**つの重要な機能があります。シャーシ内 の危険な電圧および電流による感電を防ぐこと、他の装置への電磁干渉(**EMI**)の影響を防ぐ こと、およびシャーシ内の冷気の流れを適切な状態に保つことです。システムは、必ずすべて のカード、前面プレート、前面カバー、および背面カバーを正しく取り付けた状態で運用して ください。 警告

ステートメント 1029

 $\bigwedge$ 

サーバコンポーネントを取り扱う際は、フレームの端だけを持ち、また損傷を防ぐため静電放 電(ESD)リスト ストラップまたは他の静電気防止用器具を使用します。 注意

 $\boldsymbol{\mathcal{L}}$ 

前面パネルまたは背面パネルにあるユニット識別ボタンを押すと、サーバの前面パネルと背面 パネルの両方でユニット識別 LED が点滅します。このボタンの確認によって、ラックの反対 側に移動しても対象のサーバを特定できます。これらの LED は、Cisco CIMC インターフェイ スを使用してリモートでアクティブにすることもできます。 ヒント

ここでは、サーバー コンポーネントの取り付けと交換の方法について説明します。

# サービス可能なコンポーネントの場所

このトピックでは、フィールド交換可能コンポーネントとサービス関連アイテムの位置を示し ます。次の図に、上部カバーを取り外した状態のサーバーを示します。

図 **5 : SE-CL-L3**、サービス可能なコンポーネントの場所

 $\boxed{\textbf{x}}$ 

Ι

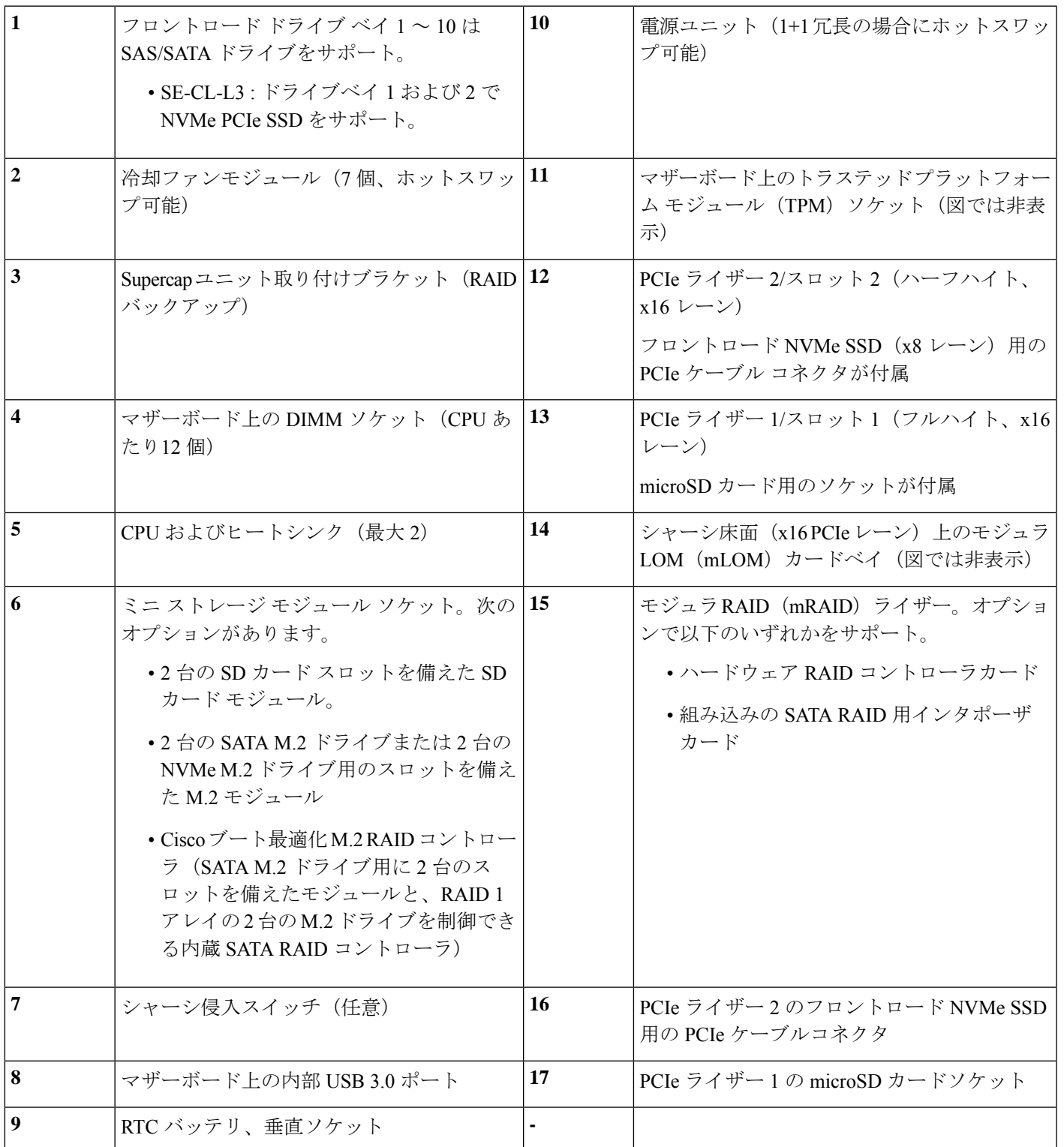

# **SAS/SATA** ハード ドライブまたはソリッド ステート ドライブの交換

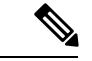

SAS/SATA ハード ドライブまたは SSD はホットスワップ可能であるため、交換時にサーバを シャットダウンしたり、電源をオフにしたりする必要はありません。取り外し前にシャットダ ウンする必要がある NVMe PCIe SSD ドライブを交換する場合には[、フロントローディング](#page-18-0) NVMe SSD の交換 (19 [ページ\)](#page-18-0) を参照してください。 (注)

### **SAS/SATA** ドライブの装着に関するガイドライン

このサーバーでは次の異なるバージョンを構成可能です。

• SE-CL-L3 —スモール フォーム ファクタ (SFF) ドライブ、10 ドライブ バックプレーン付 き。最大 10 台の 2.5 インチ SAS/SATA ドライブをサポート。ドライブベイ 1 および 2 は NVMe SSD をサポート。

次の図に、ドライブ ベイの番号を示します。

図 **6 :** 小型フォームファクタのドライブ バージョン、ドライブ ベイ番号

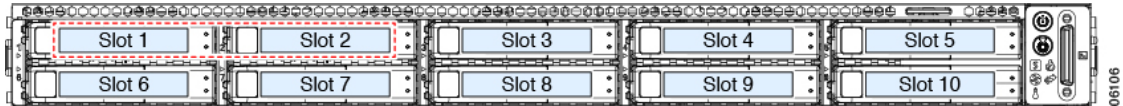

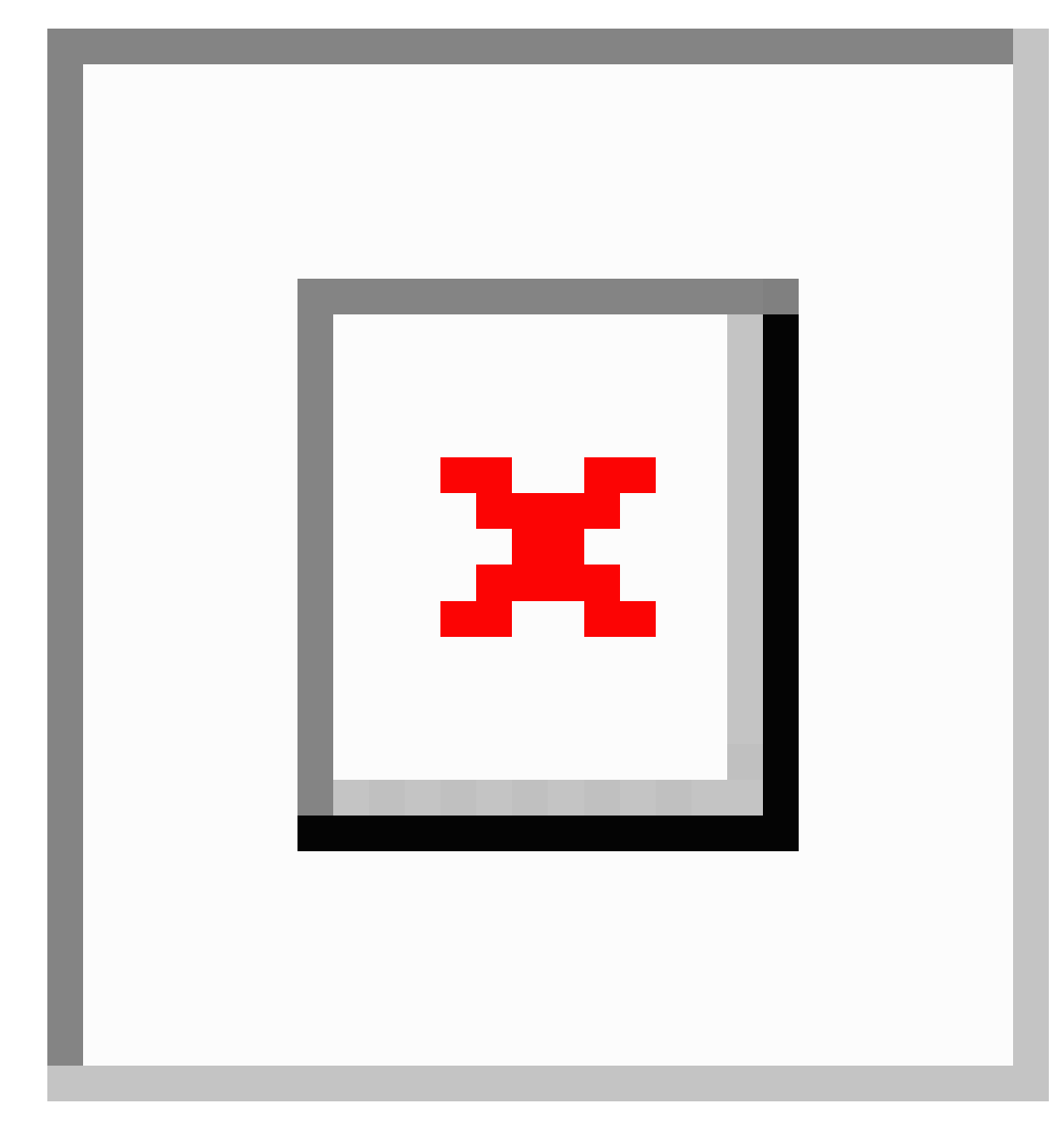

```
図 7 : 大型フォームファクタのドライブ バージョン、ドライブ ベイ番号
```
最適なパフォーマンスを得るためには、以下のドライブの装着に関するガイドラインを守って ください。

- ドライブを装着する場合は、最も番号の小さいベイから先に追加します。
- 未使用のベイには空のドライブ ブランキング トレイを付けたままにし、最適なエアー フ ローを確保します。
- 同じサーバ内で SAS/SATA ハード ドライブと SAS/SATA SSD を混在させることができま す。ただし、ハード ドライブと SSD が混在する論理ボリューム(仮想ドライブ)を構成

することはできません。つまり、論理ボリュームを作成するときは、すべて SAS/SATA ハード ドライブまたはすべて SAS/SATA SSD にする必要があります。

#### <span id="page-15-0"></span>**4K** セクター形式の **SAS/SATA** ドライブの考慮事項

#### このタスクについて

- 4K セクター形式のドライブはレガシー モードではなく UEFI モードで起動する必要があ ります。UEFI モードはシステムのデフォルトです。モードが変更され、UEFI モードに戻 す必要がある場合にのみ、次の手順を参照してください。
- 同じ RAID ボリュームの一部として 4K セクター形式と 512 バイト セクター形式のドライ ブを構成しないでください。
- 4K セクター ドライブでサポートされるオペレーティング システムは次のとおりです。 Windows:Win2012、Win2012R2、Linux:RHEL 6.5、6.6、6.7、7.0、7.2、SLES 11 SP3、 SLES 12。ESXi/VMware はサポートされません。

#### **BIOS** セットアップ ユーティリティの **UEFI** モードでの起動の設定

UEFIモードはシステムのデフォルトです。モードが変更され、UEFIモードに戻す必要がある 場合は、この手順を使用します。

- ステップ **1** ブート中にメッセージが表示されたら、**F2** キーを押して BIOS セットアップ ユーティリティに切り替えま す。
- ステップ **2 [**ブート オプション(**Boot Options**)**]** タブに移動します。
- ステップ **3 [Boot Mode (**ブート モード**)]** を **[UEFI Mode (UEFI** モード**)]** に設定します。
- ステップ **4** [Boot OptionPriorities] の下で、OS のインストール メディア(仮想 DVD など)を [Boot Option #1] として設 定します。
- ステップ **5 F10**を押して変更内容を保存し、BIOSセットアップユーティリティを終了します。サーバをリブートでき ます。
- ステップ **6** OS をインストールしたら、次のようにインストールを確認します。
	- a) ブート中にメッセージが表示されたら、**F2** キーを押して BIOS セットアップ ユーティリティに切り替 えます。
	- b) [ブート オプション(Boot Options)] タブに移動します。
	- c) **[**ブート オプション優先順位(**Boot Option Priorities**)**]** で、インストールした OS が **[**ブート オプショ ン**#1**(**Boot Option #1**)**]** としてリストされていることを確認します。

#### **SAS/SATA** ドライブの交換

ステップ **1** 次のようにして、交換するドライブを取り外すか、ベイからブランク ドライブ トレイを取り外します。 a) ドライブ トレイの表面にある解除ボタンを押します。

- b) イジェクト レバーを持ってい開き、ドライブ トレイをスロットから引き出します。
- c) 既存のドライブを交換する場合は、ドライブをトレイに固定している 4 本のドライブ トレイ ネジを外 し、トレイからドライブを取り外します。

ステップ **2** 次のようにして、新しいドライブを取り付けます。

- a) 空のドライブ トレイに新しいドライブを置き、4 本のドライブ トレイ ネジを取り付けます。
- b) ドライブ トレイのイジェクト レバーを開いた状態で、ドライブ トレイを空のドライブ ベイに差し込 みます。
- c) バックプレーンに触れるまでトレイをスロット内に押し込み、イジェクト レバーを閉じてドライブを 所定の位置に固定します。

図 **8 :** ドライブ トレイのドライブの交換

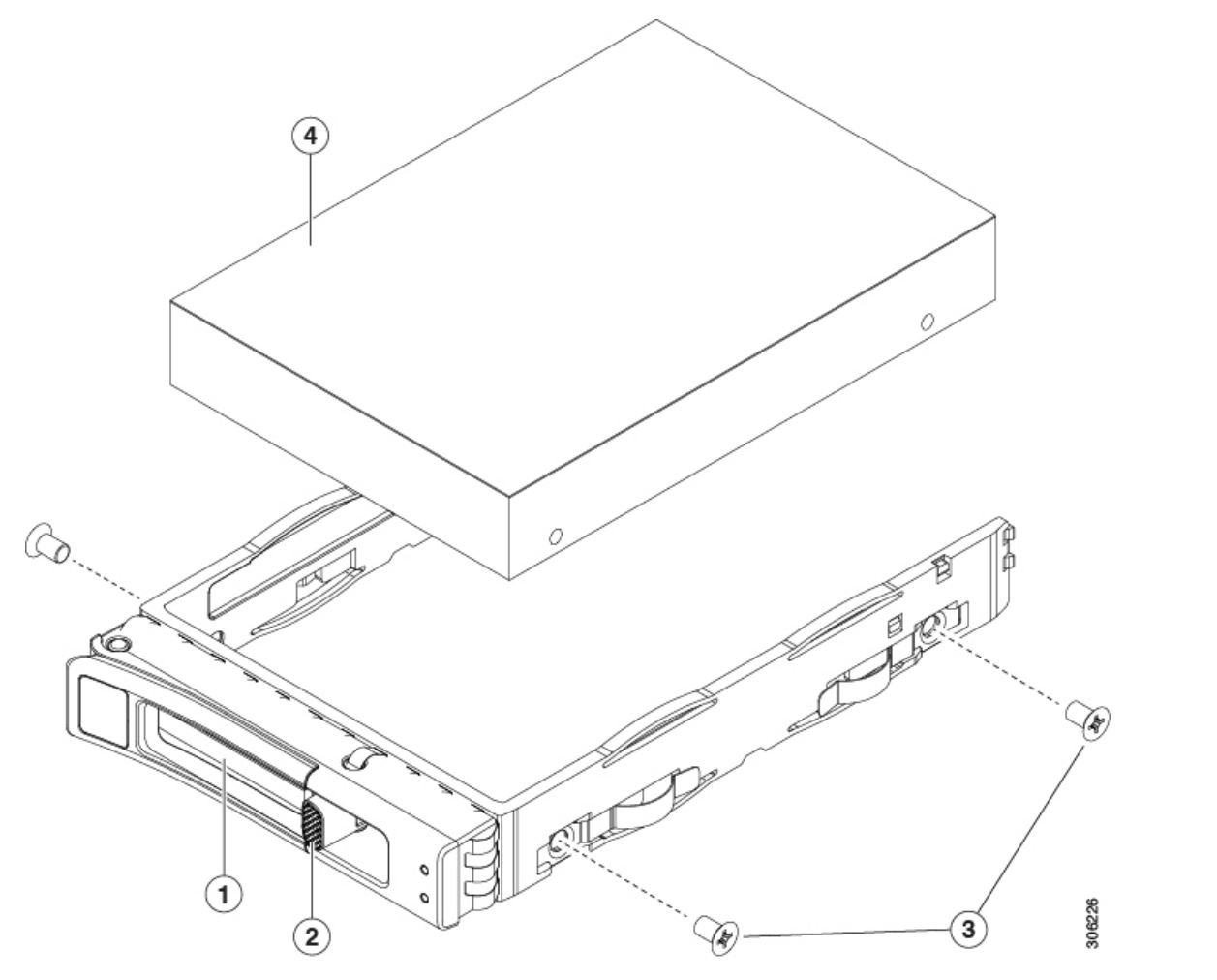

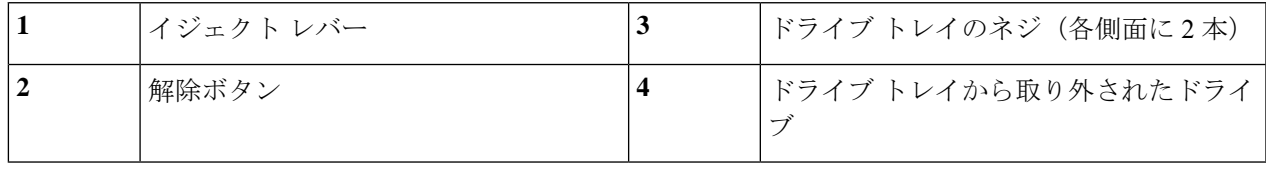

# フロントローディング **NVMe SSD** の交換

ここでは、前面パネルのドライブ ベイの 2.5 インチまたは 3.5 インチ フォームファクタ NVMe ソリッド ステート ドライブ(SSD)を交換する手順を説明します。

### フロントロード **NVMe SSD** の装着に関するガイドライン

フロント ドライブ ベイは次のとおり、2.5 インチ NVMe SSD をサポートします。

• SE-CL-L3 —スモール フォーム ファクタ (SFF) ドライブ、10 ドライブ バックプレーン付 き。ドライブ ベイ 1 および 2 で 2.5 インチ NVMe SSD をサポート。

#### フロントロード **NVMe SSD** の要件と制限事項

以下の要件を確認してください。

- サーバには 2 基の CPU が搭載されている必要があります。PCIe ライザー 2 は、シングル CPU システムでは使用できません。PCIe ライザー 2 には、前面パネル ドライブ バックプ レーンへの接続ケーブルのコネクタがあります。
- PCIe ケーブル CBL NVME C220FF。前面パネル ドライブ バックプレーンから PCIe ライ ザー2にPCIe信号を伝送するケーブルです。このケーブルは、このサーバのすべてのバー ジョンに使用できます。
- ホットプラグ サポートは、システム BIOS で有効にする必要があります。NVMe ドライブ が付属するシステムを注文した場合、ホットプラグサポートは工場出荷時に有効にされて います。

次の制限事項に注意してください。

- NVMe SFF 2.5 インチおよび 3.5 インチ SSD は、UEFI モードでの起動のみをサポートして います。レガシーブートはサポートされていません。UEFIブートの設定手順については、 4K セクター形式の SAS/SATA [ドライブの考慮事項](#page-15-0) (16 ページ) を参照してください。
- NVMe SSD は PCIe バス経由でサーバとインターフェイスをとるため、SAS RAID コント ローラでは NVMe PCIe SSD を制御できません。
- UEFI ブートは、サポートされているすべてのオペレーティング システムでサポートされ ます。ホット挿入およびホット取り外しは、VMWare ESXi を除くすべてのサポートされ ているオペレーティング システムでサポートされます。

#### <span id="page-17-0"></span>システム **BIOS** でのホットプラグ サポートの有効化

ホットプラグ (OS 通知のホットインサーションおよびホットリムーブ)は、デフォルトでは システム BIOS で無効になっています。

• システムと NVMe PCIe SSD を一緒に注文した場合、この設定は工場出荷時に有効になっ ています。アクションは不要です。

• 工場出荷後に NVMe PCIe SSD を追加した場合、BIOS でホットプラグ サポートを有効に する必要があります次の手順を参照してください。

**BIOS** セットアップ ユーティリティを使用したホットプラグ サポートの有効化

- ステップ **1** ブート中にメッセージが表示されたら、**F2** キーを押して BIOS セットアップ ユーティリティに切り替えま す。
- ステップ **2 [**詳細(**Advanced**)**] > [PCI** サブシステムの設定(**PCI Subsystem Settings**)**] > [NVMe SSD** のホットプラグ サポート(**NVMe SSD Hot-Plug Support**)**]** に移動します。
- ステップ **3** 値を **[**有効(**Enabled**)**]** に設定します。
- ステップ **4** 変更内容を保存して、ユーティリティを終了します。

**Cisco IMC GUI** を使用したホットプラグ サポートの有効化

ステップ **1** ブラウザを使用して、サーバの Cisco IMC GUI にログインします。

- ステップ **2 [**コンピューティング(**Compute**)**] > [BIOS] > [**詳細(**Advanced**)**] > [PCI** の設定(**PCI Configuration**)**]** に移動します。
- ステップ **3** [NVME SSD ホットプラグ サポート(NVME SSD Hot-Plug Support)] を **[**有効(**Enabled**)**]** に設定します。
- <span id="page-18-0"></span>ステップ **4** 変更を保存します。

#### フロントローディング **NVMe SSD** の交換

ここでは、前面パネルのドライブベイに取り付けられている2.5インチまたは3.5インチフォー ムファクタ NVMe SSD を交換する方法について説明します。

OS通知を伴わない取り外しはサポートされていません。サポートされているすべてのオペレー ティングシステム(VMware ESXi を除く)で、OS 通知を伴うホットインサーションとホット リムーブがサポートされています。 (注)

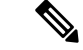

OS 通知を伴うホットインサーションとホットリムーブは、システムの BIOS で有効にする必 要があります。「システム BIOS [でのホットプラグ](#page-17-0) サポートの有効化 (18ページ) | を参照 してください。 (注)

ステップ **1** 既存のフロントローディング NVMe SSD を取り外します。

- a) NVMe SSD をシャットダウンして、OS 通知を伴う取り外しを開始します。オペレーティング システ ムのインターフェイスを使用してドライブをシャットダウンし、ドライブ トレイの LED を確認しま す。
	- 緑色:ドライブは使用中で、正常に機能しています。取り外さないでください。
	- 緑色で点滅:シャットダウン コマンドの後、ドライバをアンロード中です。取り外さないでくだ さい。
	- 消灯:ドライブは使用されておらず、安全に取り外すことができます。
- b) ドライブ トレイの表面にある解除ボタンを押します。
- c) イジェクト レバーを持ってい開き、ドライブ トレイをスロットから引き出します。
- d) SSD をトレイに固定している 4 本のドライブ トレイ ネジを外し、トレイから SSD を取り外します。
- フロントロード NVMe SSD を初めてサーバに取り付ける場合は、ドライブを取り付ける前に、 PCIe ケーブル CBL-NVME-C220FF を取り付ける必要があります。[フロントロード](#page-20-0) NVMe SSD 用 PCIe [ケーブルの取り付け](#page-20-0) (21 ページ) を参照してください。 (注)
- ステップ **2** 新しいフロントローディング NVMe SSD を取り付けます。
	- a) 空のドライブ トレイに新しい SSD を置き、4 本のドライブ トレイ ネジを取り付けます。
	- b) ドライブ トレイのイジェクト レバーを開いた状態で、ドライブ トレイを空のドライブ ベイに差し込 みます。
	- c) バックプレーンに触れるまでトレイをスロット内に押し込み、イジェクト レバーを閉じてドライブを 所定の位置に固定します。
- ステップ **3** ドライブ トレイの LED を確認し、緑色に戻るまで待ってからドライブにアクセスします。
	- 消灯:ドライブは使用されていません。
	- 緑色で点滅:ホットプラグ インサーションの後、ドライバが初期化中です。
	- 緑色:ドライブは使用中で、正常に機能しています。

図 **9 :** ドライブ トレイのドライブの交換

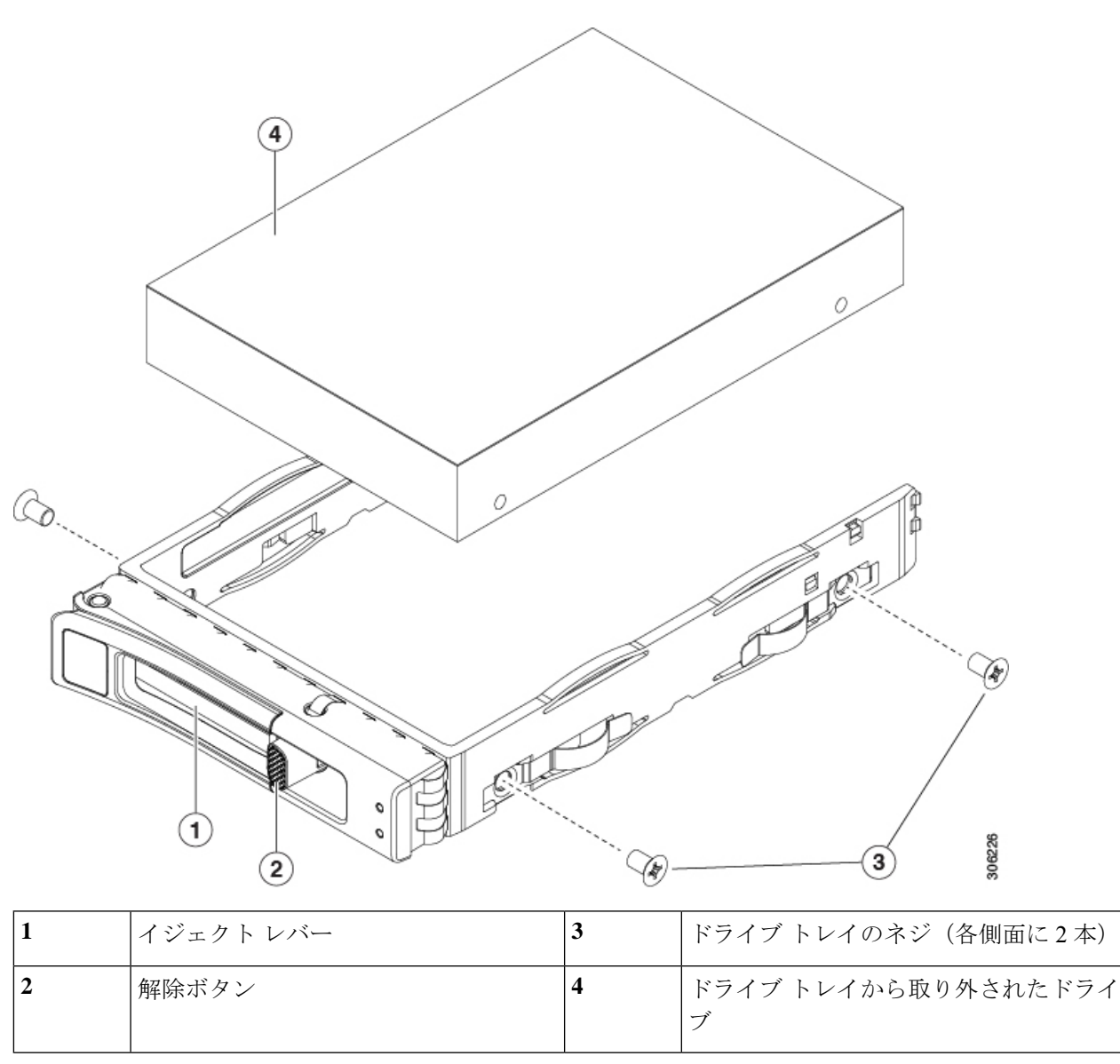

### <span id="page-20-0"></span>フロントロード **NVMe SSD** 用 **PCIe** ケーブルの取り付け

フロントロード NVMe SSD インターフェイスは、PCIe バス経由でサーバに接続します。ケー ブル CBL-NVME-C220FF を使用して、前面パネル ドライブ バックプレーンを PCIe ライザー アセンブリの PCIe ライザー 2 ボードに接続してください。

• サーバに 2.5 インチまたは 3.5 インチ フォームファクタ NVMe SSD を指定している場合 は、このケーブルは工場出荷時にあらかじめ取り付けられています。特に対処の必要はあ りません。

• 2.5 インチまたは 3.5 インチ フォームファクタ NVMe SSD を初めて追加する場合は、この ケーブルを注文して、次の手順の説明に従って取り付ける必要があります。

- ステップ **1** ケーブルの一方の端にある 2 つのコネクタをドライブ バックプレーンの PCIE-A1 および PCIE-A2 コネク タに接続します。
- ステップ **2** 下の図のように、シャーシのケーブル ガイドを通じてサーバの背面にケーブルを配線します。
- ステップ **3** ケーブルの他方の端にある 1 つのコネクタを PCIe ライザー 2 の PCIE-FRONT コネクタに接続します。

図 **10 :** ドライブ バックプレーンへの **PCIe** ケーブルの接続

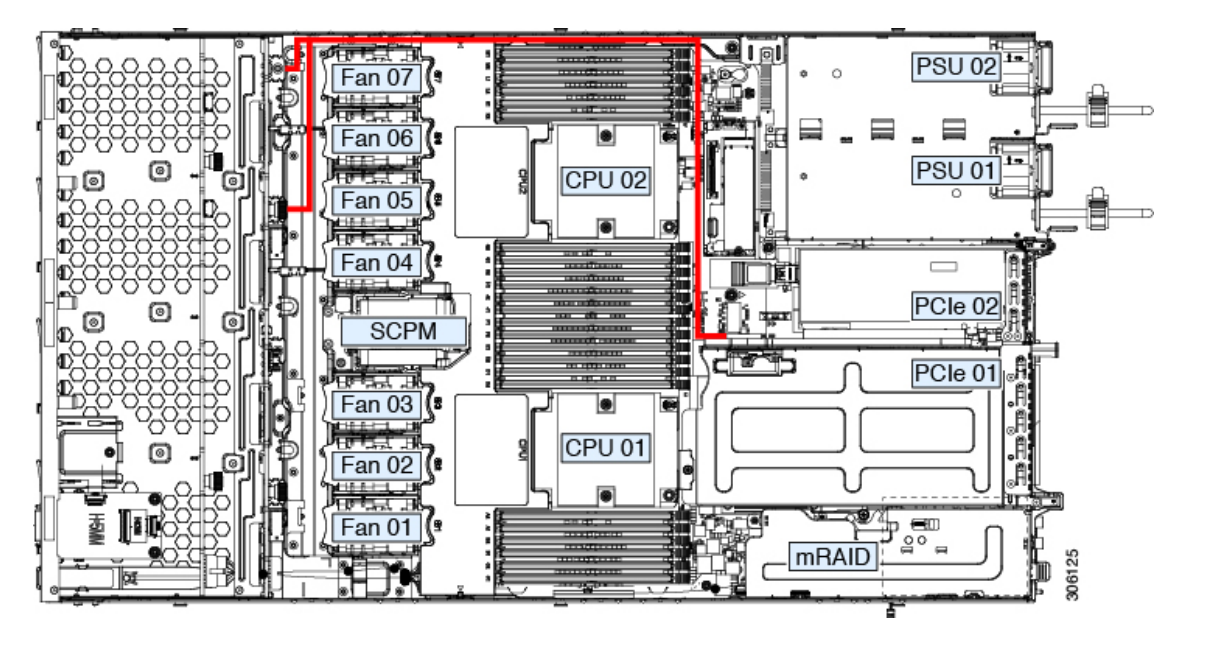

### ファン モジュールの交換

サーバの 7 台のファン モジュールは、図 1 のように番号が割り当てられています。

 $\mathcal{L}$ 

ヒント 各ファンモジュールには、マザーボード上のファン コネクタの隣に1個の障害 LED がありま す。この LED が緑色に点灯している場合は、ファンが正しく設置されており、動作が良好で す。ファンに障害が発生している場合、またはファンが正しく装着されていない場合、LEDは オレンジ色に点灯します。

 $\mathbb{A}$ 

ファン モジュールはホットスワップ可能であるため、ファン モジュールの交換時にサーバを シャットダウンしたり電源をオフにしたりする必要はありません。ただし、適切な冷却を保て るよう、ファンモジュールを取り外した状態でのサーバの稼働は、1分以内にしてください。 注意

ステップ **1** 次のようにして、既存のファン モジュールを取り外します。

- a) 上部カバーを取り外せるように、サーバをラックの前方に引き出します。場合によっては、リア パネ ルからケーブルを取り外して隙間を空ける必要があります。
	- コンポーネントへの接触や確認作業を安全に行えない場合は、ラックからサーバを取り出し てください。 注意
- b) [サーバ上部カバーの取り外し](#page-9-0) (10 ページ)の説明に従ってサーバから上部カバーを取り外します。
- c) ファン モジュールの前面および背面のつまみをつかみます。マザーボードからコネクタをまっすぐ持 ち上げて外します。
- ステップ **2** 次のようにして、新しいファン モジュールを取り付けます。
	- a) 新しいファン モジュールを所定の位置にセットします。ファン モジュールの上部に印字されている矢 印がサーバの背面を指すはずです。
	- b) ファン モジュールをゆっくりと押し下げて、マザーボード上のコネクタにしっかりと差し込みます。
	- c) 上部カバーをサーバに再度取り付けます。
	- d) サーバをラックの元の位置に戻し、ケーブルを再度接続したら、電源ボタンを押してサーバの電源を 入れます。

### **CPU** およびヒートシンクの交換

ここでは、CPU 構成ルール、および CPU とヒートシンクの交換手順について説明します。

#### **CPU** 構成ルール

このサーバのマザーボードには 2 個の CPU ソケットがあります。各 CPU は、6 つの DIMM チャネル(12 の DIMM スロット)をサポートします。DIMM [装着規則とメモリ](#page-34-0) パフォーマン [スに関するガイドライン](#page-34-0) (35 ページ)を参照してください。

- サーバは、2 台の同型の CPU が取り付けられた状態で動作できます。
- 1 つの CPU によって制御される 12 個の DIMM スロットで使用できる最大合計メモリ容量 は 768 GB です。768 GB を超える複合メモリを 12 個の DIMM スロットに装着するには、 「M」で終わる PID(たとえば、UCS-CPU-6134M)を持つ大容量メモリ CPU を使用する 必要があります。

#### **CPU** の交換に必要な工具

この手順では、以下の工具が必要です。

- T-30 トルクス ドライバ(交換用 CPU に同梱されています)。
- #1 マイナス ドライバ(交換用 CPU に同梱されています)。
- CPUアセンブリツール(交換用CPUに同梱されています)。「CiscoPID UCS-CPUAT=」 として別個に発注可能です。
- ヒートシンク クリーニング キット(交換用 CPU に同梱されています)。「Cisco PID UCSX-HSCK=」として別個に発注可能です。

1 つのクリーニング キットで最大 4 つの CPU をクリーンアップできます。

• サーマル インターフェイス マテリアル (TIM) (交換用 CPU に同梱されているシリン ジ)。既存のヒートシンクを再利用する場合にのみ使用します(新しいヒートシンクに は、TIM がすでに塗布されたパッドが付属しています)。「Cisco PID UCS-CPU-TIM=」 として別個に発注可能です。

1 つの TIM キットが 1 つの CPU をカバーします。

#### **CPU** およびヒートシンクの交換

 $\sqrt{N}$ 

- CPUとそのソケットは壊れやすいので、ピンを損傷しないように細心の注意を払って扱う必要 注意 があります。CPUはヒートシンクとサーマルインターフェイスマテリアルとともに取り付け、 適切に冷却されるようにする必要があります。CPUを正しく取り付けないと、サーバが損傷す ることがあります。
- ステップ **1** 既存の CPU/ヒートシンク アセンブリをサーバから取り外します。
	- a) [サーバのシャットダウンと電源切断](#page-7-1) (8 ページ)の説明に従って、サーバをシャットダウンして電源 を切ります。
	- b) 上部カバーを取り外せるように、サーバをラックの前方に引き出します。場合によっては、リア パネ ルからケーブルを取り外して隙間を空ける必要があります。
		- コンポーネントへの接触や確認作業を安全に行えない場合は、ラックからサーバを取り出し てください。 注意
	- c) [サーバ上部カバーの取り外し](#page-9-0) (10 ページ)の説明に従ってサーバから上部カバーを取り外します。
	- d) 交換用 CPU に付属している T-30 トルク ドライバを使用して、アセンブリをマザーボードのスタンド オフに固定している 4 つの非脱落型ナットを緩めます。
		- ヒートシンクを持ち上げたときに水平になるようにヒートシンクのナットを均等に緩めます。 ヒートシンクのラベルに示されている順序でヒートシンクのナットを緩めます(4、3、2、 1)。 (注)
	- e) CPU/ヒートシンクアセンブリをまっすぐ持ち上げ、ヒートシンクを下にして静電気防止用シートに置 きます。

図 **<sup>11</sup> : CPU/**ヒートシンク アセンブリの取り外し

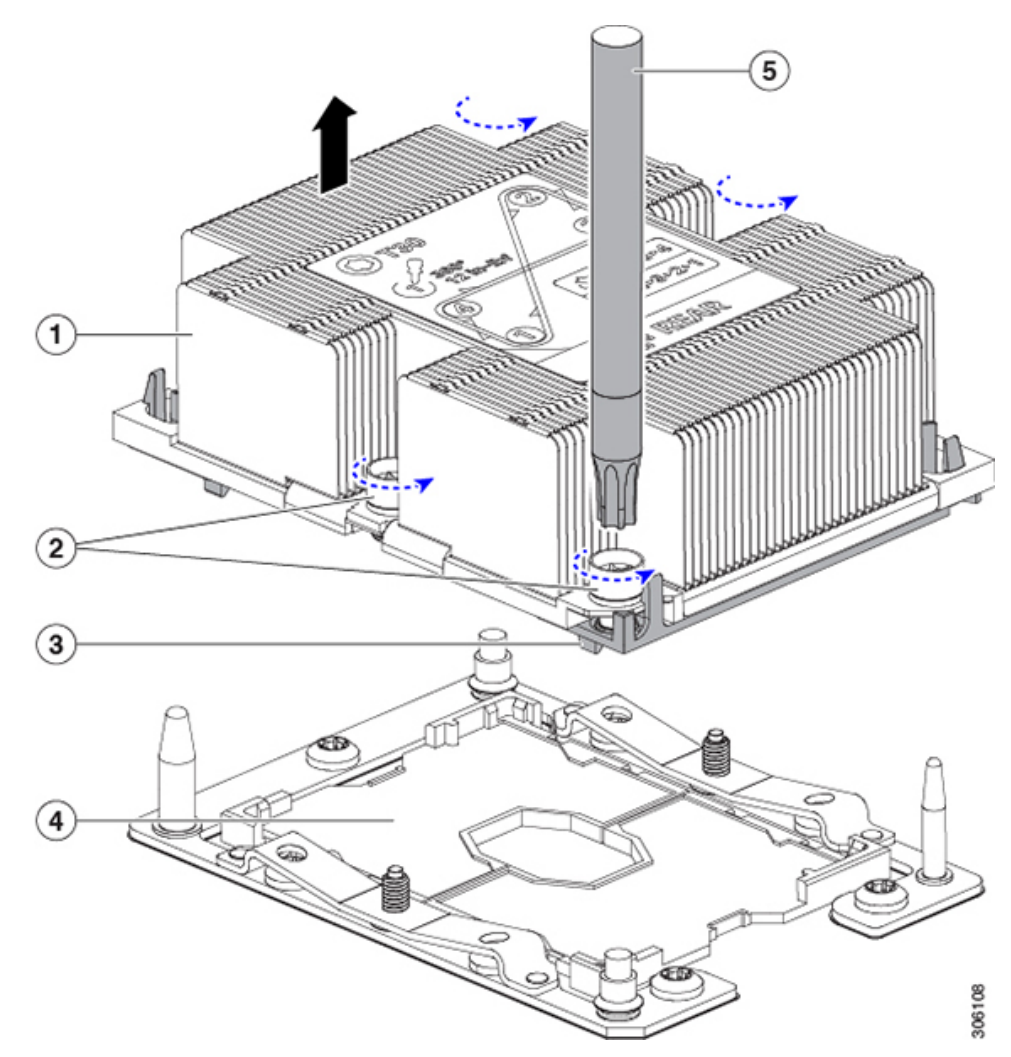

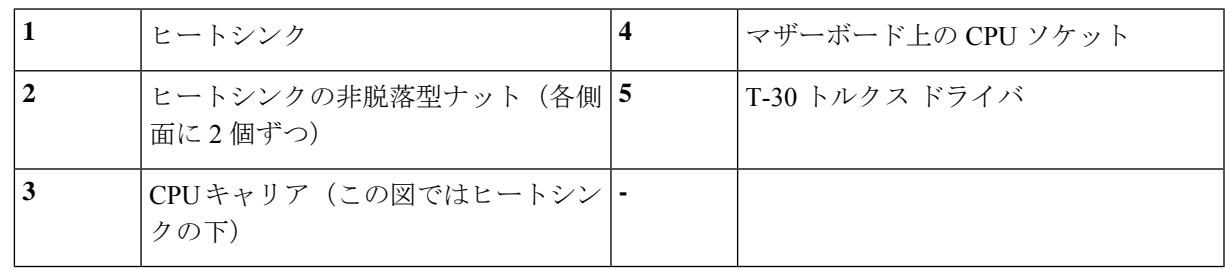

- ステップ **2** ヒートシンクを CPU アセンブリから分離します(CPU アセンブリには CPU と CPU キャリアが含まれてい ます)。
	- a) ヒートシンクが取り付けられている状態で、CPU アセンブリを上下逆にして置きます(下の図を参 照)。

サーマル インターフェイス マテリアル(TIM)ブレーカーの位置に注意してください。CPU キャリア 上の小さなスロットの横に、「TIM BREAKER」と印字されています。

図 **12 :** ヒートシンクからの **CPU** アセンブリの分離

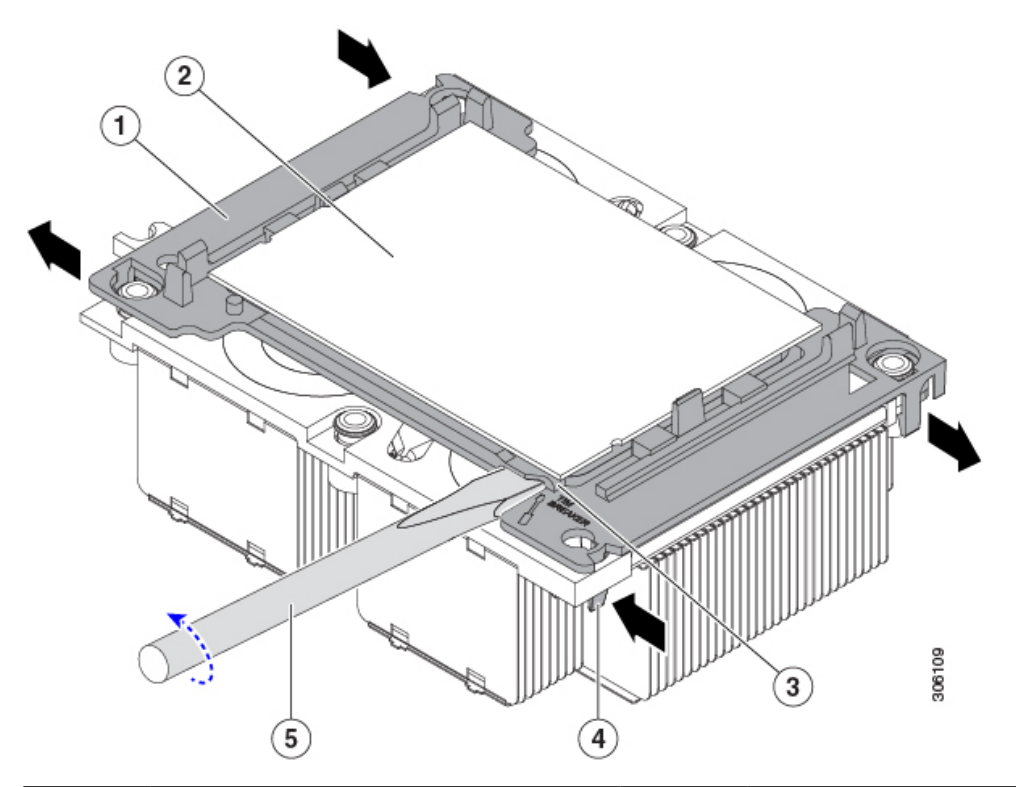

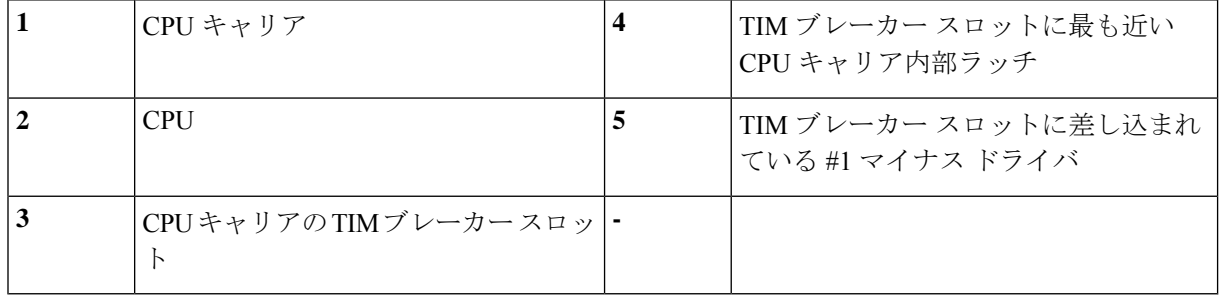

- b) TIMブレーカースロットに最も近いCPUキャリア内部ラッチを内側につまみ、押し上げてヒートシン クの角のスロットからクリップを外します。
- c) 「TIM BREAKER」と印字されているスロットに、#1 マイナス ドライバの先端を差し込みます。
	- 次の手順では、CPU の表面をこすらないでください。TIM ブレーカー スロットの位置で、 CPU キャリアのプラスチックの面でドライバをゆっくりと回し、持ち上げます。ヒートシン クの表面を傷つけないように注意してください。 注意
- d) ヒートシンクの TIM を CPU から分される位置まで、ドライバをゆっくりと回して CPU を持ち上げま す。
	- (注) ドライバの先端が緑色の CPU 基板に触れたり、損傷したりしないようにしてください。
- e) TIM ブレーカーの反対側の角で CPU キャリア内部ラッチをつまみ、押し上げてヒートシンクの角のス ロットからクリップを外します。
- f) CPU キャリアの残りの 2 つの隅で、外側ラッチをゆっくりと外側に押し開け、ヒートシンクから CPU アセンブリを持ち上げます。
	- CPU アセンブリを取り扱うときには、プラスチック製のキャリアだけをつかんでください。 CPU の表面には触れないでください。CPU をキャリアから分離しないでください。 (注)
- ステップ **3** 新しい CPU アセンブリは、CPU アセンブリ ツールに入った状態で出荷されます。新しい CPU アセンブリ と CPU アセンブリ ツールを箱から取り出します。

CPU アセンブリと CPU アセンブリ ツールが分離されている場合は、下の図に示す位置合わせ機能に注意 して正しい向きに取り付けます。CPUキャリアのピン1の三角形部分は、CPUアセンブリツールの角度が 付いた角の位置に合わせる必要があります。

CPU とそのソケットは壊れやすいので、ピンを損傷しないように細心の注意を払って扱う必要が あります。 注意

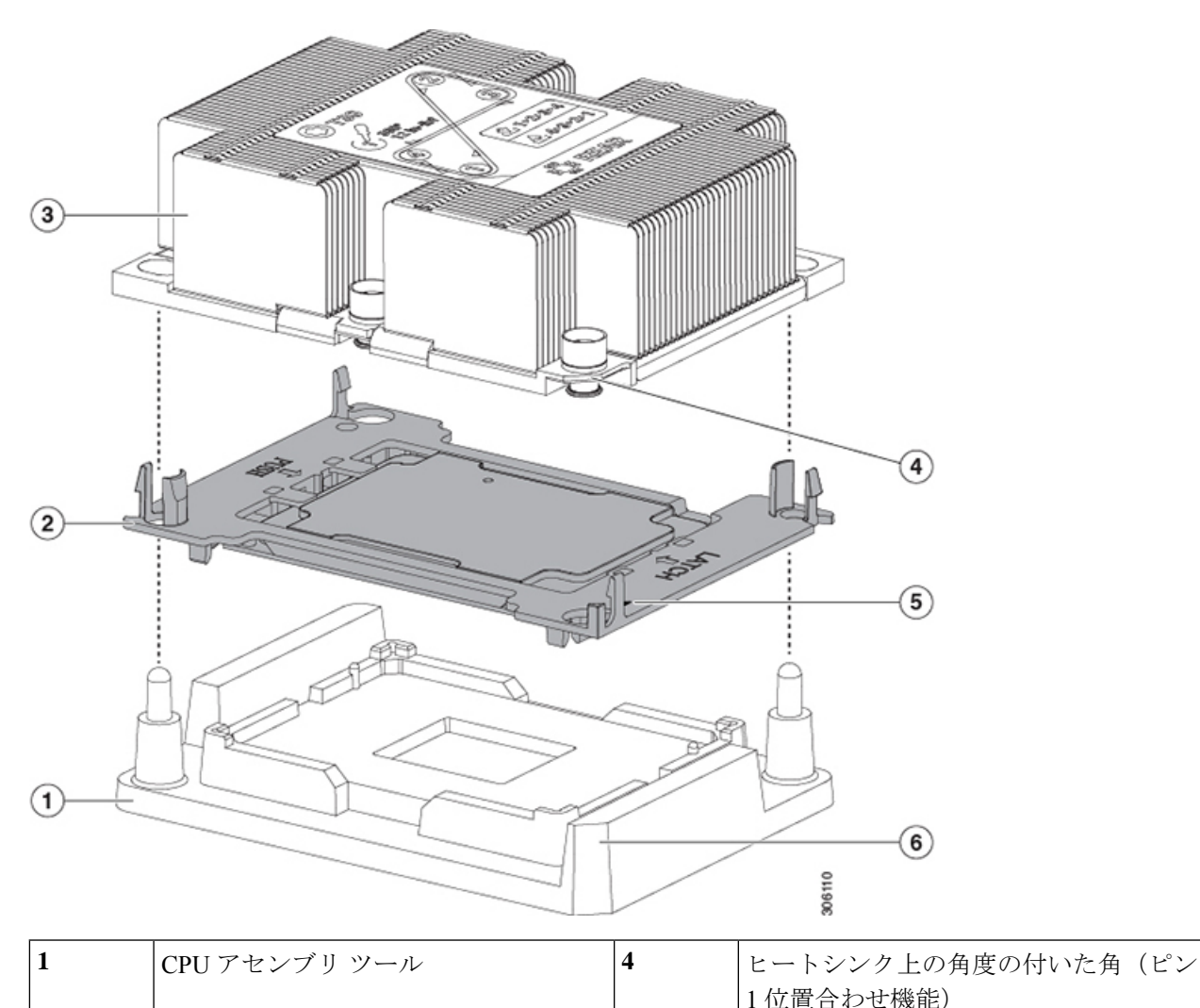

図 **13 : CPU** アセンブリ ツール、**CPU** アセンブリ、ヒートシンクの位置合わせ機能

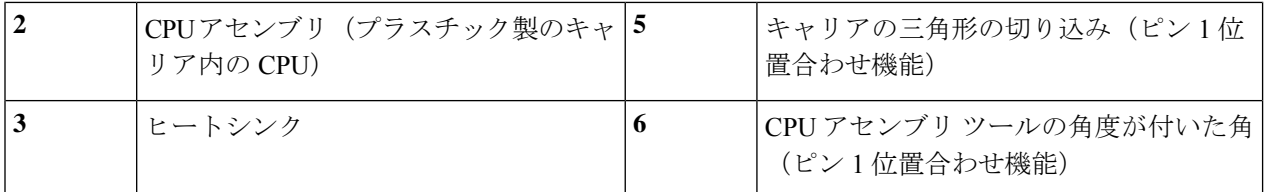

- ステップ **4** 新しい TIM をヒートシンクに塗布します。
	- 適切に冷却し、期待されるパフォーマンスを実現するために、ヒートシンクのCPU側の表面に新 しい TIM を塗布する必要があります。 (注)
	- 新しいヒートシンクを取り付ける場合は、新しいヒートシンクには TIM が塗布されたパッドが付属し ています。ステップ 5 に進みます。
	- ヒートシンクを再利用する場合は、ヒートシンクから古い TIM を除去してから、付属のシリンジから 新しい TIM を CPU 表面に塗布する必要があります。次のステップに進みます。
	- a) ヒートシンクの古い TIM に、ヒートシンク クリーニング キット (UCSX-HSCK=) 付属の洗浄液を塗 布し、少なくとも 15 秒間吸収させます。
	- b) ヒートシンク クリーニング キットに同梱されている柔らかい布を使用して、ヒートシンクからすべて の TIM を拭き取ります。ヒートシンクの表面に傷をつけないように注意してください。
	- c) 新しい CPU (UCS-CPU-TIM=) に付属の TIM のシリンジを使用して、CPU の上部に 4 立法センチメー トルのサーマル インターフェイス マテリアルを貼り付けます。次に示すパターンに倣って、均一に塗 布します。

図 **<sup>14</sup> :** サーマル インターフェイス マテリアルの塗布パターン

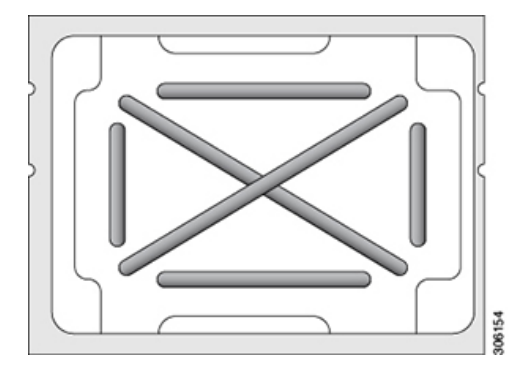

- 適切に冷却を行うため、ご使用の CPU に対応した正しいヒートシンクだけを使用します。 ヒートシンクには、150 W 以下の標準性能 CPU 用の UCSC-HS-C220M5=、150 W を超える高 性能 CPU 用の UCSC-HS2-C220M5= の 2 種類があります。ヒートシンクのラベルに記載され ているワット数に注意してください。 注意
- ステップ **5** CPU アセンブリ ツール上に CPU アセンブリを取り付けた状態で、ヒートシンクを CPU アセンブリ上に置 きます。ピン 1 位置合わせ機能に注意して正しい向きに取り付けます。CPU キャリアの隅のクリップが ヒートシンクの隅にはまるときのカチッという音が聞こえるまで、ゆっくりと押し下げます。
	- 次のステップでは、CPUの接点またはCPUソケットのピンに触れたり、損傷したりしないように 細心の注意を払ってください。 注意

ステップ **6** CPU/ヒートシンク アセンブリをサーバに取り付けます。

- a) CPU アセンブリ ツールから CPU アセンブリが取り付けられているヒートシンクを持ち上げます。
- b) ヒートシンク付きの CPU をマザーボード上の CPU ソケットの位置に合わせます(下の図を参照)。

位置合わせ機能に注意してください。ヒートシンクのピン 1 の角度の付いた角が、CPU ソケットのピ ン 1 の角度の付いた角と合っている必要があります。CPU ソケットの支柱が、アセンブリのガイド穴 の位置に合っている必要があります。

図 **15 : CPU** ソケットへのヒートシンク**/CPU** アセンブリの取り付け

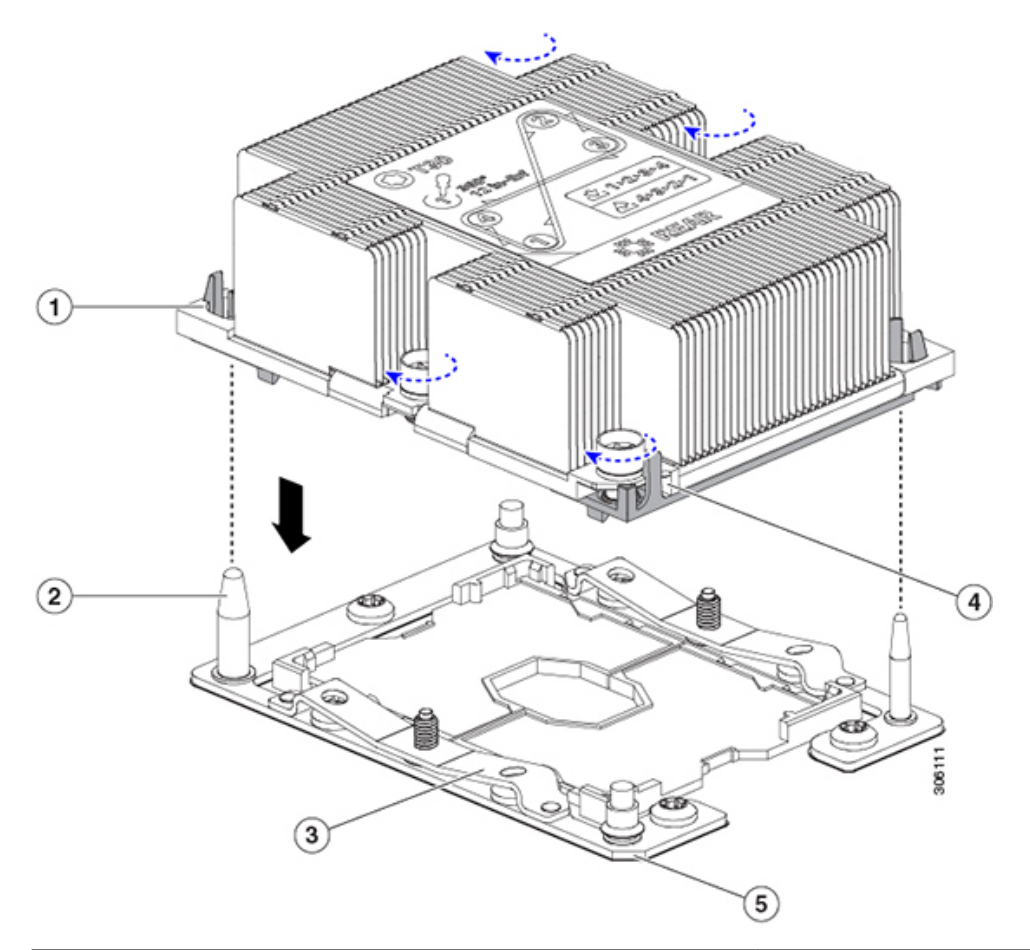

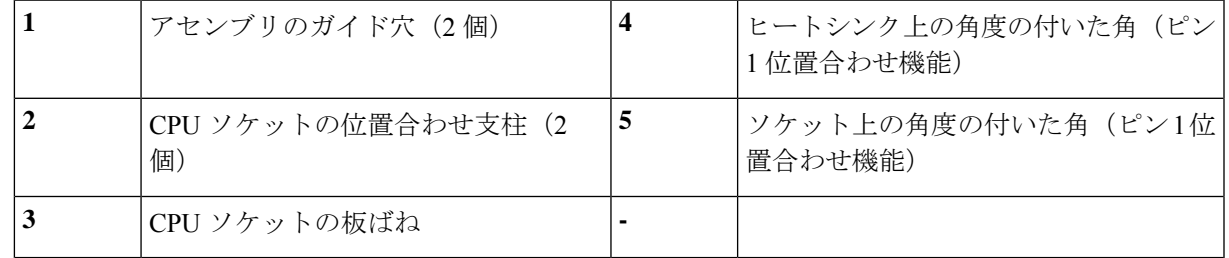

- c) CPU アセンブリとヒートシンクを CPU ソケット上に置きます。
- d) 交換用 CPU に付属している T-30 トルク ドライバを使用して、ヒートシンクをマザーボードのスタン ドオフに固定する 4 つの非脱落型ナットを締めます。
- ヒートシンクが水平状態で下がるように、ヒートシンクのナットを交互に均等に締めます。 ヒートシンクのラベルに示されている順序でヒートシンクのナットを締めます(1、2、3、 4)。板ばねが CPU ソケット上で平らになるように、非脱落型ナットを十分に締める必要が あります。 注意
- e) 上部カバーをサーバに再度取り付けます。
- f) サーバをラックの元の位置に戻し、ケーブルを再度接続したら、電源ボタンを押してサーバの電源を 入れます。

#### **M5** 世代 **CPU** の移動

この手順に必要なツール:T-30 トルクス ドライバ

$$
\overline{\mathbb{V}}
$$

- 注意 RMAの交換用サーバでは、すべてのCPUソケットにダストカバーが装着されています。これ らのカバーは輸送中にソケットのピンを損傷から保護します。以下の手順で説明するように、 返品するシステムにこれらのカバーを移動させる必要があります。
- ステップ **1** M5 CPU を新しいサーバに移動する場合、CPU からヒートシンクを分離する必要はありません。次の操作 を行ってください。
	- a) T-30 トルクス ドライバを使用して、アセンブリをボードのスタンドオフに固定している 4 つの非脱落 型ナットを緩めます。
		- ヒートシンクを持ち上げたときに水平になるようにヒートシンクのナットを均等に緩めます。 ヒートシンクのラベルに示されている順序でヒートシンクのナットを緩めます(4、3、2、 1)。 (注)
	- b) CPU とヒートシンクのアセンブリをまっすぐに持ち上げて、ボードから取り外します。
	- c) ヒートシンクと CPU を静電気防止シートの上に置いておきます。

図 **16 : CPU/**ヒートシンク アセンブリの取り外し

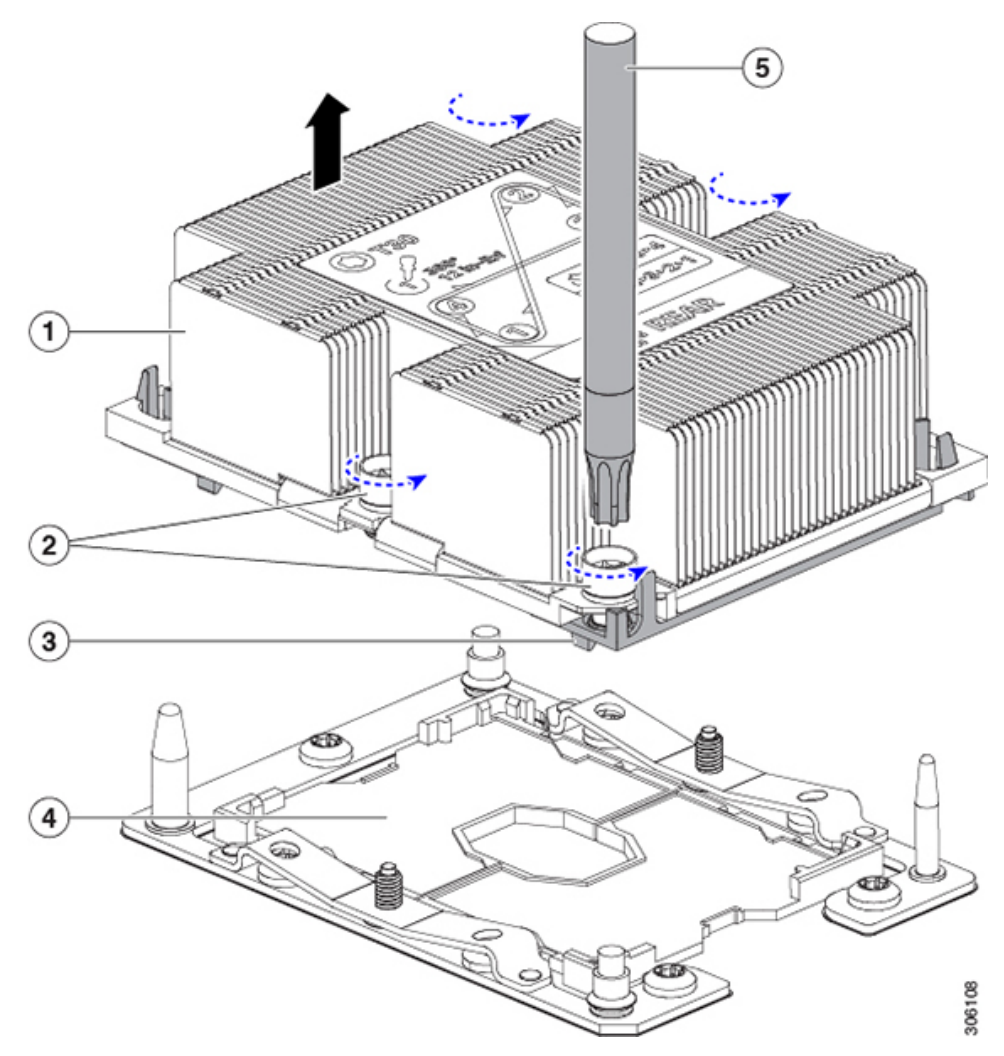

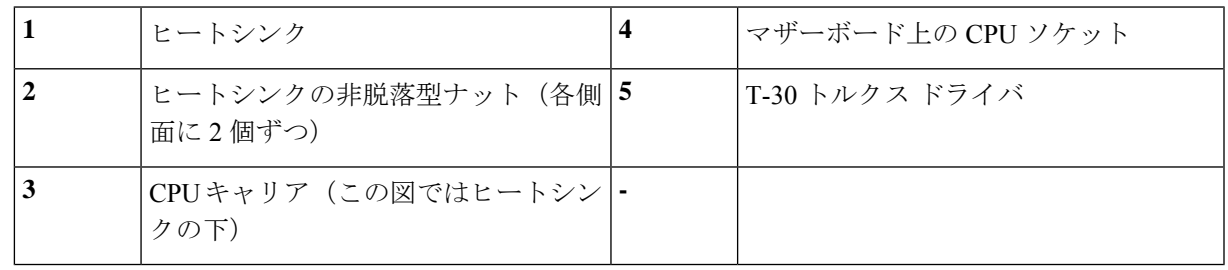

- ステップ **2** 新しいシステムから返品するシステムに CPU ソケット カバーを移動させます。
	- a) ソケット カバーを交換用システムから取り外します。「REMOVE」マークが付けられた 2 個のくぼみ をつかみ、真っすぐに持ち上げます。
		- カバーの両端のくぼみをしっかりとつかんでください。CPU ソケットのピンに触れないでく (注) ださい。

図 **<sup>17</sup> : CPU** ソケット ダスト カバーの取り外し

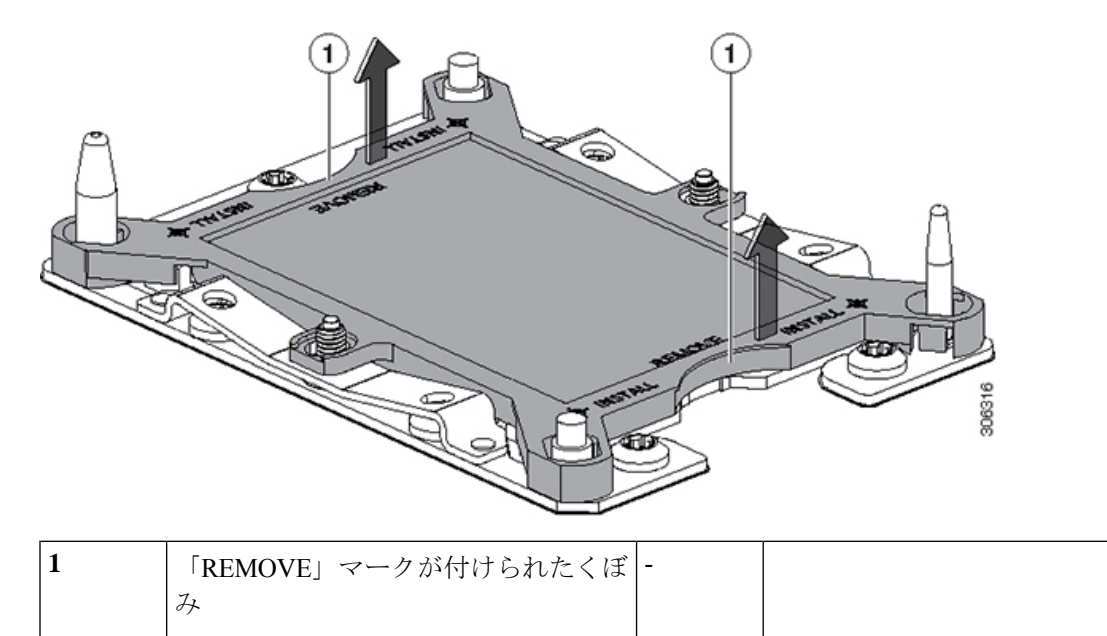

- b) ダスト カバーの文字が書かれた面を上にして、CPU ソケットの上に装着します。カバーの穴開き部分 がソケット プレート上のすべての位置合わせ支柱に合っていることを確認します。
	- 次の手順で記述されている 2 ヵ所以外、カバー上のどこも押さないでください。他の場所を 押すとソケットのピンが損傷する危険性があります。 注意
- c) 2 つのネジ式支柱の近くにある「INSTALL」の横の 2 つの丸いマークを押し下げます(次の図を参 照)。カチッという音が聞こえ、装着された感触がするまで押します。
	- 輸送中にダスト カバーが緩まないようにするため、カチッという音と感触がするまで押す必 要があります。 (注)

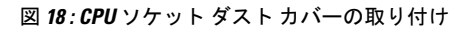

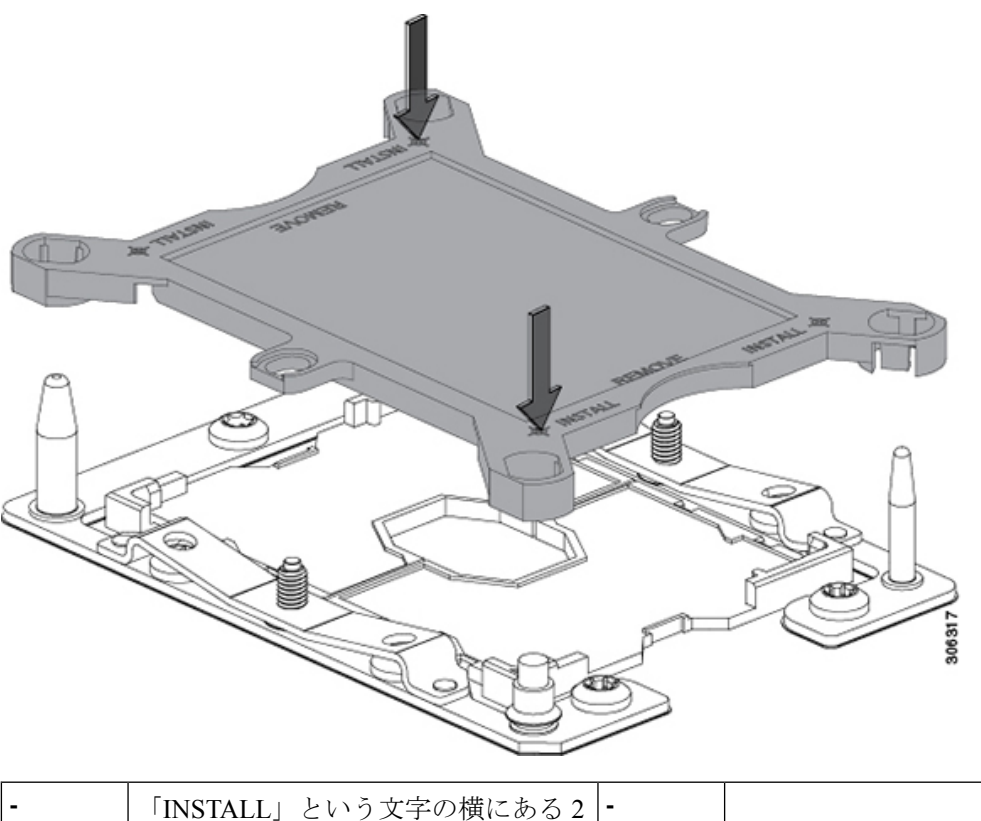

つの丸いマークを押します。

ステップ **3** 新しいシステムに CPU を取り付けます。

a) 新しいボードで、下図のように CPU ソケットにアセンブリを合わせます。

位置合わせ機能に注意してください。ヒートシンクのピン 1 の角度の付いた角が、CPU ソケットのピ ン 1 の角度の付いた角と合っている必要があります。CPU ソケットの支柱が、アセンブリのガイド穴 の位置に合っている必要があります。

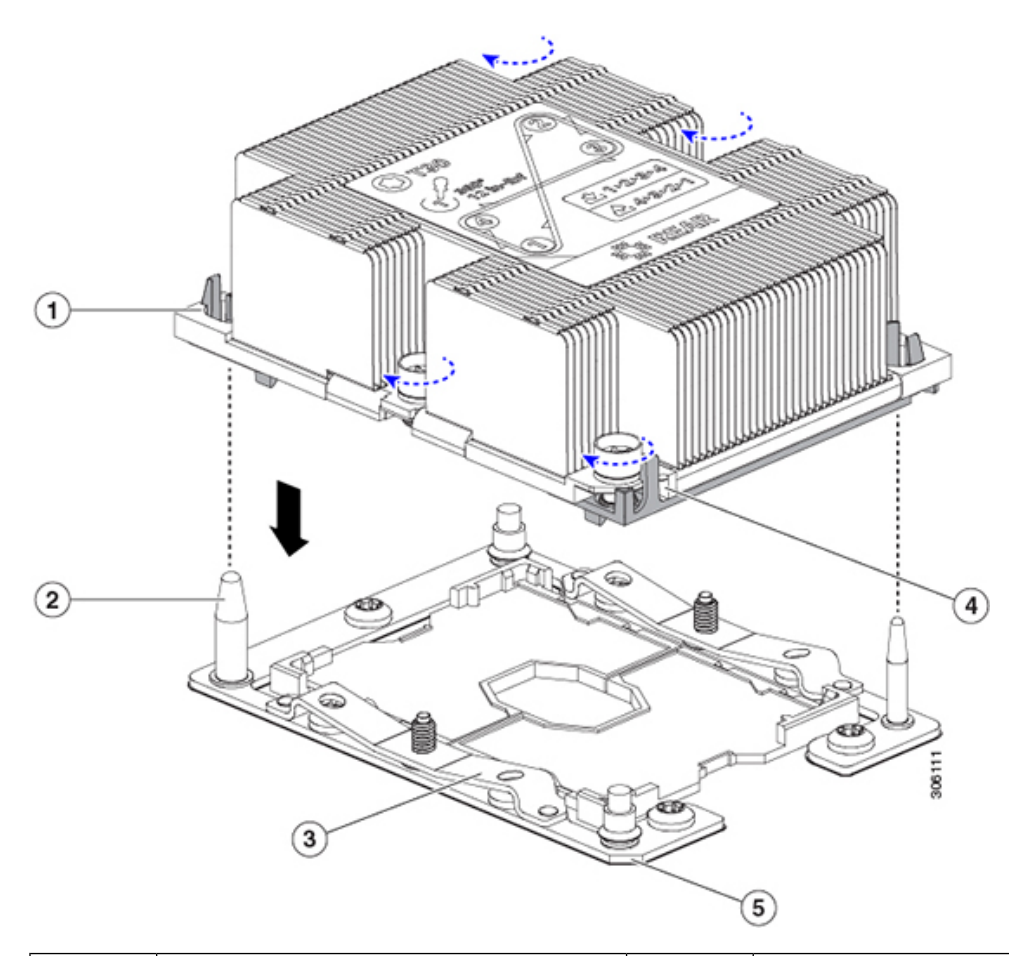

図 **19 : CPU** ソケットへのヒートシンク**/CPU** アセンブリの取り付け

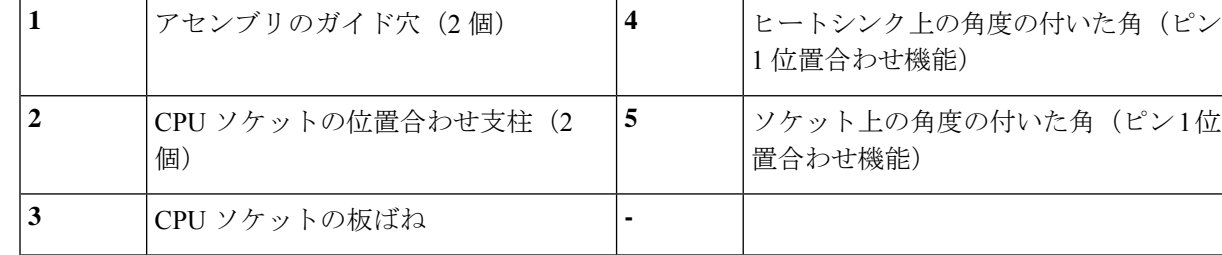

- b) 新しいボードで、CPU アセンブリとヒートシンクを CPU ソケット上に置きます。
- c) T-30 トルクス ドライバを使用して、ボードのスタンドオフにヒートシンクを固定する 4 つの非脱落型 ナットを締めます。
	- ヒートシンクが水平状態で下がるように、ヒートシンクのナットを交互に均等に締めます。 ヒートシンクのラベルに示されている順序でヒートシンクのナットを締めます(1、2、3、 4)。板ばねが CPU ソケット上で平らになるように、非脱落型ナットを十分に締める必要が あります。 (注)

## メモリ (DIMM) の交換

 $\triangle$ 注意 DIMMとそのソケットは壊れやすいので、取り付け中に損傷しないように、注意して扱う必要 があります。  $\sqrt{N}$ 注意 シスコではサードパーティの DIMM はサポートしていません。シスコ以外の DIMM をサーバ

で使用すると、システムに問題が生じたり、マザーボードが損傷したりすることがあります。

サーバ パフォーマンスを最大限に引き出すには、DIMM の取り付けまたは交換を行う前に、 メモリ パフォーマンスに関するガイドラインと装着規則を熟知している必要があります。 (注)

#### <span id="page-34-0"></span>**DIMM** 装着規則とメモリ パフォーマンスに関するガイドライン

このトピックでは、最大メモリパフォーマンスに関する規則とガイドラインについて説明しま す。

#### **DIMM** スロットの番号付け

次の図に、マザーボード上の DIMM スロットの番号付けを示します。

図 **20 : DIMM** スロットの番号付け

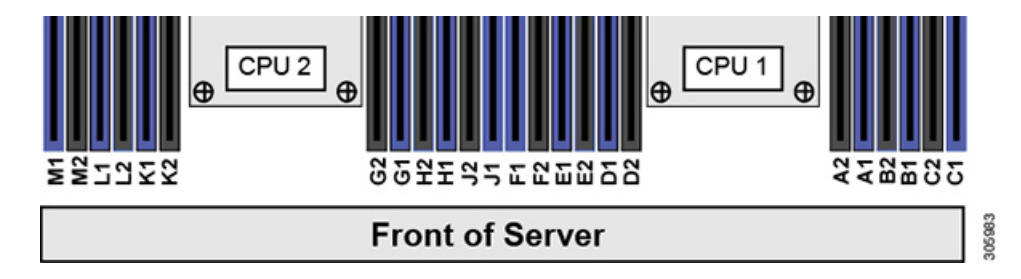

#### **DIMM** 装着ルール

最大限のパフォーマンスを引き出せるように、DIMMの取り付けまたは交換を行うときは、次 のガイドラインに従ってください。

- 各 CPU では 6 つのメモリ チャネルがサポートされます。
	- CPU 1 はチャネル A、B、C、D、E、F をサポートします。
	- CPU 2 はチャネル G、H、J、K、L、M をサポートします。
- 各チャネルには DIMM スロットが2つあります(たとえば、チャネル A = スロット A1 と  $(A2)$ 。
- •シングルCPU構成の場合、CPU1のチャネルのみに装着します(A、B、C、D、E、F)。
- 最適なパフォーマンスを得るには、CPU の数および CPU あたりの DIMM の数に応じて、 次の表に示す順序で DIMM を装着します。サーバーに CPU が 2 つ搭載されている場合 は、次の表に示すように、2 つの CPU 間で DIMM が均等になるように調整します。

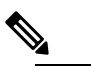

次の表に、推奨構成を示します。CPU あたり 5、7、 (注) 9、10、または 11 個の DIMM を使用することはお勧め しません。

#### 表 **3 : DIMM** 装着順序

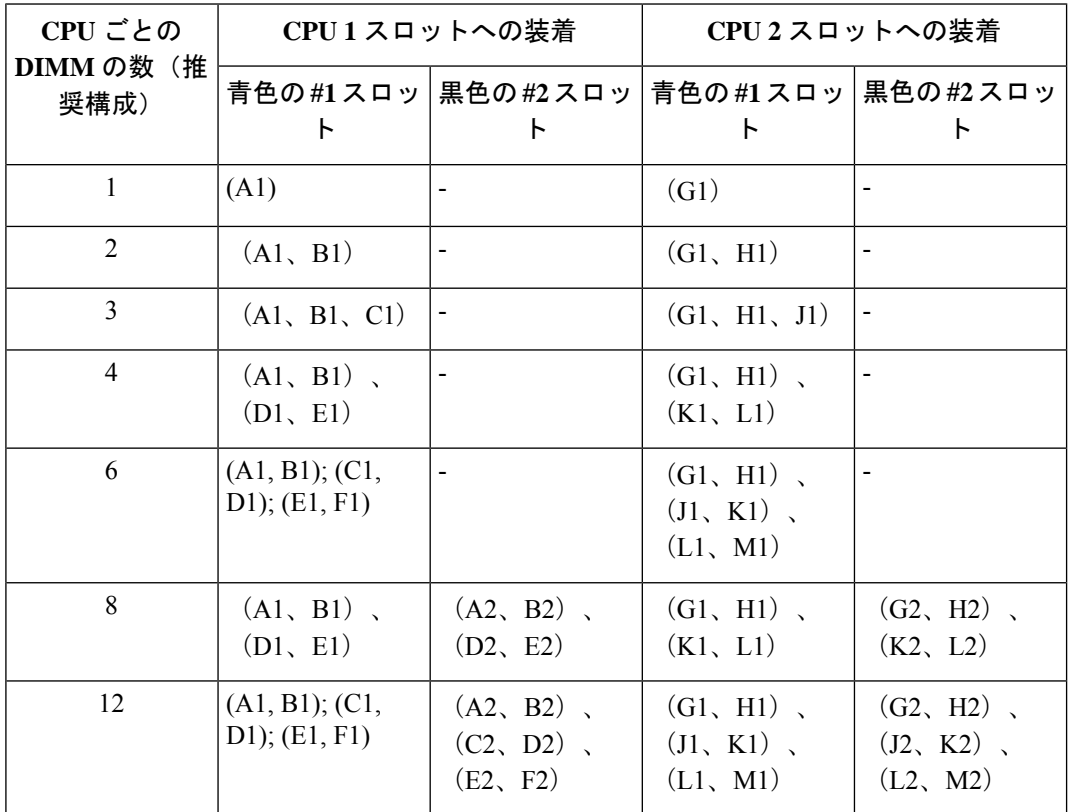

• 1 つの CPU によって制御される 12 個の DIMM スロットで使用できる最大合計メモリ容量 は 768 GB です。768 GB を超える複合メモリを 12 個の DIMM スロットに装着するには、 「M」で終わる PID(たとえば、UCS-CPU-6134M)を持つ大容量メモリ CPU を使用する 必要があります。

• メモリのミラーリングを使用すると、2 つの装着済みチャネルの一方からしかデータが提 供されないため、使用可能なメモリ量が 50 % 減少します。メモリのミラーリングを有効 にする場合、偶数個のチャネルに DIMM を取り付ける必要があります。
- NVIDIA Tesla P シリーズの GPU は、サーバで 1 TB を超えるメモリをサポートできます。 他のすべての NVIDIA GPU (M シリーズ)がサーバでサポートできるメモリは最大 1 TB です。
- 次の表に示す DIMM の混在使用の規則に従ってください。

#### 表 **<sup>4</sup> : DIMM** の混在使用の規則

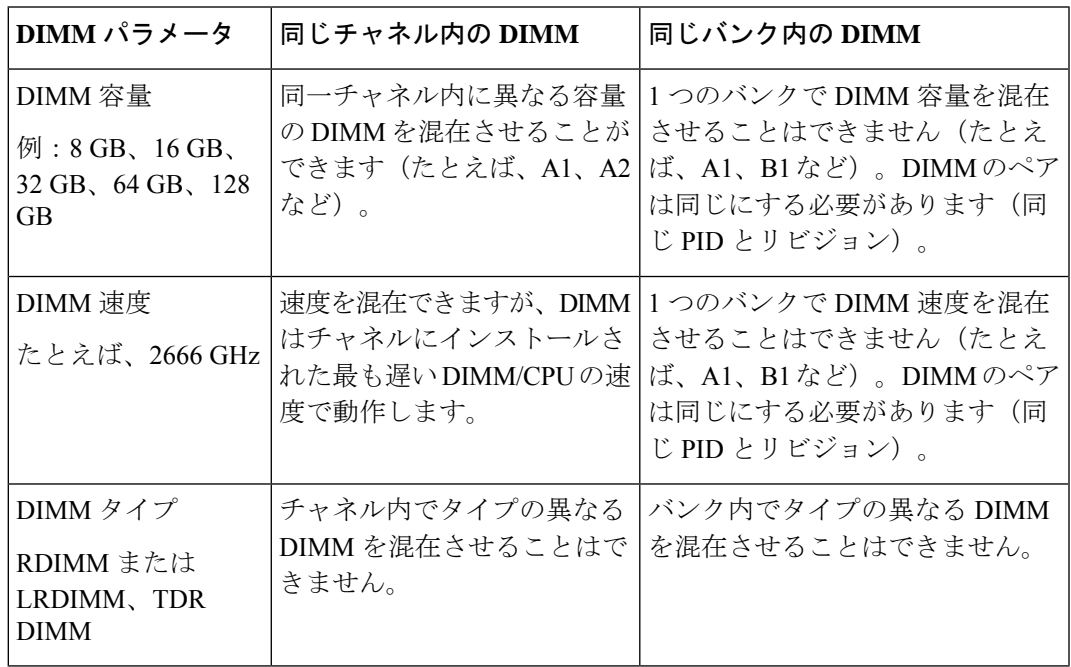

#### メモリ ミラーリング

偶数個のチャネルに DIMM を装着した場合にのみ、サーバーの CPU がメモリ ミラーリングを サポートします。1 つまたは 3 つのチャネルに DIMM を装着した場合、メモリのミラーリング は自動的に無効になります。

メモリのミラーリングを使用すると、2 つの装着済みチャネルの一方からしかデータが提供さ れないため、使用可能なメモリ量が 50 % 減少します。2 つ目の重複するチャネルは、冗長性 を提供します。

### **DIMM** の交換

#### 障害のある **DIMM** の識別

各 DIMM ソケットの正面には、対応する DIMM 障害 LED があります。これらの LED の位置 については[、内部診断](#page-5-0) LED (6 ページ)を参照してください。サーバがスタンバイ電源モー ドの場合、これらの LED はオレンジ色に点灯し、障害のある DIMM であることを示します。

ステップ **1** 次のようにして、既存の DIMM を取り外します。

- a) [サーバのシャットダウンと電源切断](#page-7-0) (8 ページ)の説明に従って、サーバをシャットダウンして電源 を切ります。
- b) 上部カバーを取り外せるように、サーバをラックの前方に引き出します。場合によっては、リア パネ ルからケーブルを取り外して隙間を空ける必要があります。
	- コンポーネントへの接触や確認作業を安全に行えない場合は、ラックからサーバを取り出し てください。 注意
- c) [サーバ上部カバーの取り外し](#page-9-0) (10 ページ)の説明に従ってサーバから上部カバーを取り外します。
- d) DIMM スロットの前端を覆うエアー バッフルを取り外してスペースを空けます。
- e) 取り外す DIMM の位置を確認し、DIMM スロットの両端のイジェクト レバーを開きます。
- ステップ **2** 次のようにして、新しい DIMM を取り付けます。
	- DIMM を取り付ける前に、このサーバのメモリ装着ルールを参照してください: DIMM [装着規則](#page-34-0) とメモリ [パフォーマンスに関するガイドライン](#page-34-0) (35 ページ)。 (注)
	- a) 新しい DIMM をマザーボード上の空のスロットの位置に合わせます。DIMM スロットの位置合わせ機 能を使用して、DIMM を正しい向きに配置します。
	- b) DIMM がしっかりと装着され、両端のイジェクト レバーが所定の位置にロックされるまで、DIMM の 上部の角を均等に押し下げます。
	- c) 上部カバーをサーバに再度取り付けます。
	- d) サーバをラックの元の位置に戻し、ケーブルを再度接続したら、電源ボタンを押してサーバの電源を 入れます。

## ミニストレージ モジュールの交換

ミニストレージモジュールをマザーボードのソケットに差し込むことにより、内部ストレージ を追加します。このモジュールには、2 種類のバージョンがあります。

• SD カード キャリア:2 つの SD カード ソケットを提供します。

• M.2 SSD キャリア:2 つの M.2 フォームファクタ SSD ソケットを提供します。

Cisco IMC ファームウェアには、このミニストレージ モジュールの M.2 バージョン (UCS-MSTOR-M2)にインストールされる M.2 ドライブ用のアウトオブバンド管理インター フェイスは含まれていません。M.2ドライブは、CiscoIMCインベントリには表示されず、Cisco IMC によって管理することもできません。これは想定されている動作です。 (注)

### <span id="page-37-0"></span>ミニストレージ モジュール キャリアの交換

ここでは、ミニストレージ モジュール キャリアを取り外して交換する方法について説明しま す。キャリアには、メディアソケットが上部に1つ、下部に1つあります。どのタイプのミニ ストレージ モジュール キャリア (SD カードまたは M.2 SSD) についても、次の手順を実行し ます。

- ステップ **1** [サーバのシャットダウンと電源切断](#page-7-0) (8 ページ)の説明に従って、サーバをシャットダウンして電源を 切ります。
- ステップ2 上部カバーを取り外せるように、サーバをラックの前方に引き出します。場合によっては、リアパネルか らケーブルを取り外して隙間を空ける必要があります。
	- コンポーネントへの接触や確認作業を安全に行えない場合は、ラックからサーバを取り出してく ださい。 注意
- ステップ **3** [サーバ上部カバーの取り外し](#page-9-0) (10 ページ)の説明に従ってサーバから上部カバーを取り外します。
- ステップ **4** ソケットからキャリアを取り外します。
	- a) 電源装置 1 の前のソケットに装着されているミニストレージ モジュール キャリアを見つけます。
	- b) キャリアの両端で、キャリアを固定しているクリップを外側に押します。
	- c) キャリアの両端を持ち上げて、マザーボードのソケットから外します。
	- d) キャリアを静電気防止シートの上に置きます。
- ステップ **5** キャリアをそのソケットに取り付けます。
	- a) キャリアのコネクタを下向きにし、マザーボードのソケットと同じ端で、キャリアをソケット上に置 きます。2 つの位置合わせペグが、キャリアの 2 つの穴の位置に合っている必要があります。
	- b) キャリアのソケットの端をそっと押し下げて、2 本のペグをキャリアの 2 つの穴に通します。
	- c) 固定クリップが両端でカチッと鳴るまで、キャリアを押し下げます。
- ステップ **6** 上部カバーをサーバに再度取り付けます。
- ステップ7 サーバをラックの元の位置に戻し、ケーブルを再度接続したら、電源ボタンを押してサーバの電源を入れ ます。

図 **21 :** ミニストレージ モジュール キャリア

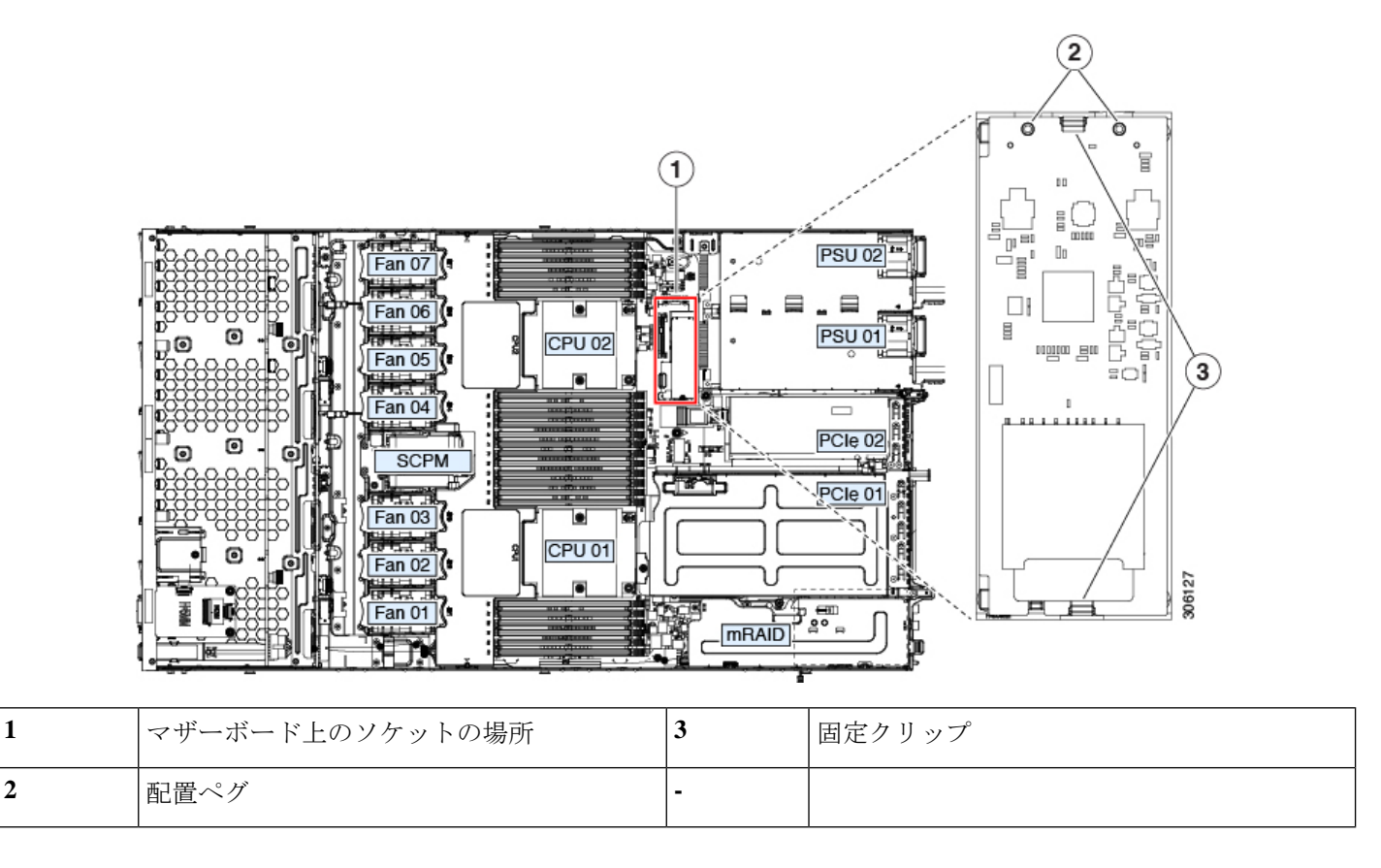

## **M.2** 用ミニストレージ キャリア内の **M.2 SSD** の交換

ここでは、M.2 用ミニストレージ キャリア (UCS-MSTOR-M2) 内の M.2 SATA または M.2 NVMeSSD の取り外しと取り付けについて説明します。キャリアには、M.2SSD ソケットが上 部に1つ、下部に1つあります。

#### ミニストレージ **M.2 SSD** の装着ルール

- 両方の M.2 SSD が SATA または NVMe のいずれかである必要があります。異なるタイプ のキャリアを混在させないでください。
- キャリアでは、1 つまたは 2 つの M.2 SSD を使用できます。
- M.2 ソケット 1 はキャリアの上側にあり、M.2 ソケット 2 はキャリアの下側(キャリアの マザーボード コネクタと同じ側)にあります。
- デュアル SATA M.2 SSD は、BIOS セットアップ ユーティリティの組み込み SATA RAID ユーティリティを使用して RAID 1 アレイに構成できます。[組み込み](cisco-nexus-dashboard-hardware-setup-guide-2x_appendix2.pdf#nameddest=unique_65) SATA RAID コント [ローラを](cisco-nexus-dashboard-hardware-setup-guide-2x_appendix2.pdf#nameddest=unique_65)参照してください。

M.2 *NVMe* SSD が M.2 モジュールに取り付けられている場合、組み込み SATA コントロー ラは自動的に無効になります。

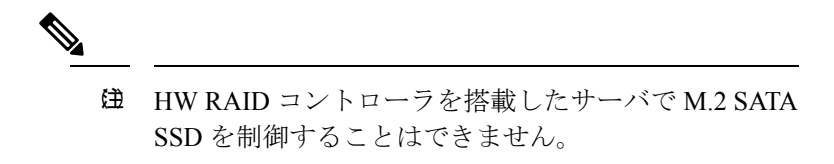

- ステップ **1** ミニストレージ モジュール [キャリアの交換](#page-37-0) (38 ページ)の説明に従って、サーバの電源を切り、ミニス トレージ モジュール キャリアをサーバから取り外します。
- ステップ **2** 次のようにして、M.2 SSD を取り外します。
	- a) No. 1 プラス ドライバを使用して、M.2 SSD をキャリアに固定している 1 本のネジを外します。
	- b) キャリアのソケットから M.2 SSD を取り外します。
- ステップ **3** 次のようにして、新しい M.2 SSD を取り付けます。
	- a) M.2 SSD を下に向け、コネクタの終端をキャリアのソケットに挿入します。M.2 SSD のラベルが上向 きになっている必要があります。
	- b) M.2 SSD を押し、キャリアに対して平らになるようにします。
	- c) M.2 SSD の端をキャリアに固定する 1 本のネジを取り付けます。
- ステップ **4** ミニストレージ モジュール キャリアをサーバに再度取り付け[、ミニストレージ](#page-37-0) モジュール キャリアの交 換 (38 [ページ\)](#page-37-0)の説明に従ってサーバの電源を入れます。

## 内部 **USB** ドライブの交換

このセクションには、USB ドライブの取り付け、および内部 USB ポートの有効化/無効化に関 する手順が含まれています。

#### **USB** ドライブの交換

### $\bigwedge$

データが失われる可能性があるため、サーバの電源がオンの状態で内蔵 USB ドライブをホッ 注意 トスワップすることはお勧めしません。

- ステップ **1** 次のようにして、既存の内蔵 USB ドライブを取り外します。
	- a) [サーバのシャットダウンと電源切断](#page-7-0) (8 ページ)の説明に従って、サーバをシャットダウンして電源 を切ります。
	- b) 上部カバーを取り外せるように、サーバをラックの前方に引き出します。場合によっては、リア パネ ルからケーブルを取り外して隙間を空ける必要があります。
- コンポーネントへの接触や確認作業を安全に行えない場合は、ラックからサーバを取り出し てください。 注意
- c) [サーバ上部カバーの取り外し](#page-9-0) (10 ページ)の説明に従ってサーバから上部カバーを取り外します。
- d) マザーボード上の USB ソケットの場所を確認します(PCIe ライザー 2 の正面)。
- e) USB ドライブをつかんで水平に引き、ソケットから取り外します。

ステップ **2** 次のようにして、新しい内蔵 USB ドライブを取り付けます。

- a) USB ドライブをソケットに合わせます。
- b) ソケットと完全にかみ合うまで USB ドライブを水平に押します。
- c) 上部カバーをサーバに再度取り付けます。
- d) サーバをラックの元の位置に戻し、ケーブルを再度接続したら、電源ボタンを押してサーバの電源を 入れます。

図 **22 :** 内部 **USB** ポートの場所

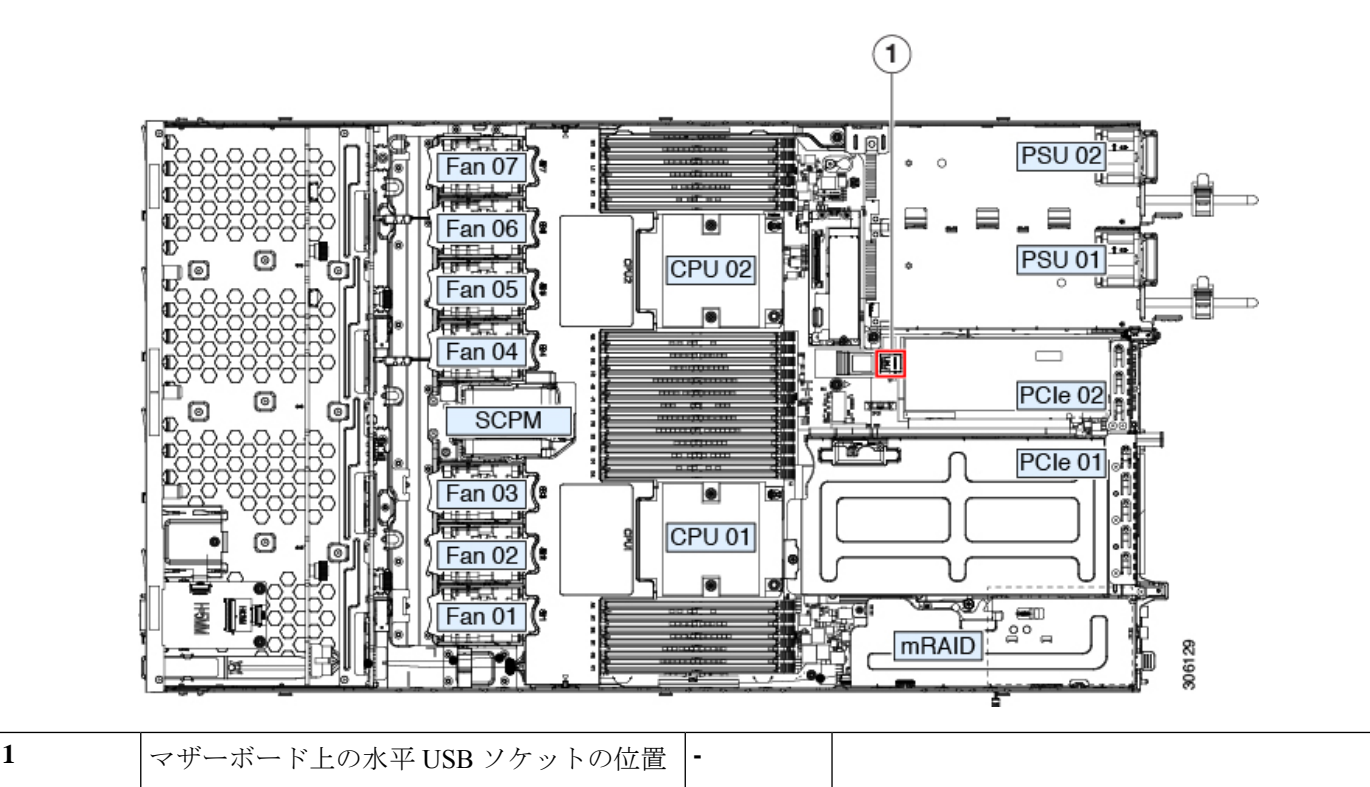

### 内部 **USB** ポートの有効化**/**無効化

工場出荷時のデフォルトでは、サーバのすべてのUSBポートが有効になっています。ただし、 内部 USB ポートは、サーバ BIOS で有効または無効にできます。

- ステップ **1** ブート中にメッセージが表示されたら、**F2** キーを押して BIOS セットアップ ユーティリティに切り替えま す。
- ステップ **2 [**詳細(**Advanced**)**]**.タブまで移動します。
- ステップ **3** [詳細(Advanced)] タブの **[USB** の設定(**USB Configuration**)**]** を選択します。
- ステップ **4** [USB の設定(USB Configuration)] ページの **[USB** ポートの設定(**USB Ports Configuration**)**]** を選択しま す。
- ステップ **5 [USB** ポート:内部(**USB Port: Internal**)**]** までスクロールし、**Enter** を押してから、ダイアログ ボックス の **[**有効(**Enabled**)**]** または **[**無効(**Disabled**)**]** を選択します。
- ステップ **6 F10** を押して保存し、ユーティリティを終了します。

## **RTC** バッテリの交換

## $\blacktriangle$

警告 バッテリを正しく交換しないと、爆発するおそれがあります。バッテリは、同型式のもの、ま たは製造業者が推奨する同等の型式のものとのみ交換してください。使用済みのバッテリは、 製造元が指示する方法に従って処分してください。

[ステートメント 1015]

リアルタイムクロック(RTC)バッテリは、サーバの電源が外れているときにシステムの設定 を保持します。バッテリ タイプは CR2032 です。シスコでは、業界標準の CR2032 バッテリを サポートしています。このバッテリはシスコに注文できます(PIDN20-MBLIBATT)。また、 ほとんどの電子ストアでも購入できます。

- ステップ **1** RTC バッテリを取り外します。
	- a) [サーバのシャットダウンと電源切断](#page-7-0) (8 ページ)の説明に従って、サーバをシャットダウンして電源 を切ります。
	- b) 上部カバーを取り外せるように、サーバをラックの前方に引き出します。場合によっては、リア パネ ルからケーブルを取り外して隙間を空ける必要があります。
		- コンポーネントへの接触や確認作業を安全に行えない場合は、ラックからサーバを取り出し てください。 注意
	- c) [サーバ上部カバーの取り外し](#page-9-0) (10ページ)の説明に従ってサーバから上部カバーを取り外します。
	- d) RTC バッテリの位置を確認します。垂直ソケットは、PCIe ライザー 2 の正面にあります。
	- e) マザーボード上のソケットからバッテリを取り外します。片側の固定クリップをゆっくりと開けて隙 間を空け、バッテリをまっすぐ持ち上げます。
- ステップ **2** 新しい RTC バッテリを取り付けます。
	- a) バッテリをホルダーに挿入し、カチッという音がするまでクリップの下に押し込みます。
- (注) バッテリのプラス側 (「3 v +」の刻印が付いた平らな側) がサーバの正面から見て左向きに なるようにしてください。
- b) 上部カバーをサーバに再度取り付けます。
- c) サーバをラックの元の位置に戻し、ケーブルを再度接続したら、電源ボタンを押してサーバの電源を 入れます。

図 **23 :** マザーボード上の **RTC** バッテリの場所

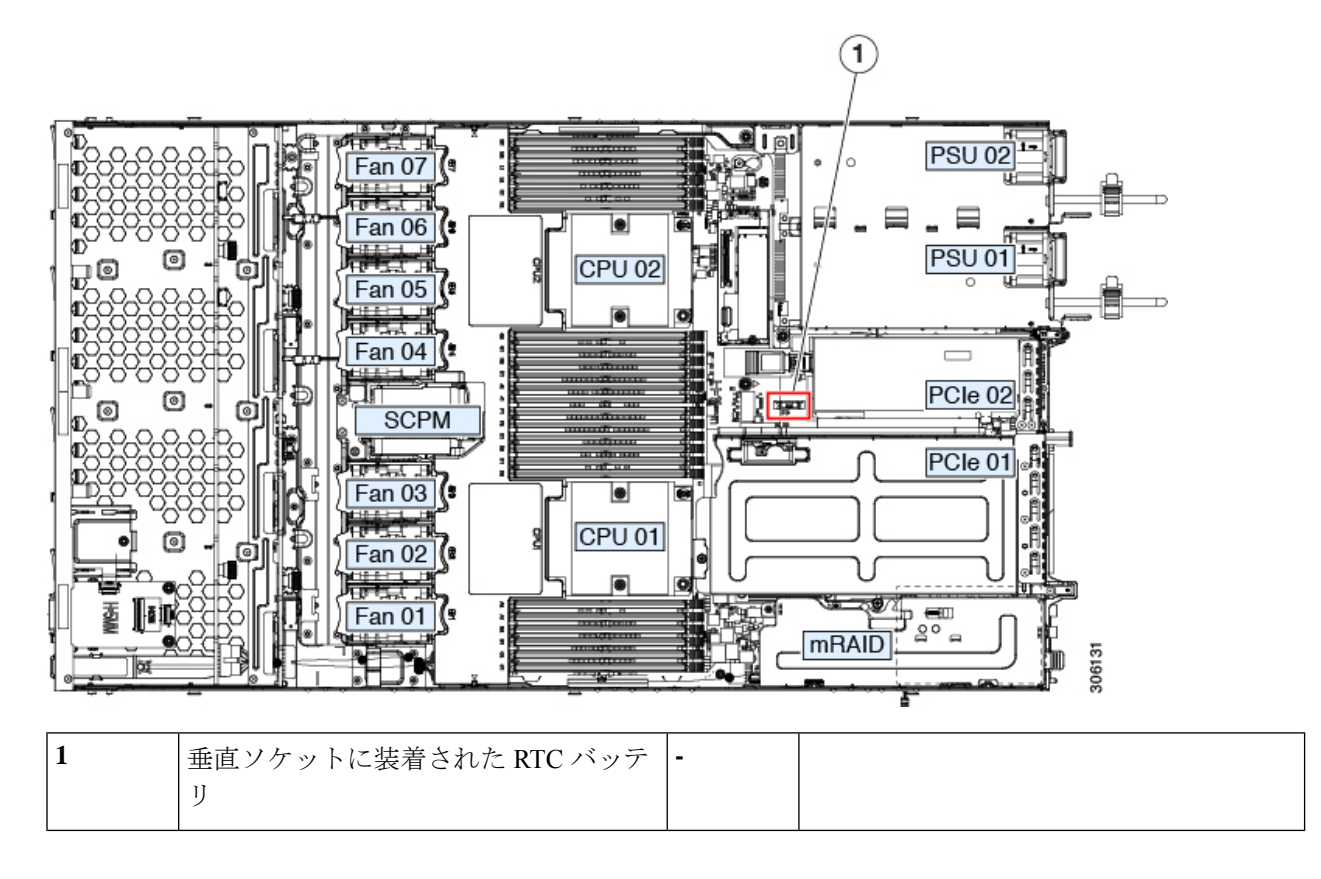

## 電源装置の交換

サーバは電源装置を 1 つ備えています。

- 電源装置の詳細については、[電力仕様も](cisco-nexus-dashboard-hardware-setup-guide-2x_appendix1.pdf#nameddest=unique_16)参照してください。
- 電源 LED の詳細については[、背面パネルの](#page-3-0) LED (4 ページ)も参照してください。

このセクションでは、AC 電源装置の交換手順について説明します。

• AC [電源装置の交換](#page-44-0) (45 ページ)

#### <span id="page-44-0"></span>**AC** 電源装置の交換

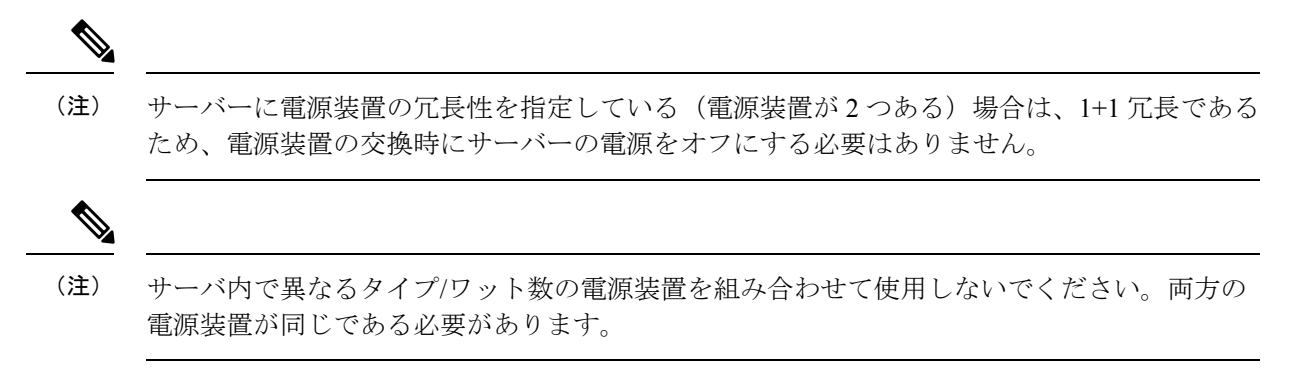

#### ステップ **1** 交換する電源装置を取り外すか、空のベイからブランク パネルを取り外します。

- a) 次のいずれかの操作を実行します。
	- サーバーに電源装置が1つしかない場合は[、サーバのシャットダウンと電源切断](#page-7-0) (8ページ)の 説明に従ってサーバーをシャットダウンし、電源を切断します。
	- サーバーに電源装置が 2 つある場合は、サーバーをシャットダウンする必要はありません。
- b) 交換する電源装置から、電源コードを取り外します。
- c) 電源装置のハンドルをつかみながら、リリース レバーをハンドルに向けてひねります。
- d) 電源装置をベイから引き出します。
- ステップ **2** 次のようにして、新しい電源装置を取り付けます。
	- a) 電源装置のハンドルをつかみ、空のベイに新しい電源装置を挿入します。
	- b) リリース レバーがロックされるまで、電源装置をベイに押し込みます。
	- c) 電源コードを新しい電源装置に接続します。
	- d) サーバーをシャットダウンした場合にのみ、電源ボタンを押して、サーバーを主電源モードで起動し ます。

図 **24 : AC** 電源装置の交換

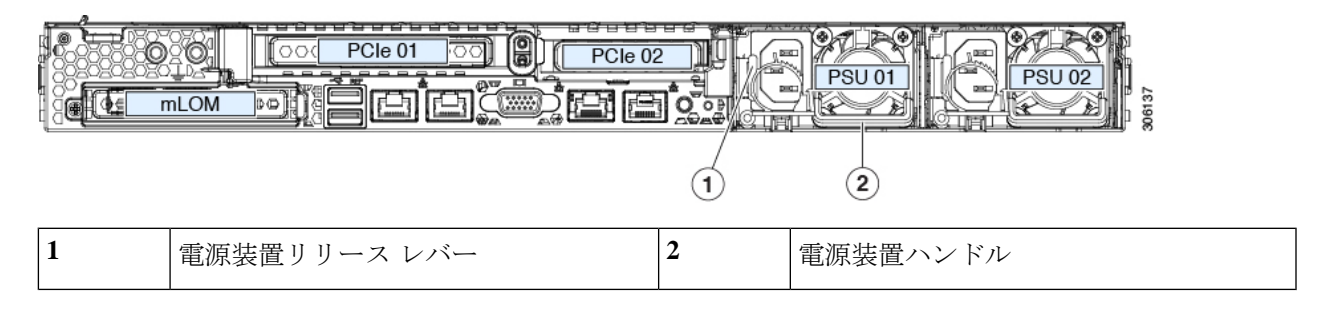

## **PCIe** カードの交換

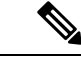

シスコでは、シスコが認定および販売しているすべての PCIe カードをサポートしています。 シスコが認定も販売もしていない PCIe カードについては、お客様の責任でご使用ください。 シスコでは、C シリーズ ラックマウント サーバのサポートは常時行っておりますが、市販の 標準規格のサードパーティ カードを使用しているお客様は、そのカードで問題が発生した場 合、そのサードパーティ カードのベンダーにご連絡していただく必要があります。 (注)

#### **PCIe** スロットの仕様

サーバには、PCIe カードを水平に取り付けるための 1 つのライザー アセンブリ上に PCIe ス ロットが 2 つあります。両方のスロットが NCSI プロトコルと 12 V のスタンバイ電源をサポー トしています。

図 **25 :** 背面パネル、**PCIe** スロットの番号付け

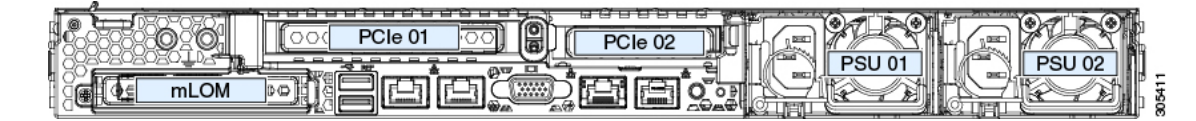

次の表で、スロットの仕様について説明します。

#### 表 **5 : PCIe** ライザー **1/**スロット **<sup>1</sup>**

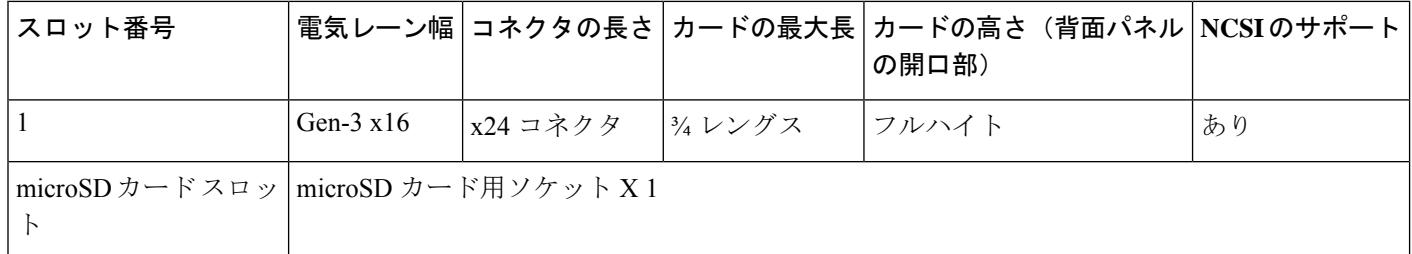

#### 表 **6 : PCIe** ライザー **2/**スロット **2**

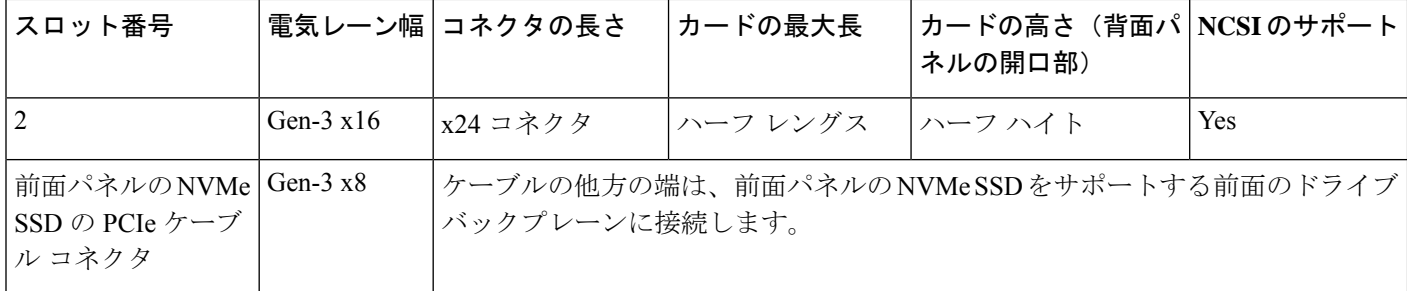

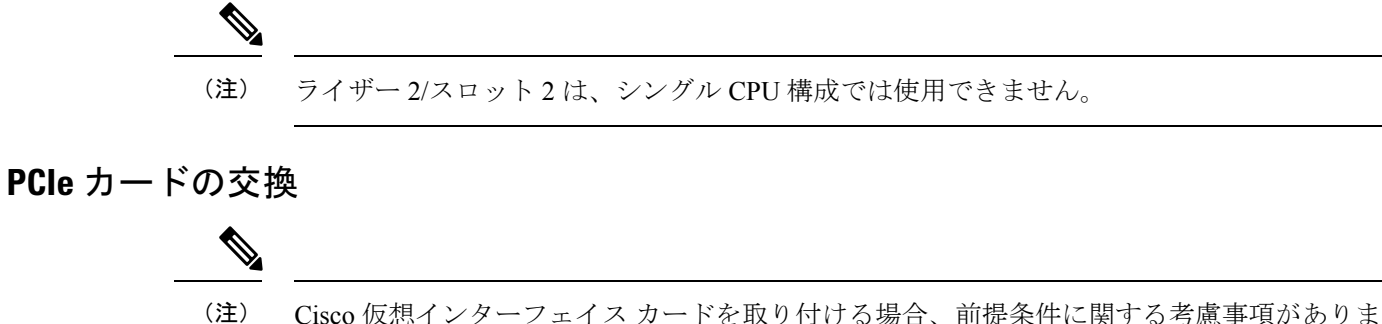

す。Cisco [仮想インターフェイス](#page-48-0)カード (VIC)に関する考慮事項 (49ページ)を参照してく ださい。

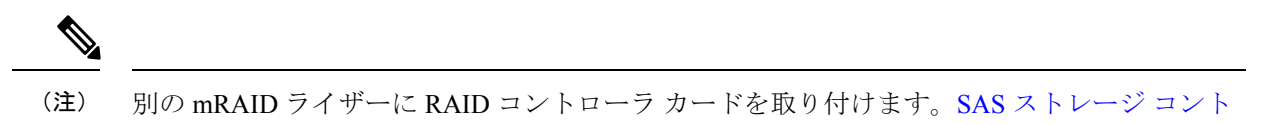

- 
- ステップ **1** PCIe ライザーから既存の PCIe カード(またはブランク パネル)を取り外します。
	- a) [サーバのシャットダウンと電源切断](#page-7-0) (8 ページ)の説明に従って、サーバをシャットダウンして電源 を切ります。

ローラ [カードの交換\(](#page-54-0)RAID または HBA) (55 ページ)を参照してください。

- b) 上部カバーを取り外せるように、サーバをラックの前方に引き出します。場合によっては、リア パネ ルからケーブルを取り外して隙間を空ける必要があります。
	- コンポーネントへの接触や確認作業を安全に行えない場合は、ラックからサーバを取り出し てください。 注意
- c) [サーバ上部カバーの取り外し](#page-9-0) (10 ページ)の説明に従ってサーバから上部カバーを取り外します。
- d) 交換する PCIe カードのポートから、すべてのケーブルを外します。
- e) 両手を使って、外部ライザー ハンドルとライザー前面の青い領域をつかみます。
- f) まっすぐ持ち上げて、ライザーのコネクタをマザーボード上の2つのソケットから外します。ライザー を上下逆にして静電気防止シートの上に置きます。
- g) カードの背面パネル タブを固定しているヒンジ付きプラスチック製固定具を開きます。
- h) PCIe カードの両端を均等に引いて、PCIe ライザーのソケットから取り外します。

ライザーにカードがない場合は、ライザーの背面の開口部からブランク パネルを取り外します。

ステップ **2** 次のようにして、新しい PCIe カードを取り付けます。

a) ヒンジ付きプラスチック製固定具を開いた状態で、新しい PCIe カードを PCIe ライザーの空ソケット の位置に合わせます。

PCIe ライザー 1/スロット 1 には、ライザーの前端に長いカード ガイドがあります。長いカード ガイド 内のスロットは、フルレングス カードをサポートします。

b) カードの両端を均等に押し下げて、ソケットにしっかりと装着します。

c) カードの背面パネルタブがライザーの背面パネルの開口部に対して水平であることを確認したら、カー ドの背面パネル タブでヒンジ付きタブ固定具を閉じます。

図 **26 : PCIe** ライザー アセンブリ

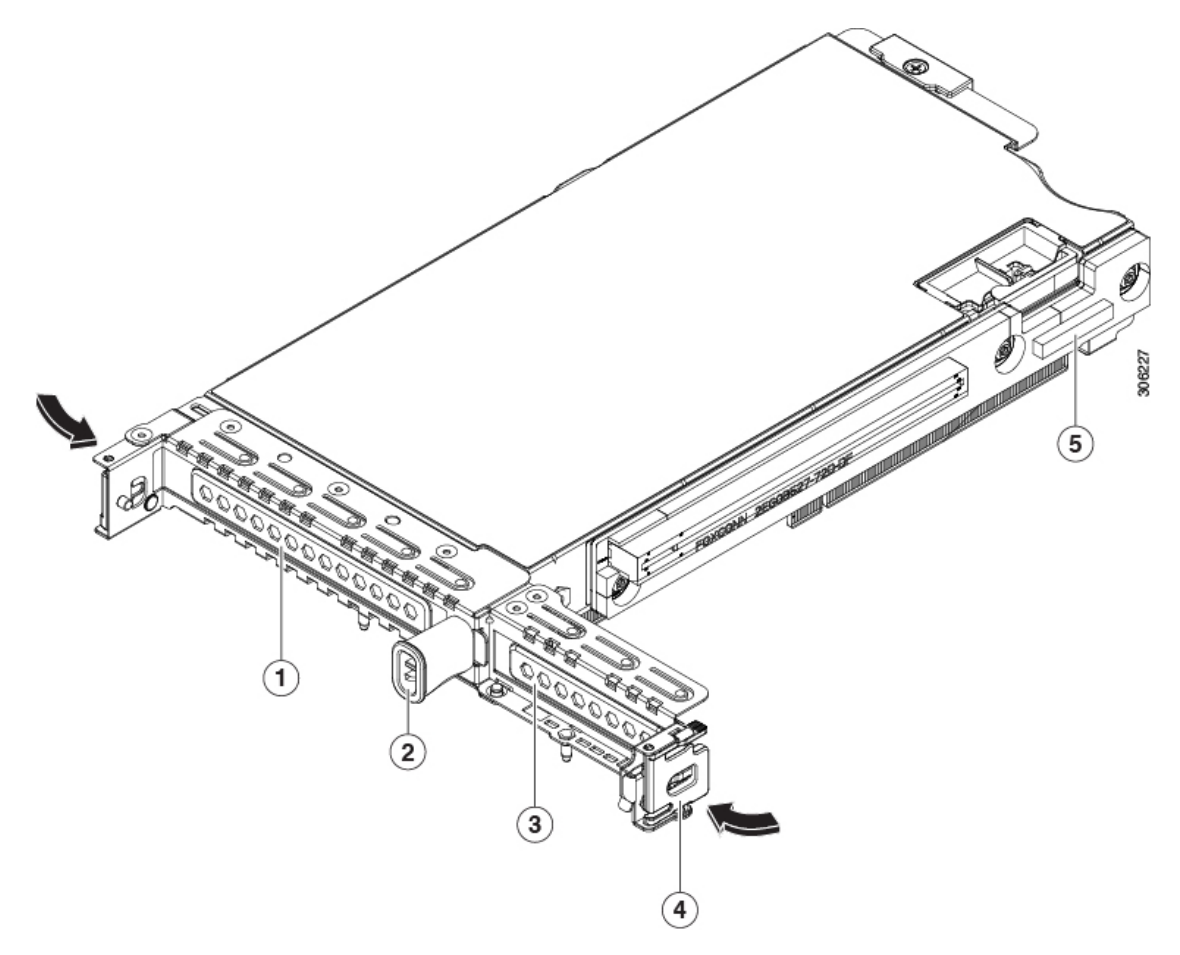

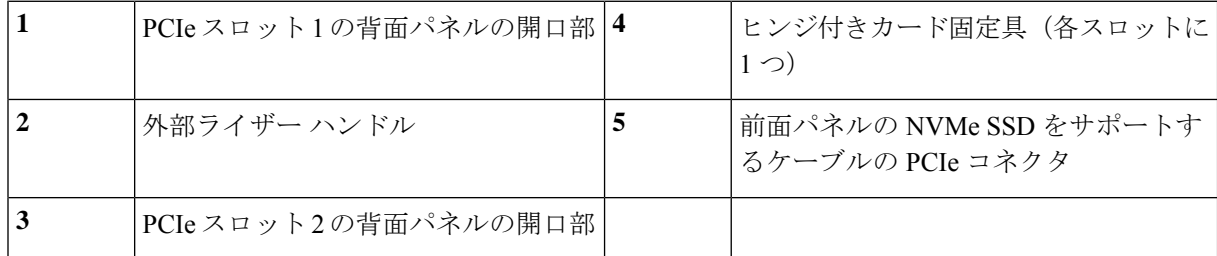

d) PCIe ライザーを、マザーボード上の 2 つのソケットと 2 つのシャーシ位置合わせチャネルの上に配置 します。

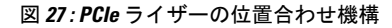

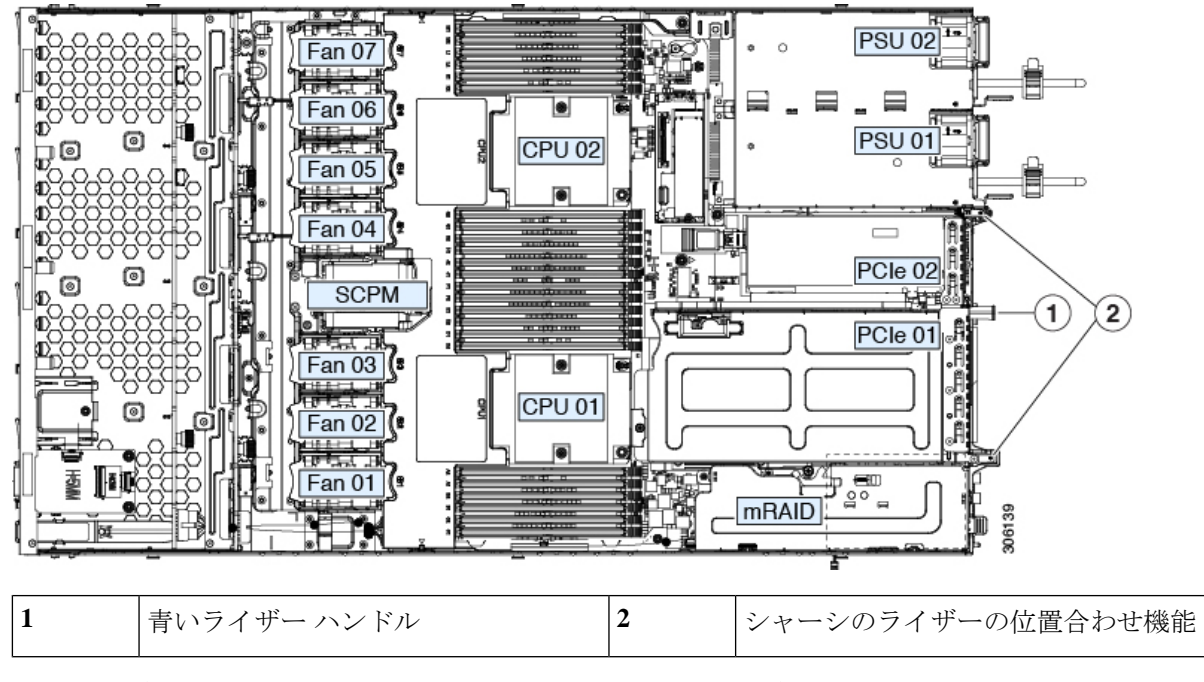

- e) PCIe ライザーの両端を慎重に押し下げて、2 つのコネクタをマザーボード上の 2 つのソケットにしっ かりと差し込みます。
- f) 上部カバーをサーバに再度取り付けます。
- g) サーバをラックの元の位置に戻し、ケーブルを再度接続したら、電源ボタンを押してサーバの電源を 入れます。

### <span id="page-48-0"></span>**Cisco** 仮想インターフェイス カード(**VIC**)に関する考慮事項

このセクションでは、VICカードのサポート、およびこのサーバに関する特別な考慮事項につ いて説明します。

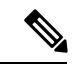

*Cisco Card* NIC モードを使用する場合、VIC を取り付けた場所に合わせて、*VIC* スロットの設 定を行う必要もあります。そのオプションは、Riser1、Riser2、および Flex-LOM です。 (注)

#### 表 **<sup>7</sup> :** このサーバでの **VIC** のサポートと考慮事項

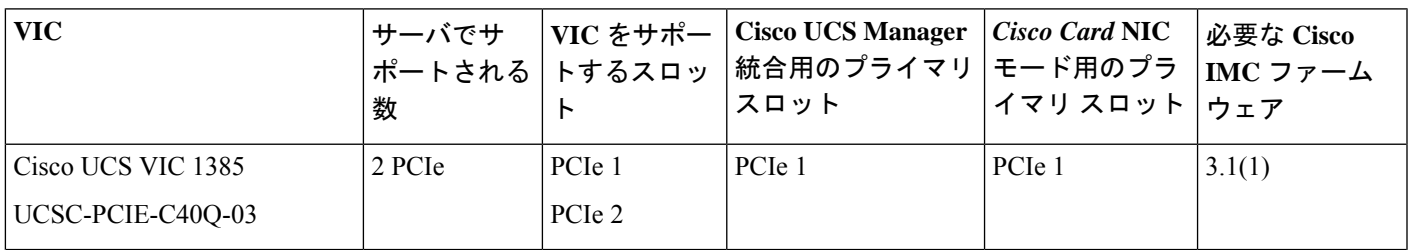

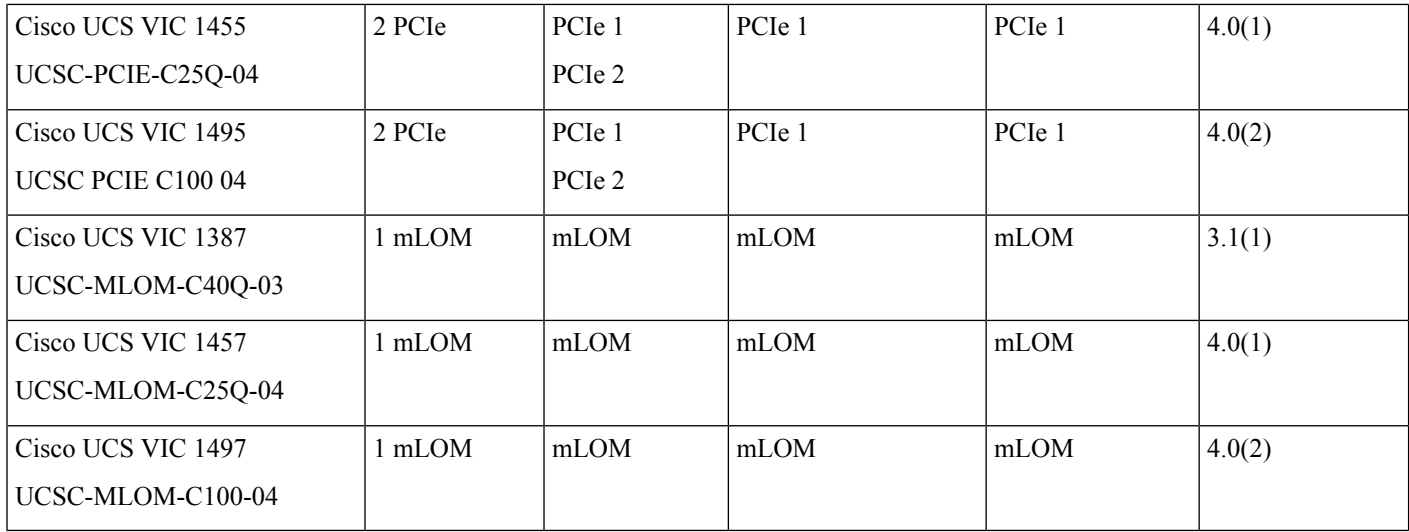

## **mLOM** カードの交換

背面パネルでの接続を増強するため、サーバではモジュラ LOM(mLOM)カードがサポート されています。マザーボードの mRAID ライザーの下に、水平 mLOM ソケットがあります。

MLOM ソケットには、Gen-3 x16 の PCIe レーンがあります。サーバが 12 V のスタンバイ電源 モードであり、ネットワーク通信サービス インターフェイス(NCSI)プロトコルをサポート している場合、ソケットは電源がオンのままになります。

ステップ1 既存の mLOM カード (またはブランク パネル)を取り外します。

- a) [サーバのシャットダウンと電源切断](#page-7-0) (8 ページ)の説明に従って、サーバをシャットダウンして電源 を切ります。
- b) 上部カバーを取り外せるように、サーバをラックの前方に引き出します。場合によっては、リア パネ ルからケーブルを取り外して隙間を空ける必要があります。
	- コンポーネントへの接触や確認作業を安全に行えない場合は、ラックからサーバを取り出し てください。 注意
- c) [サーバ上部カバーの取り外し](#page-9-0) (10 ページ)の説明に従ってサーバから上部カバーを取り外します。
- d) ライザーの下の mLOM ソケットにアクセスできるように、mRAID ライザーを取り外します。

mRAIDライザーを取り外すには、両手を使って背面の青い外部ハンドルと前面の青いつまみをつかみ ます。まっすぐ持ち上げます。

RAID カード、またはライザーに取り付けられているインタポーザ カードからケーブルを外す必要は ありません。スペースを確保するのに必要なだけ、ライザーを慎重に横に移動します。

- e) mLOM カードをシャーシ床面のネジ付きスタンドオフに固定している取り付けネジ(蝶ネジ)を緩め ます。
- f) mLOM カードを水平方向にスライドさせてソケットから外し、サーバから取り外します。

ステップ **2** 新しい mLOM カードを取り付けます。

- a) コネクタをマザーボードのソケットの位置に合わせて、シャーシの底面に mLOM カードを置きます。
- b) カードを水平方向に押し、カードのエッジ コネクタをソケットと完全にかみ合わせます。
- c) 取り付けネジ(蝶ネジ)を締めて、カードをシャーシ床面のスタンドオフに固定します。
- d) mRAID ライザーをソケットに戻します。

ライザーのエッジ コネクタを慎重にマザーボードのソケットの位置に合わせ、同時にライザーの 2 つ のチャネルを内側シャーシ側面の 2 つのペグの位置に合わせます。ライザーの両端を均等に押し下げ て、コネクタをマザーボードのソケットにしっかりと差し込みます。

- e) 上部カバーをサーバに再度取り付けます。
- f) サーバをラックの元の位置に戻し、ケーブルを再度接続したら、電源ボタンを押してサーバの電源を 入れます。

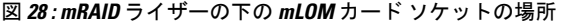

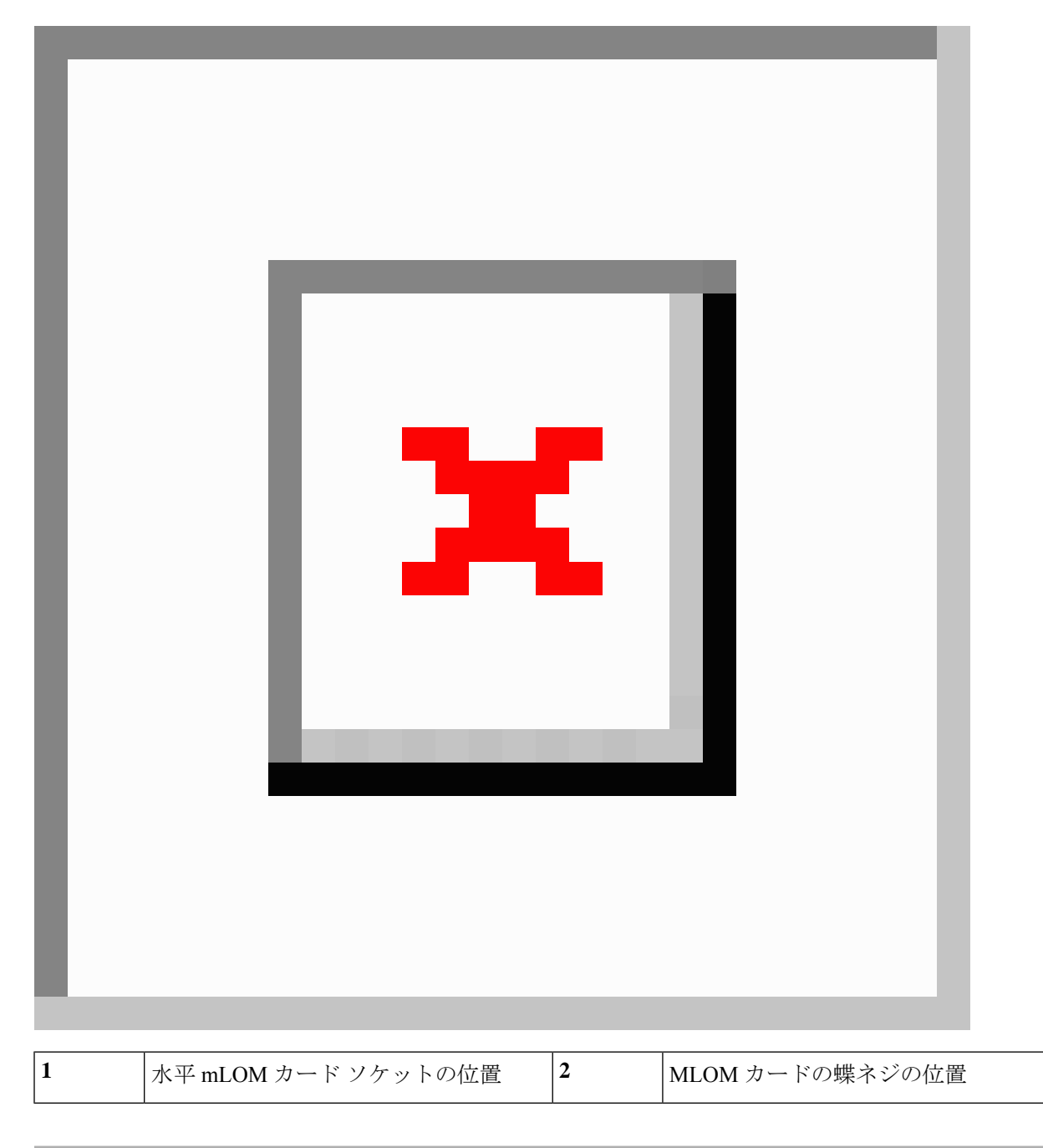

## **mRAID** ライザー(ライザー3)の交換

サーバには、Cisco モジュラ ストレージ コントローラ カード (RAID または HBA)または組 み込みソフトウェア RAID 用 SATA インタポーザ カードに使用される専用の内部ライザーが

あります。このライザーを専用のマザーボードソケットに差し込むと、取り付けたカードで水 平ソケットが使用できます。

このライザーは、次のいずれかのオプションとして注文できます。

- UCSC-XRAIDR-220M5:この mRAID ライザー用の交換ユニット。
- UCSC-MRAID1GB-KIT:このライザーを初めて追加するためのキット(RAID コントロー ラ、Supercap、Supercap ケーブルが含まれます)。

SAS ストレージ コントローラ カードの交換 (RAID または HBA) (55 ページ)も参照 してください。

Supercap の交換(RAID [バックアップ\)](#page-60-0) (61 ページ)も参照してください。

• UCSC-SATA-KIT-M5:このライザーを初めて追加するためのキット(組み込みソフトウェ ア RAID 用 SATA インタポーザおよび SATA ケーブルが含まれます)。

SATA [インタポーザ](#page-62-0) カードの交換 (63 ページ)も参照してください。

- ステップ **1** 次のようにして、サーバにコンポーネントを取り付ける準備をします。
	- a) [サーバのシャットダウンと電源切断](#page-7-0) (8 ページ)の説明に従って、サーバをシャットダウンして電源 を切ります。
	- b) 上部カバーを取り外せるように、サーバをラックの前方に引き出します。場合によっては、リア パネ ルからケーブルを取り外して隙間を空ける必要があります。
		- コンポーネントへの接触や確認作業を安全に行えない場合は、ラックからサーバを取り出し てください。 注意
	- c) [サーバ上部カバーの取り外し](#page-9-0) (10 ページ)の説明に従ってサーバから上部カバーを取り外します。
- ステップ **2** 既存の mRAID ライザーを取り外します。
	- a) 両手を使って、ライザーの背面の青い外部ハンドルとライザーの前面の青いつまみをつかみます。
	- b) ライザーをまっすぐ持ち上げて、マザーボードのソケットから外します。
	- c) ライザーを上下逆にして静電気防止シートの上に置きます。
	- d) ライザーからカードを取り外します。カードの端にある青いカード イジェクト レバーを開き、カード をライザーのソケットからまっすぐ引き出します。
- ステップ **3** 新しい mRAID ライザーを取り付けます。
	- a) 新しいライザーにカードを取り付けます。カードのカード イジェクト レバーを閉じて、ライザーに固 定します。
	- b) 取り付けたカードにケーブルを接続します。
	- c) ライザーをマザーボード上のソケットの位置に合わせます。同時に、ブラケットの後ろにある 2 つの スロットを、内側シャーシ側面の 2 つのペグの位置に合わせます。
	- d) ライザーをゆっくりと押し下げて、マザーボードのソケットに差し込みます。金属製ライザーブラケッ トは、内側シャーシの側面に固定する 2 つのペグも収納する必要があります。

ステップ **4** 上部カバーをサーバに再度取り付けます。

ステップ **5** サーバをラックの元の位置に戻し、ケーブルを再度接続したら、電源ボタンを押してサーバの電源を入れ ます。

図 **29 : mRAID** ライザー(内部ライザー **3**)の場所

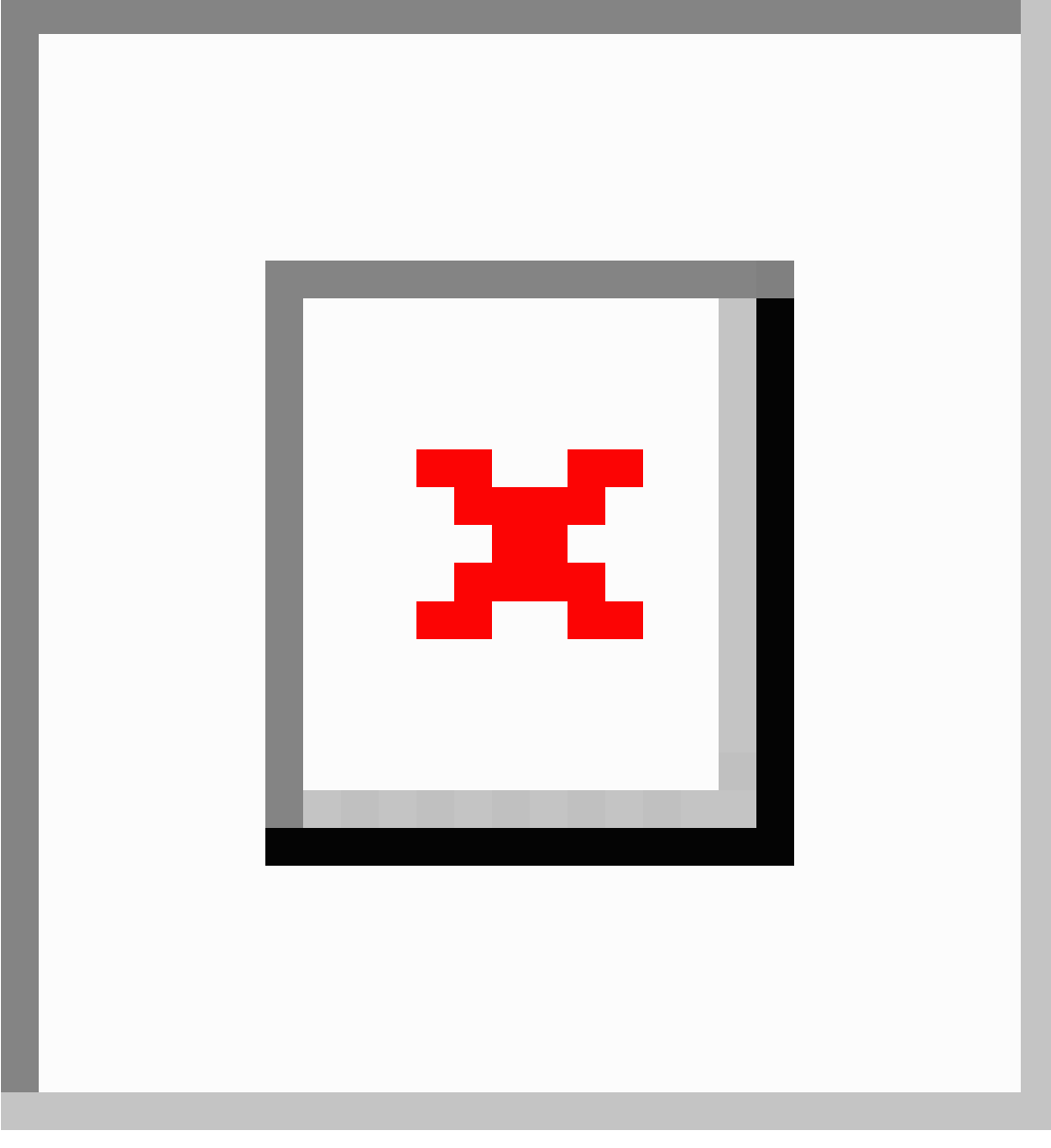

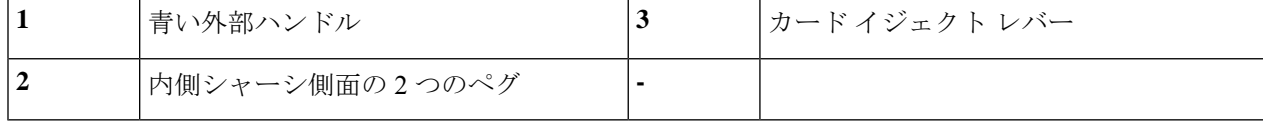

## ライザ **3** の **SAS** ストレージ コントローラ カードの交換(**RAID** または **HBA**)

ハードウェアベースのストレージ管理では、サーバは、専用のmRAIDライザー(内部ライザー 3)の水平ソケットに差し込む Cisco モジュラ SAS RAID コントローラまたは SAS HBA を使用 できます。

ハードウェア RAID コントローラ カードと組み込みソフトウェア RAID コントローラを使用し て前面パネルのドライブを同時に制御することはできません。詳細については[、組み込み](cisco-nexus-dashboard-hardware-setup-guide-2x_appendix2.pdf#nameddest=unique_65)SATA RAID [コントローラ](cisco-nexus-dashboard-hardware-setup-guide-2x_appendix2.pdf#nameddest=unique_65)を参照してください。 (注)

### ストレージ コントローラ カードのファームウェアの互換性

ストレージ コントローラ(RAID または HBA)のファームウェアに、サーバ上にインストー ルされている Cisco IMC および BIOS の現行バージョンとの互換性があることを確認する必要 があります。互換性がない場合は、Cisco Host Upgrade Utility (HUU) を使用して、ストレージ コントローラのファームウェアを互換性のあるレベルにアップグレードまたはダウングレード してください。

このユーティリティをダウンロードする方法、およびこのユーティリティを使用してサーバコ ンポーネントを互換性のあるレベルにする方法については、HUU [ガイドに](http://www.cisco.com/c/en/us/support/servers-unified-computing/ucs-c-series-rack-servers/products-user-guide-list.html)用意されている、 ご使用の Cisco IMC リリースに対応する HUU ガイドを参照してください。

スタンドアロン モードのみで実行されているサーバ:コントローラハードウェアを交換した 後に、ファームウェアの現在のバージョンが更新バージョンと同じであった場合でも、Cisco Host Upgrade Utility (HUU) コントローラのファームウェアの更新を実行する必要があります。 これは、コントローラのsuboem-idをサーバSKU用の正しい値にプログラムするために必要で す。これを行わないと、ドライブの一覧がソフトウェアで正しく表示されないことがありま す。この問題は、UCSM モードで制御されるサーバには影響しません。 (注)

### <span id="page-54-0"></span>**SAS** ストレージ コントローラ カードの交換(**RAID** または **HBA**)

ステップ **1** 次のようにして、サーバにコンポーネントを取り付ける準備をします。

- a) [サーバのシャットダウンと電源切断](#page-7-0) (8 ページ)の説明に従って、サーバをシャットダウンして電源 を切ります。
- b) 上部カバーを取り外せるように、サーバをラックの前方に引き出します。場合によっては、リア パネ ルからケーブルを取り外して隙間を空ける必要があります。
	- コンポーネントへの接触や確認作業を安全に行えない場合は、ラックからサーバを取り出し てください。 注意
- c) [サーバ上部カバーの取り外し](#page-9-0) (10 ページ)の説明に従ってサーバから上部カバーを取り外します。
- ステップ **2** mRAID ライザー(ライザー 3)をサーバから取り外します。
	- a) 両手を使って、ライザーの背面の青い外部ハンドルとライザーの前面の青いつまみをつかみます。
	- b) ライザーをまっすぐ持ち上げて、マザーボードのソケットから外します。
	- c) ライザーを上下逆にして静電気防止シートの上に置きます。
- ステップ **3** ライザーから既存のカードを取り外します。
	- a) 既存のカードからケーブルを外します。
	- b) カードの背面にある青いカード イジェクト レバーを開き、ライザーのソケットから取り出します。
	- c) ライザーからカードを引き出し、横に置きます。
- ステップ **4** 新しいストレージ コントローラ カードをライザーに取り付けます。
	- a) ライザーを上下逆にして、ライザー上にカードを設定します。
	- b) カードの両方の角を押して、コネクタをライザー ソケットに装着します。
	- c) カードのカード イジェクト レバーを閉じて、ライザーに固定します。
	- d) 取り付けたカードにケーブルを接続します。
- ステップ **5** サーバにライザーを戻します。
	- a) ライザーのコネクタをマザーボードのソケットの位置に合わせます。同時に、ブラケットの後ろにあ る 2 つのスロットを、内側シャーシ側面の 2 つのペグの位置に合わせます。
	- b) ライザーコネクタをゆっくりと押し下げて、マザーボードソケットに収納します。金属製ライザーブ ラケットは、内側シャーシの側面に固定する 2 つのペグも収納する必要があります。
- ステップ **6** 上部カバーをサーバに再度取り付けます。
- ステップ **7** サーバをラックの元の位置に戻し、ケーブルを再度接続したら、電源ボタンを押してサーバの電源を入れ ます。
- ステップ **8** スタンドアロン モードでサーバが実行されている場合、Cisco Host Upgrade Utility を使用してコントローラ ファームウェアを更新し、コントローラの正しい suboem id をプログラムします。

コントローラ ハードウェア (APIC-RAID-M5) を交換した後に、ファームウェアの現在のバージョンが更新 バージョンと同じであった場合でも、Cisco Host Upgrade Utility(HUU)コントローラのファームウェアの 更新を実行する必要があります。これは、コントローラの suboem-id をサーバ SKU 用の正しい値にプログ ラムするために必要です。これを行わないと、ドライブの一覧がソフトウェアで正しく表示されないこと があります。この問題は、UCSM モードで制御されるサーバには影響しません。

ш

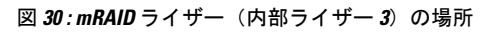

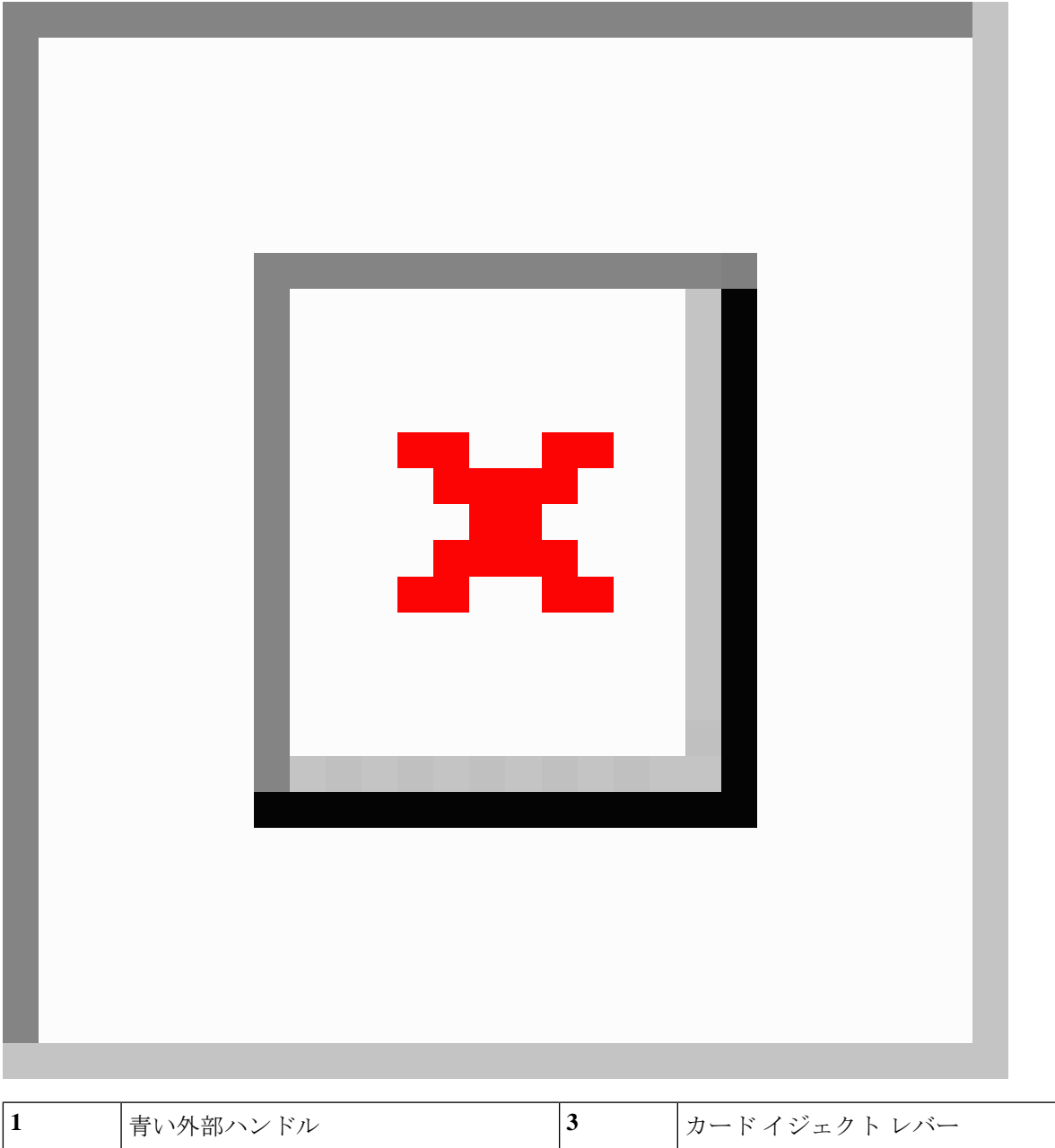

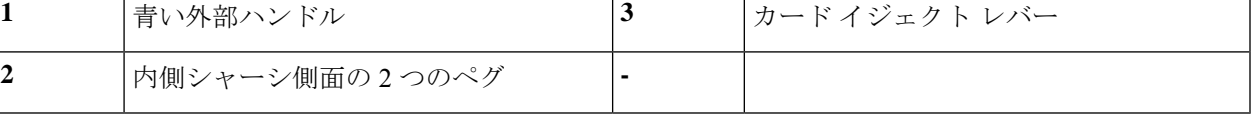

## ブート最適化 **M.2 RAID** コントローラ モジュールの交換

Cisco ブート最適化 M.2 RAID コントローラ モジュールを、マザーボード上のミニストレージ モジュール ソケットに接続します。2 台の SATA M.2 ドライブ用のスロットに加え、RAID 1 アレイ内の SATA M.2 ドライブを制御可能な統合 6 Gbps SATA RAID コントローラを搭載して います。

### **Cisco** ブート最適化 **M.2 RAID** コントローラに関する考慮事項

次の考慮事項を確認します。

- このコントローラをサポートする Cisco IMC および Cisco UCS Manager の最小バージョン は 4.0(4) 以降です。
- このコントローラは、RAID 1(単一ボリューム)と JBOD モードをサポートします。
- •スロット 1(上部)の SATA M.2 ドライブは、最初の SATA デバイスです。スロット 2(裏 側)の SATA M.2 ドライブは、2 番目の SATA デバイスです。
	- ソフトウェアのコントローラ名は MSTOR です。
	- スロット 1 のドライブはドライブ 253 としてマッピングされます。スロット 2 のドラ イブはドライブ 254 としてマッピングされます。
- RAID を使用する場合は、両方の SATA M.2 ドライブが同じ容量であることをお勧めしま す。異なる容量を使用すると、ボリュームを作成する 2 つのドライブの容量が小さくな り、残りのドライブ スペースは使用できなくなります。

JBOD モードは、混合容量の SATA M.2 ドライブをサポートします。

- ホットプラグの交換はサポートされていません。サーバの電源をオフにする必要がありま す。
- コントローラおよびインストールされているSATAM.2ドライブのモニタリングは、Cisco IMCを使用して行うことができます。また、UEFI HII、PMCLI、XMLAPI、Redfishなどの 他のユーティリティを使用してモニタすることもできます。
- SATA M.2 ドライブは UEFI モードでのみ起動できます。レガシ ブート モードはサポート されていません。
- RAID ボリュームの一部であった単一の SATA M.2 ドライブを交換する場合、ユーザーが 設定をインポートするように求めるプロンプトが表示された後に、ボリュームの再構築が 自動的に開始します。ボリュームの両方のドライブを交換する場合は、RAID ボリューム を作成し、手動で任意の OS を再インストールする必要があります。
- 別のサーバから使用済みドライブにボリュームを作成する前に、ドライブのコンテンツを 消去することをお勧めします。サーバ BIOS の設定ユーティリティには、SATA セキュア 消去機能が搭載されています。
- サーバBIOSには、このコントローラに固有の設定ユーティリティが含まれており、RAID ボリュームの作成と削除、コントローラプロパティの表示、および物理ドライブの内容の

消去に使用できます。サーバの起動中にプロンプトが表示された場合は、**F2**を押してユー ティリティにアクセスします。次に、**[Advanced**(高度)**] > [Cisco Boot Optimized M.2 RAID Controller**(**Cisco** ブート最適化 **M.2 RAID** コントローラ)**]** に移動します。

### **Cisco** ブート最適化 **M.2 RAID** コントローラの交換

このトピックでは、Cisco ブート最適化 M.2 RAID コントローラを取り外して交換する方法に ついて説明します。コントローラ ボードの上部には1つのM.2 ソケット (スロット1)と、そ の下側に1つの M.2 ソケット (スロット 2) があります。

- ステップ **1** [サーバのシャットダウンと電源切断](#page-7-0) (8 ページ)の説明に従って、サーバをシャットダウンして電源を 切ります。
- ステップ2 上部カバーを取り外せるように、サーバをラックの前方に引き出します。場合によっては、リアパネルか らケーブルを取り外して隙間を空ける必要があります。
	- コンポーネントへの接触や確認作業を安全に行えない場合は、ラックからサーバを取り出してく ださい。 注意
- ステップ **3** [サーバ上部カバーの取り外し](#page-9-0) (10 ページ)の説明に従ってサーバから上部カバーを取り外します。
- ステップ **4** マザーボード ソケットからコントローラを取り外します。
	- a) 電源装置 1 の前のソケットに装着されているコントローラを見つけます。
	- b) コントローラ ボードの両端で、キャリアを固定しているクリップを外側に押します。
	- c) コントローラの両端を持ち上げ、マザーボードのソケットから外します。
	- d) キャリアを静電気防止シートの上に置きます。

図 **31 :** マザーボード上の **Cisco** ブート最適化 **M.2 RAID** コントローラ

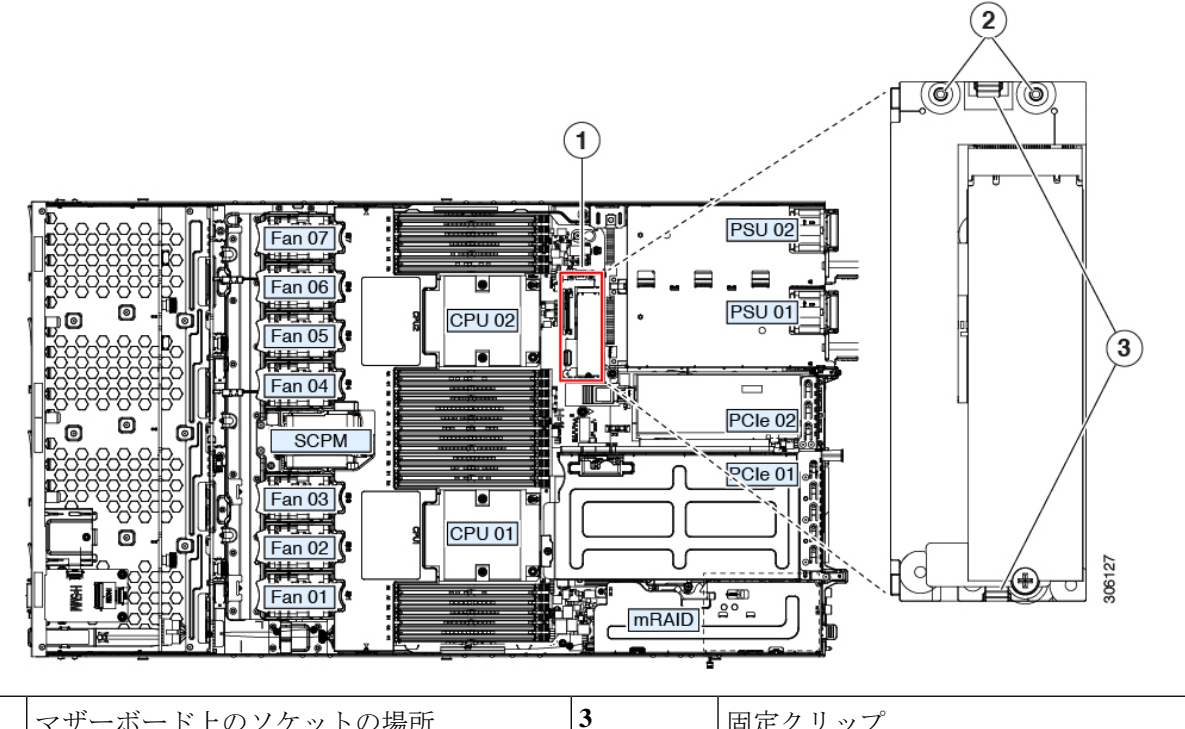

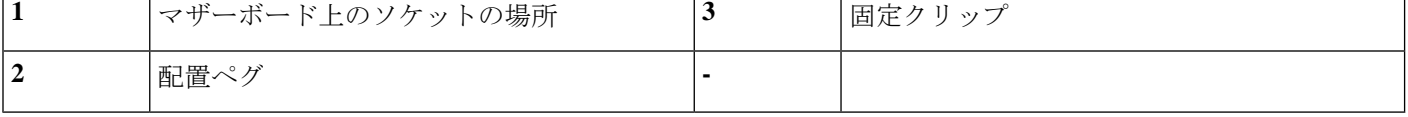

- ステップ **5** 古いコントローラから交換用コントローラに SATA M.2 ドライブを変える場合は、交換用コントローラを 取り付ける前に、次の操作を行ってください。
	- ドライブ上で以前設定されたボリュームとデータは、M.2 ドライブを新しいコントローラに変え るときに保持されます。システムは、ドライブにインストールされている既存の OS を起動しま す。 (注)
	- a) No. 1 プラス ドライバを使用して、M.2 ドライブをキャリアに固定している 1 本のネジを取り外しま す。
	- b) キャリアのソケットから M. 2 ドライブを持ち上げます。
	- c) 交換用 M.2 ドライブをコントローラ ボードのソケット上に置きます。
	- d) M.2ドライブを下に向け、コネクタの終端をキャリアのソケットに挿入します。M.2ドライブのラベル が上向きになっている必要があります。
	- e) M.2 ドライブをキャリアに押し込みます。
	- f) M.2 SSD の終端をキャリアに固定する 1 本のネジを取り付けます。
	- g) コントローラの電源を入れ、2 番目の M.2 ドライブを取り付けます。

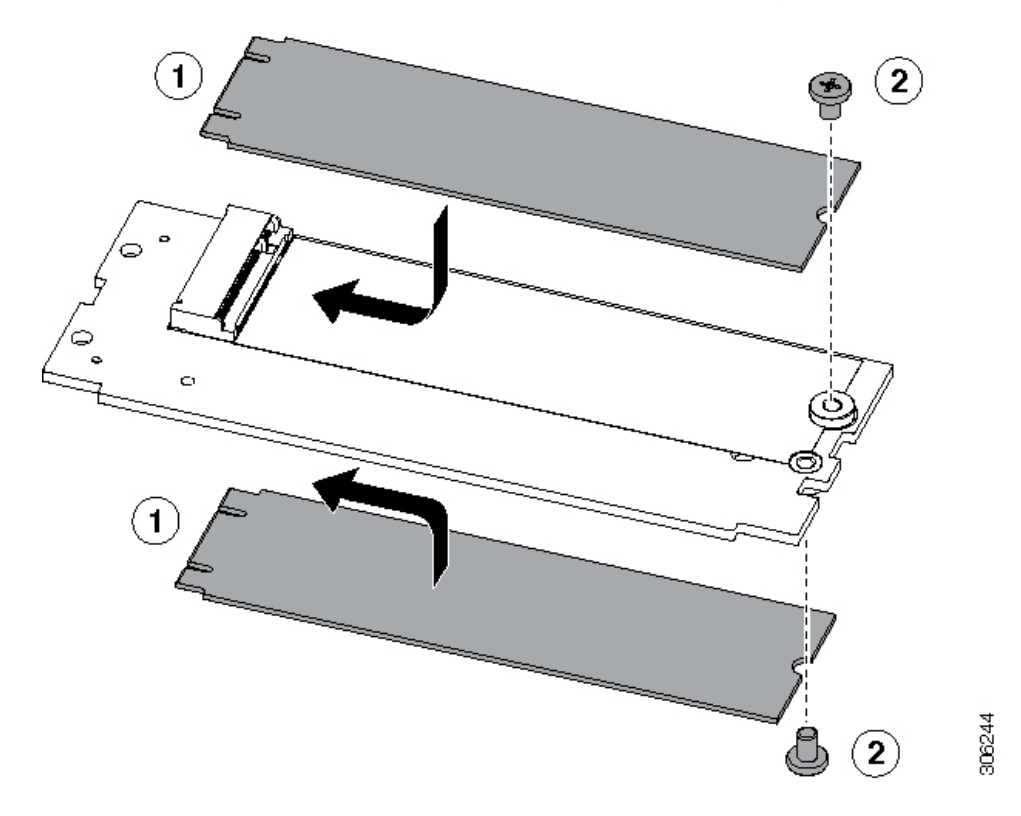

図 **32 : Cisco** ブート最適化 **M.2 RAID** コントローラ(**M.2** ドライブの取り付けの表示)

- ステップ **6** マザーボード上のソケットにコントローラを取り付けます。
	- a) コントローラのコネクタを下向きにし、マザーボードのソケットと同じ端で、コントローラをソケッ ト上に置きます。2 つの配置ペグは、コントローラの 2 つの穴と一致する必要があります。
	- b) 2つのペグがコントローラの2つの穴を通過するように、コントローラのソケットの端をゆっくりと押 し下げます。
	- c) 固定クリップが両端でカチッと音がしてロックされるまで、コントローラを押し下げます。
- ステップ **7** 上部カバーをサーバに再度取り付けます。
- <span id="page-60-0"></span>ステップ **8** サーバをラックの元の位置に戻し、ケーブルを再度接続したら、電源ボタンを押してサーバの電源を入れ ます。

## **Supercap の交換 (RAID バックアップ)**

このサーバーでは、1つのSuperCapユニットを取り付けることができます。ユニットは、冷却 ファン モジュール列の中央にあるブラケットに取り付けます。

SuperCapは、キャッシュのNANDフラッシュへのオフロードによる急な電源喪失に備えてディ スク ライトバック キャッシュ DRAM を約 3 年間バックアップします。

ステップ1 次のようにして、サーバにコンポーネントを取り付ける準備をします。

- a) [サーバのシャットダウンと電源切断](#page-7-0) (8 ページ)の説明に従って、サーバをシャットダウンして電源 を切ります。
- b) 上部カバーを取り外せるように、サーバをラックの前方に引き出します。場合によっては、リア パネ ルからケーブルを取り外して隙間を空ける必要があります。
	- コンポーネントへの接触や確認作業を安全に行えない場合は、ラックからサーバを取り出し てください。 注意
- c) [サーバ上部カバーの取り外し](#page-9-0) (10 ページ)の説明に従ってサーバから上部カバーを取り外します。
- ステップ2 既存の Supercap を取り外します。
	- a) 既存の Supercap から Supercap ケーブルを外します。
	- b) 固定タブを横に押し、Supercap を取り外し可能なエアー バッフルのブラケットに固定しているヒンジ 付きラッチを開きます。
	- c) ブラケットから SuperCap を持ち上げて外し、横に置きます。
- ステップ **3** 新しい Supercap を取り付けます。
	- a) 新しい SuperCap を、取り付けブラケット内に設置します。
	- b) Supercap でヒンジ付きプラスチック製クリップを閉じます。カチッと音がするまで、固定タブを押し 下げます。
	- c) Supercap ケーブルを RAID コントローラ カードから新しい Supercap ケーブルのコネクタに接続しま す。
- ステップ **4** 上部カバーをサーバに再度取り付けます。
- ステップ **5** サーバをラックの元の位置に戻し、ケーブルを再度接続したら、電源ボタンを押してサーバの電源を入れ ます。

図 **<sup>33</sup> : Supercap** の交換

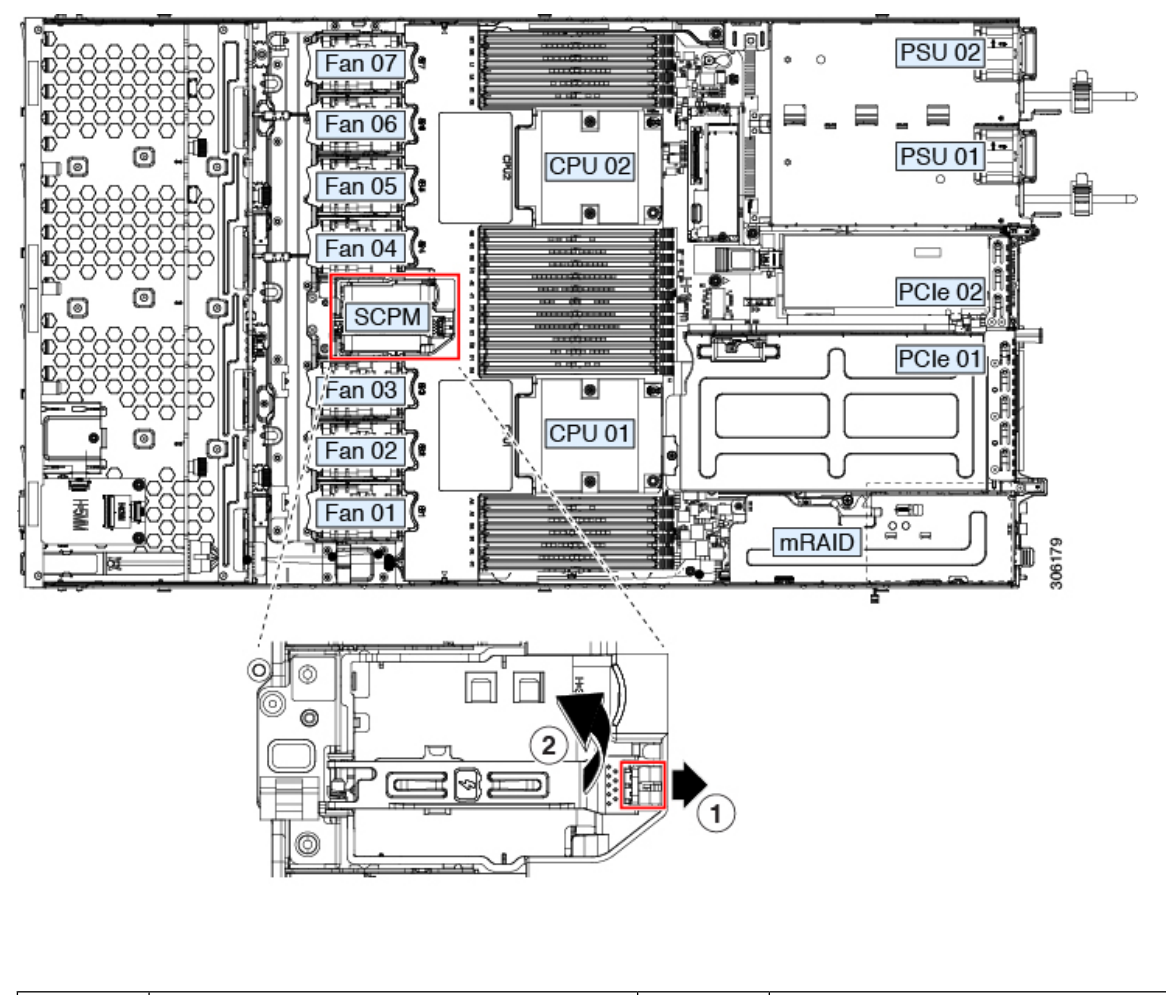

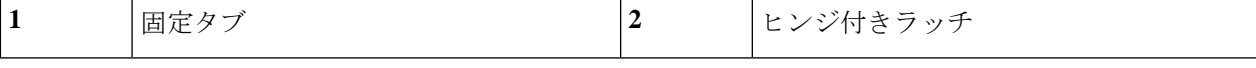

## <span id="page-62-0"></span>**SATA** インタポーザ カードの交換

サーバの組み込み SATA コントローラを使用するソフトウェアベースのストレージ制御では、 サーバに、専用の mRAID ライザー(内部ライザー3)の水平ソケットに差し込む SATA イン タポーザ カードが必要です。

ハードウェア RAID コントローラ カードと組み込みソフトウェア RAID コントローラは同時に 使用できません。RAID サポートの詳細については、組み込み SATA RAID [コントローラ](cisco-nexus-dashboard-hardware-setup-guide-2x_appendix2.pdf#nameddest=unique_65) を参 照してください。 (注)

- ステップ **1** 次のようにして、サーバにコンポーネントを取り付ける準備をします。
	- a) [サーバのシャットダウンと電源切断](#page-7-0) (8 ページ)の説明に従って、サーバをシャットダウンして電源 を切ります。
	- b) 上部カバーを取り外せるように、サーバをラックの前方に引き出します。場合によっては、リア パネ ルからケーブルを取り外して隙間を空ける必要があります。
		- コンポーネントへの接触や確認作業を安全に行えない場合は、ラックからサーバを取り出し てください。 注意
	- c) [サーバ上部カバーの取り外し](#page-9-0) (10 ページ)の説明に従ってサーバから上部カバーを取り外します。
- ステップ2 mRAID ライザー(ライザー3)をサーバから取り外します。
	- a) 両手を使って、ライザーの背面の青い外部ハンドルとライザーの前面の青いつまみをつかみます。
	- b) ライザーをまっすぐ持ち上げて、マザーボードのソケットから外します。
	- c) ライザーを上下逆にして静電気防止シートの上に置きます。
- ステップ **3** ライザーから既存のカードを取り外します。
	- a) 既存のカードからケーブルを外します。
	- b) カードの背面にある青いカード イジェクト レバーを開き、ライザーのソケットから取り出します。
	- c) ライザーからカードを引き出し、横に置きます。
- ステップ **4** 新しいカードをライザーに取り付けます。
	- a) ライザーを上下逆にして、ライザー上にカードを設定します。
	- b) カードの両方の角を押して、コネクタをライザー ソケットに装着します。
	- c) カードのカード イジェクト レバーを閉じて、ライザーに固定します。
- ステップ **5** サーバにライザーを戻します。
	- a) ライザーのコネクタをマザーボードのソケットの位置に合わせます。同時に、ブラケットの後ろにあ る 2 つのスロットを、内側シャーシ側面の 2 つのペグの位置に合わせます。
	- b) ライザーコネクタをゆっくりと押し下げて、マザーボードソケットに収納します。金属製ライザーブ ラケットは、内側シャーシの側面に固定する 2 つのペグも収納する必要があります。
- ステップ **6** 新しいカードのコネクタにケーブルを再接続します。
- ステップ7 上部カバーをサーバに再度取り付けます。
- ステップ **8** サーバをラックの元の位置に戻し、ケーブルを再度接続したら、電源ボタンを押してサーバの電源を入れ ます。

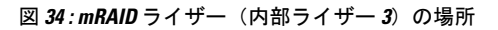

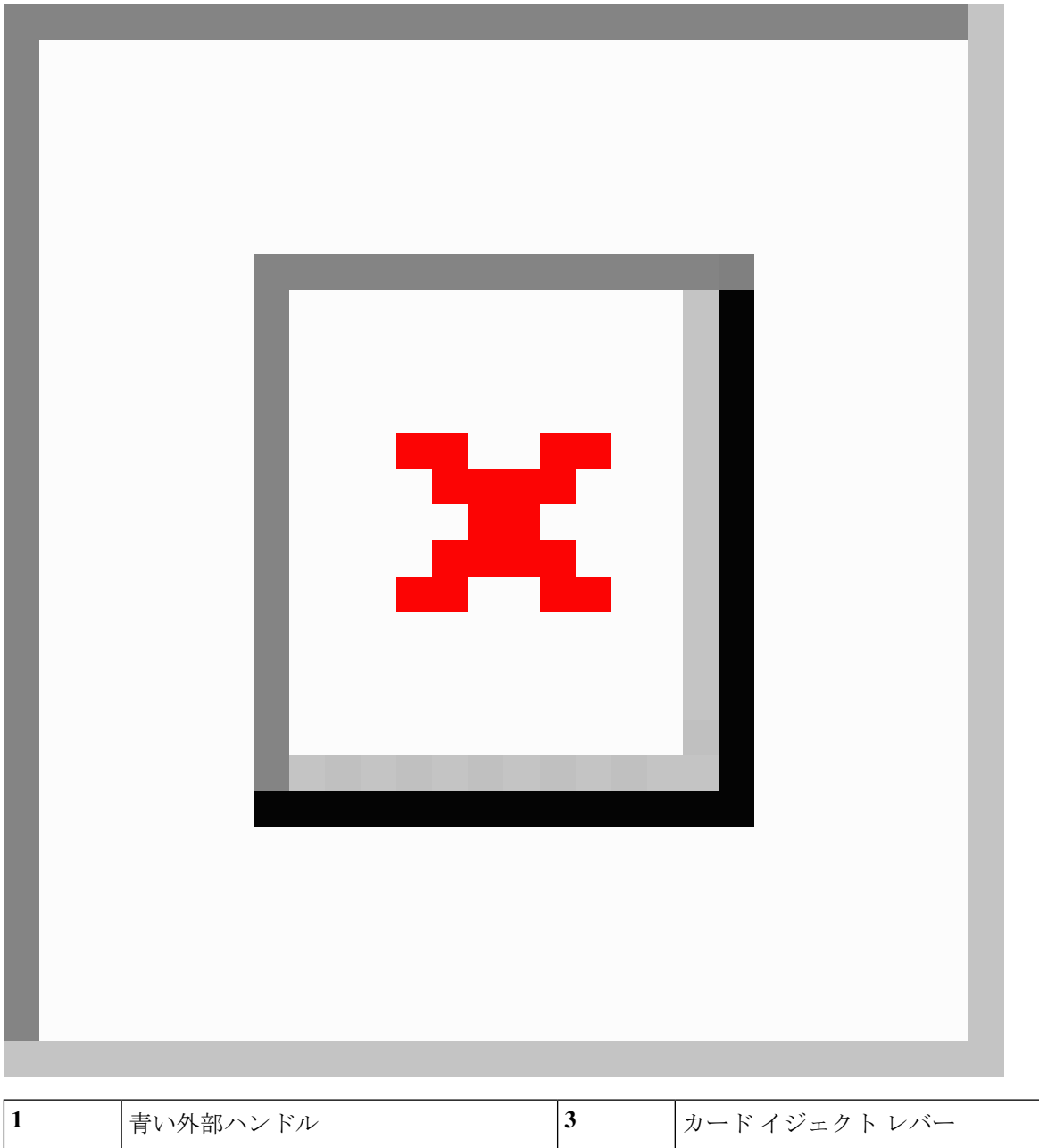

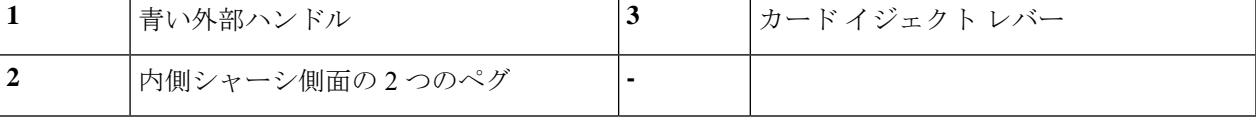

## シャーシ侵入スイッチの交換

シャーシ侵入スイッチは、シャーシからカバーが取り外されるたびにシステム イベント ログ (SEL)にイベントを記録するセキュリティ機能(オプション)です。

- ステップ **1** 次のようにして、サーバにコンポーネントを取り付ける準備をします。
	- a) [サーバのシャットダウンと電源切断](#page-7-0) (8 ページ)の説明に従って、サーバをシャットダウンして電源 を切ります。
	- b) 上部カバーを取り外せるように、サーバをラックの前方に引き出します。場合によっては、リア パネ ルからケーブルを取り外して隙間を空ける必要があります。
		- コンポーネントへの接触や確認作業を安全に行えない場合は、ラックからサーバを取り出し てください。 注意
	- c) [サーバ上部カバーの取り外し](#page-9-0) (10 ページ)の説明に従ってサーバから上部カバーを取り外します。
- ステップ **2** 次のようにして、既存の侵入スイッチを取り外します。
	- a) マザーボードのソケットから侵入スイッチ ケーブルを外します。
	- b) No. 1 プラス ドライバを使用して、スイッチ機構をシャーシ側面に固定している 1 本のネジを緩めて取 り外します。
	- c) スイッチ機構をまっすぐ上にスライドさせて、シャーシのクリップから外します。
- ステップ3 次のようにして、新しい侵入スイッチを取り付けます。
	- a) スイッチ機構を下へスライドさせ、ネジ穴が合うようにシャーシ側面のクリップにはめ込みます。
	- b) No. 1 プラス ドライバを使用して、スイッチ機構をシャーシ側面に固定する 1 本のネジを取り付けま す。
	- c) マザーボードのソケットにスイッチ ケーブルを接続します。
- ステップ **4** カバーをサーバに再度取り付けます。
- ステップ **5** サーバをラックの元の位置に戻し、ケーブルを再度接続したら、電源ボタンを押してサーバの電源を完全 に投入します。

図 **35 :** シャーシ侵入スイッチの交換

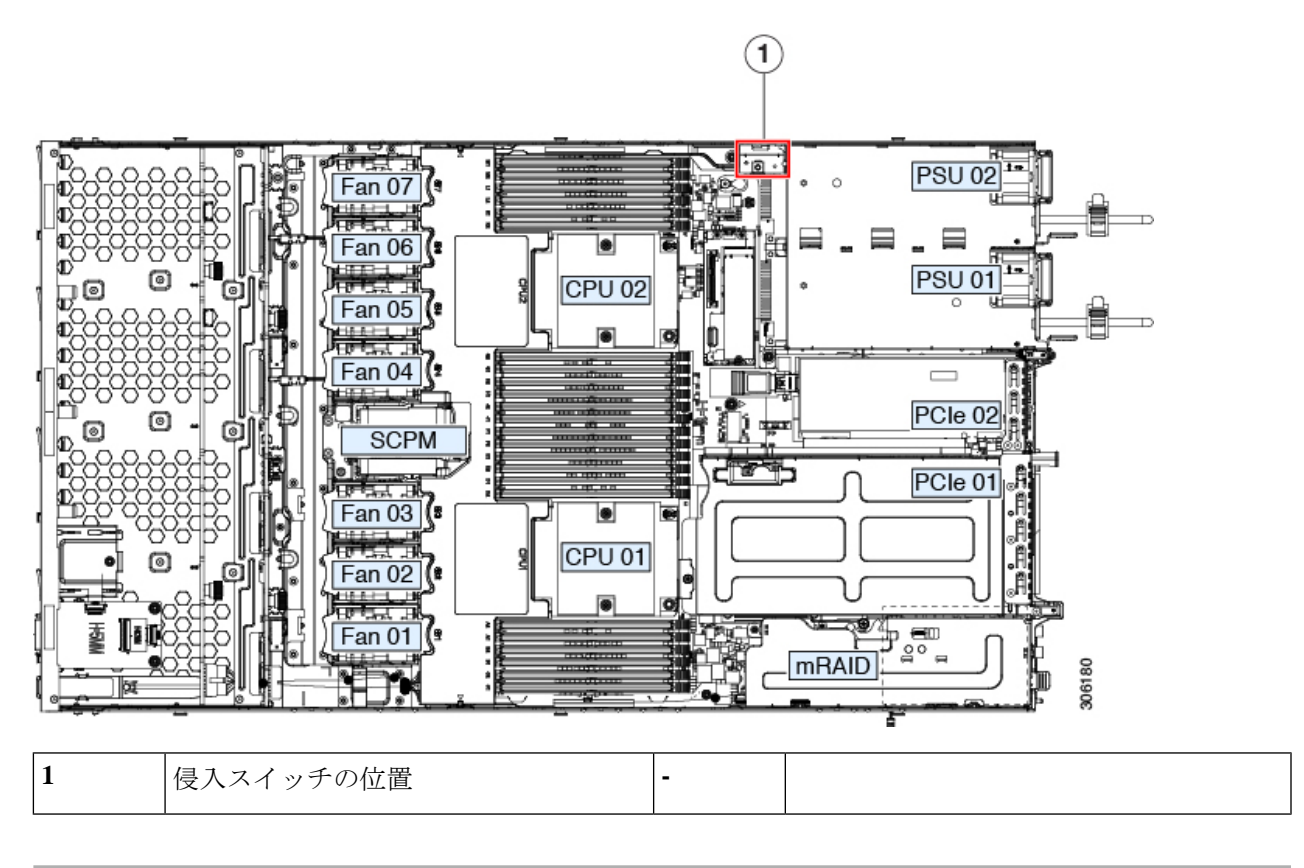

## トラステッド プラットフォーム モジュール (TPM)の取り付け

信頼されたプラットフォーム モジュール(TPM)は小型の回路基板であり、マザーボードの ソケットに取り付けて一方向ネジで固定します。マザーボード上のソケットの位置は、PCIeラ イザー 2 の下です。

### <span id="page-66-0"></span>**TPM** に関する考慮事項

- このサーバは、TPM バージョン 2.0 をサポートします。
- TPM の現場交換はサポートされていません。

# サービス ヘッダーおよびジャンパ

このサーバは、特定のサービスおよびデバッグ機能のジャンパを設定できる2つのヘッダーブ ロック(J38、J39)を備えています。 ここでは、次の内容について説明します。

- CMOS クリア ヘッダー (J38、ピン 9 ~ 10) の使用 (69 ページ)
- BIOS リカバリ ヘッダー (J38、ピン 11 ~ 12) の使用 (70 ページ)
- パスワード クリア ヘッダー (J38、ピン 13 ~ 14) の使用 (72 ページ)
- Cisco IMC 代替イメージ起動ヘッダー (J39、ピン 1 ~ 2) の使用 (73 ページ)
- Cisco IMC [パスワード](#page-72-1) デフォルト リセット ヘッダー(J39、ピン 3 ~ 4)の使用 (73 ペー [ジ\)](#page-72-1)
- Cisco IMC [デフォルト](#page-73-0) リセット ヘッダー (J39、ピン 5 ~ 6) の使用 (74 ページ)

図 **36 :** サービス ヘッダー ブロック **J38** および **J39** の場所

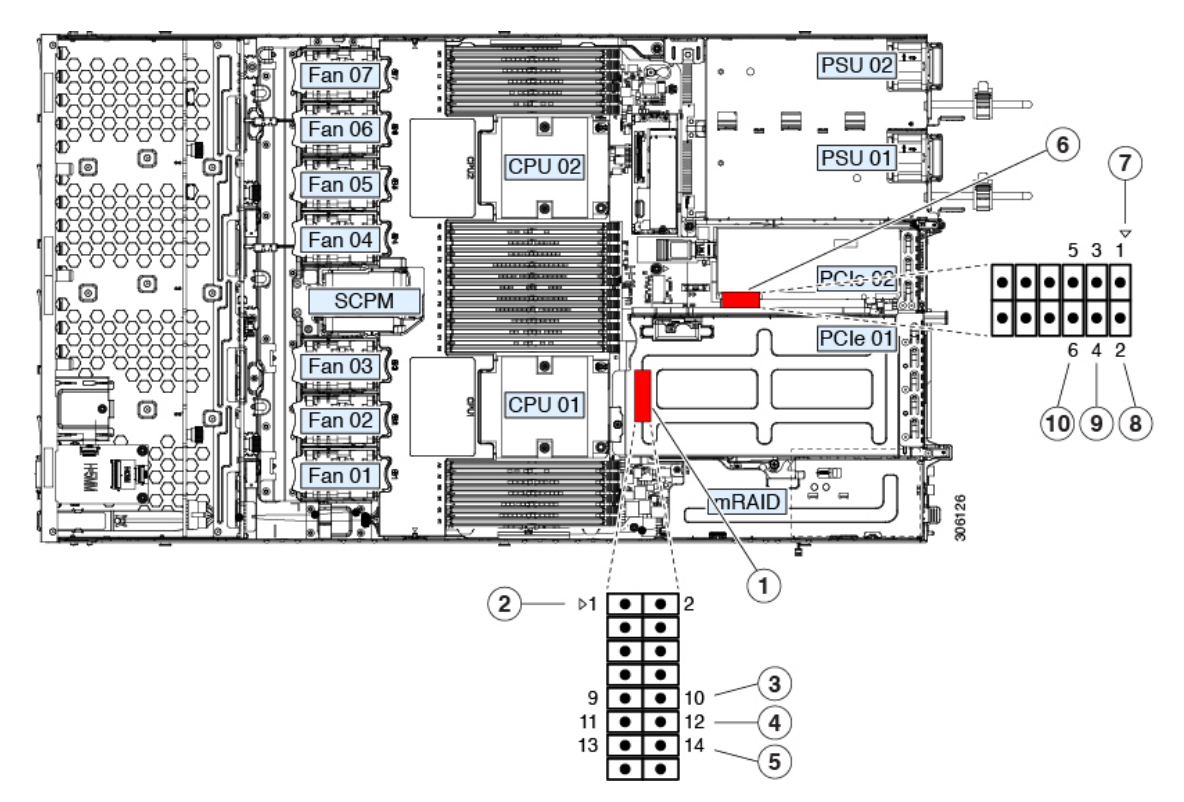

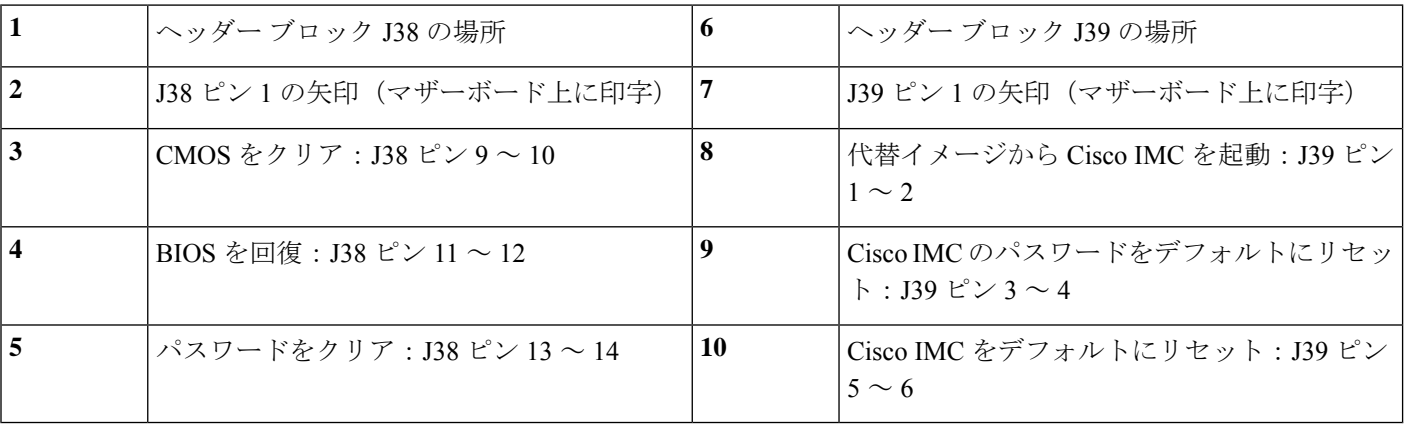

## <span id="page-68-0"></span>**CMOS** クリア ヘッダー (J38、ピン 9 ~ 10)の使用

このヘッダーで、システムがハングアップしたときにサーバのCMOS設定をクリアできます。 たとえば、設定が正しくないためにサーバがハングアップしてブートしなくなった場合に、こ のジャンパを使って設定を無効化し、デフォルト設定を使って再起動できます。

 $\sqrt{2}$ 

- CMOSをクリアすることによってカスタマイズされた設定が削除されるため、データが失われ 注意 ることがあります。このCMOSのクリア手順を使用する前にBIOSに必要なカスタマイズされ た設定を書き留めます。
- ステップ **1** [サーバのシャットダウンと電源切断](#page-7-0) (8 ページ)の説明に従って、サーバをシャットダウンして電源を 切ります。すべての電源装置から電源コードを外します。
- ステップ **2** 上部カバーを取り外せるように、サーバをラックの前方に引き出します。場合によっては、リア パネル からケーブルを取り外して隙間を空ける必要があります。
	- コンポーネントへの接触や確認作業を安全に行えない場合は、ラックからサーバを取り出して ください。 注意
- ステップ **3** [サーバ上部カバーの取り外し](#page-9-0) (10 ページ)の説明に従ってサーバから上部カバーを取り外します。
- ステップ **4** ヘッダー ブロック J38 とピン 9 ~ 10 の場所を確認します(サービス [ヘッダーおよびジャンパ](#page-66-0) (67 ペー [ジ\)](#page-66-0)を参照)。
- ステップ **5** ピン 9 と 10 の間に 2 ピンのジャンパを取り付けます。
- ステップ **6** 上部カバーと AC 電源コードをもう一度サーバに取り付けます。サーバの電源がスタンバイ電源モード になり、前面パネルの電源 LED がオレンジ色に点灯します。
- ステップ **7** 前面パネルの電源ボタンを押して、サーバを主電源モードに戻します。電源LEDが緑色になれば、サー バは主電源モードです。
	- リセットを完了するには、サーバ全体が再起動して主電源モードになるようにする必要があり ます。ホスト CPU が実行されていないと、ジャンパの状態は判別できません。 (注)
- ステップ **8** 電源ボタンを押し、サーバをシャットダウンしてスタンバイ電源モードにし、電流が流れないようにす るために AC 電源コードを抜きます。
- ステップ **9** サーバーの上部カバーを外します。
- ステップ **10** 取り付けたジャンパを取り外します。
	- ジャンパを取り外さないと、サーバの電源を再投入するたびに CMOS 設定がデフォルトにリ セットされます。 (注)
- ステップ **11** 上部カバーを再度取り付け、サーバをラックに元どおりに配置し、電源コードおよびその他のケーブル を再度接続したら、電源ボタンを押してサーバの電源をオンにします。

## <span id="page-69-0"></span>**BIOS** リカバリ ヘッダー (J38、ピン11 ~ 12)の使用

BIOS が破損すると、どのステージで破損しているかにより、さまざまな動作が発生すること があります。

• BIOS BootBlock が破損すると、システムが次のメッセージで停止する場合もあります。

Initializing and configuring memory/hardware

• BootBlock の破損ではない場合、次のようなメッセージが表示されます。

\*\*\*\*BIOS FLASH IMAGE CORRUPTED\*\*\*\* Flash a valid BIOS capsule file using Cisco IMC WebGUI or CLI interface. IF Cisco IMC INTERFACE IS NOT AVAILABLE, FOLLOW THE STEPS MENTIONED BELOW. 1. Connect the USB stick with bios.cap file in root folder. 2. Reset the host. IF THESE STEPS DO NOT RECOVER THE BIOS 1. Power off the system. 2. Mount recovery jumper. 3. Connect the USB stick with bios.cap file in root folder. 4. Power on the system. Wait for a few seconds if already plugged in the USB stick. REFER TO SYSTEM MANUAL FOR ANY ISSUES.

上記のメッセージに示されているように、BIOS を回復する方法は 2 種類あります。まず、手 順 1 を試行します。この手順で BIOS が回復しない場合は、手順 2 を使用します。 (注)

#### 手順 **1**:**recovery.cap** ファイルを使った再起動

- ステップ **1** BIOS 更新パッケージをダウンロードし、一時的な場所に保存して展開します。
- ステップ **2** 展開したリカバリ フォルダ内のファイルを、USB ドライブのルート ディレクトリにコピーします。リカ バリ フォルダにはこの手順に必要な bios.cap ファイルが含まれています。
	- bios.cap ファイルは、USB ドライブのルート ディレクトリにある必要があります。このファイル の名前を変更しないでください。USB ドライブは、FAT16 または FAT32 ファイル システムで フォーマットする必要があります。 (注)
- ステップ **3** USB ドライブをサーバの USB ポートに挿入します。

ステップ **4** サーバーをリブートします。

ステップ **5** フロント パネルの電源ボタンを押して、サーバを主電源モードに戻します。

サーバが、更新された BIOS ブート ブロックでブートします。BIOS が USB ドライブの有効な bios.cap ファ イルを検出すると、次のメッセージが表示されます。

Found a valid recovery file...Transferring to Cisco IMC System would flash the BIOS image now... System would restart with recovered image after a few seconds...

ステップ **6** サーバの BIOS 更新が完了するのを待ってから、USB ドライブをサーバから取り外します。

BIOS の更新中に、Cisco IMC はサーバをシャットダウンし、画面が約 10 分間空白になります。 更新中は、電源コードを外さないでください。更新が完了すると、Cisco IMC はサーバの電源を 投入します。 (注)

## 手順 **2**:**BIOS** リカバリ ヘッダーおよび **bios.cap** リカバリ ファイルの使用

- ステップ **1** BIOS 更新パッケージをダウンロードし、一時的な場所に保存して展開します。
- ステップ **2** 展開したリカバリフォルダ内のファイルを、USBドライブのルートディレクトリにコピーします。リカ バリ フォルダにはこの手順に必要な bios.cap ファイルが含まれています。
	- bios.cap ファイルは、USB ドライブのルート ディレクトリにある必要があります。このファイ ルの名前を変更しないでください。USB ドライブは、FAT16 または FAT32 ファイル システム でフォーマットする必要があります。 (注)
- ステップ **3** [サーバのシャットダウンと電源切断](#page-7-0) (8 ページ)の説明に従って、サーバをシャットダウンして電源を 切ります。すべての電源装置から電源コードを外します。
- ステップ **4** 上部カバーを取り外せるように、サーバをラックの前方に引き出します。場合によっては、リア パネル からケーブルを取り外して隙間を空ける必要があります。
	- コンポーネントへの接触や確認作業を安全に行えない場合は、ラックからサーバを取り出して ください。 注意
- ステップ **5** [サーバ上部カバーの取り外し](#page-9-0) (10 ページ)の説明に従ってサーバから上部カバーを取り外します。
- ステップ **6** ヘッダー ブロック J38 とピン 11 ~ 12 の場所を確認します(サービス [ヘッダーおよびジャンパ](#page-66-0) (67 ペー [ジ\)](#page-66-0)を参照)。
- ステップ **7** ピン 11 と 12 の間に 2 ピンのジャンパを取り付けます。
- ステップ **8** AC 電源コードをサーバーに再度取り付けます。サーバーの電源がスタンバイ電源モードになります。
- ステップ **9** ステップ 2 で準備した USB メモリをサーバーの USB ポートに接続します。
- ステップ **10** フロント パネルの電源ボタンを押して、サーバを主電源モードに戻します。

サーバが、更新された BIOS ブート ブロックでブートします。BIOS が USB ドライブの有効な bios.cap ファイルを検出すると、次のメッセージが表示されます。

Found a valid recovery file...Transferring to Cisco IMC System would flash the BIOS image now... System would restart with recovered image after a few seconds...

- ステップ **11** サーバの BIOS 更新が完了するのを待ってから、USB ドライブをサーバから取り外します。
	- BIOSの更新中に、Cisco IMCはサーバをシャットダウンし、画面が約10分間空白になります。 更新中は、電源コードを外さないでください。更新が完了すると、Cisco IMCはサーバの電源を 投入します。 (注)
- ステップ **12** サーバが完全にブートした後に、サーバの電源を再び切り、すべての電源コードを外します。
- ステップ **13** 取り付けたジャンパを取り外します。
- リカバリ完了後にジャンパを取り外さない場合、「Please remove the recovery jumper」と表示さ れます。 (注)
- ステップ **14** 上部カバーを再度取り付け、サーバをラックに元どおりに配置し、電源コードおよびその他のケーブル を再度接続したら、電源ボタンを押してサーバの電源をオンにします。

## <span id="page-71-0"></span> $\sqrt{3}$  パスワード クリア ヘッダー (J38、ピン 13 ~ 14) の使用

このヘッダーを使用すると、管理者パスワードをクリアできます。

- ステップ **1** [サーバのシャットダウンと電源切断](#page-7-0) (8 ページ)の説明に従って、サーバをシャットダウンして電源を 切ります。すべての電源装置から電源コードを外します。
- ステップ **2** 上部カバーを取り外せるように、サーバをラックの前方に引き出します。場合によっては、リア パネル からケーブルを取り外して隙間を空ける必要があります。

- ステップ **3** [サーバ上部カバーの取り外し](#page-9-0) (10 ページ)の説明に従ってサーバから上部カバーを取り外します。
- ステップ **4** ヘッダー ブロック J38 とピン 13 ~ 14 の場所を確認します(サービス [ヘッダーおよびジャンパ](#page-66-0) (67 ペー [ジ\)](#page-66-0)を参照)。
- ステップ **5** ピン 13 と 14 の間に 2 ピンのジャンパを取り付けます。
- ステップ **6** 上部カバーと AC 電源コードをもう一度サーバに取り付けます。サーバの電源がスタンバイ電源モード になり、前面パネルの電源 LED がオレンジ色に点灯します。
- ステップ **7** 前面パネルの電源ボタンを押して、サーバを主電源モードに戻します。電源LEDが緑色になれば、サー バは主電源モードです。
	- リセットを完了するには、サーバ全体が再起動して主電源モードになるようにする必要があり ます。ホスト CPU が実行されていないと、ジャンパの状態は判別できません。 (注)
- ステップ **8** 電源ボタンを押し、サーバをシャットダウンしてスタンバイ電源モードにし、電流が流れないようにす るために AC 電源コードを抜きます。
- ステップ **9** サーバーの上部カバーを外します。
- ステップ **10** 取り付けたジャンパを取り外します。
	- (注) ジャンパを取り外さないと、サーバーの電源を入れ直すたびにパスワードがクリアされます。
- ステップ **11** 上部カバーを再度取り付け、サーバをラックに元どおりに配置し、電源コードおよびその他のケーブル を再度接続したら、電源ボタンを押してサーバの電源をオンにします。

コンポーネントへの接触や確認作業を安全に行えない場合は、ラックからサーバを取り出して ください。 注意
## **Cisco IMC** 代替イメージ起動ヘッダー(**J39**、ピン **1** ~ **2**)の使用

この Cisco IMC デバッグ ヘッダーを使用して、Cisco IMC 代替イメージからシステムを強制的 に起動することができます。

- ステップ **1** [サーバのシャットダウンと電源切断](#page-7-0) (8 ページ)の説明に従って、サーバをシャットダウンして電源を 切ります。すべての電源装置から電源コードを外します。
- ステップ2 上部カバーを取り外せるように、サーバをラックの前方に引き出します。場合によっては、リアパネル からケーブルを取り外して隙間を空ける必要があります。
	- コンポーネントへの接触や確認作業を安全に行えない場合は、ラックからサーバを取り出して ください。 注意
- ステップ **3** [サーバ上部カバーの取り外し](#page-9-0) (10 ページ)の説明に従ってサーバから上部カバーを取り外します。
- ステップ **4** ヘッダー ブロック J39 のピン 1 ~ 2 の場所を確認します(サービス [ヘッダーおよびジャンパ](#page-66-0) (67 ペー [ジ\)](#page-66-0)を参照)。
- ステップ **5** J39 ピン 1 および 2 に 2 ピン ジャンパを取り付けます。
- ステップ **6** 上部カバーと AC 電源コードをもう一度サーバに取り付けます。サーバの電源がスタンバイ電源モード になり、前面パネルの電源 LED がオレンジ色に点灯します。
- ステップ **7** 前面パネルの電源ボタンを押して、サーバを主電源モードに戻します。電源LEDが緑色になれば、サー バは主電源モードです。
	- 次回 Cisco IMC にログインすると、次のようなメッセージが表示されます。 'Boot from alternate image' debug functionality is enabled. CIMC will boot from alternate image on next reboot or input power cycle. (注)
- ステップ **8** 電源ボタンを押し、サーバをシャットダウンしてスタンバイ電源モードにし、電流が流れないようにす るために AC 電源コードを抜きます。
- ステップ **9** サーバーの上部カバーを外します。
- ステップ **10** 取り付けたジャンパを取り外します。
	- ジャンパを取り外さないと、サーバの電源を再投入するか、または Cisco IMC を再起動するた びに、Cisco IMC 代替イメージからサーバが起動します。 (注)
- ステップ **11** 上部カバーを再度取り付け、サーバをラックに元どおりに配置し、電源コードおよびその他のケーブル を再度接続したら、電源ボタンを押してサーバの電源をオンにします。

## **Cisco IMC** パスワード デフォルト リセット ヘッダー(**J39**、ピン **3** ~ 4) の使用

この Cisco IMC デバッグ ヘッダーを使用して、Cisco IMC パスワードを強制的にデフォルトに 戻すことができます。

- ステップ **1** [サーバのシャットダウンと電源切断](#page-7-0) (8 ページ)の説明に従って、サーバをシャットダウンして電源を 切ります。すべての電源装置から電源コードを外します。
- ステップ2 上部カバーを取り外せるように、サーバをラックの前方に引き出します。場合によっては、リアパネル からケーブルを取り外して隙間を空ける必要があります。
	- コンポーネントへの接触や確認作業を安全に行えない場合は、ラックからサーバを取り出して ください。 注意
- ステップ **3** [サーバ上部カバーの取り外し](#page-9-0) (10 ページ)の説明に従ってサーバから上部カバーを取り外します。
- ステップ **4** ヘッダー ブロック J39 のピン 3 ~ 4 の場所を確認します(サービス [ヘッダーおよびジャンパ](#page-66-0) (67 ペー [ジ\)](#page-66-0)を参照)。
- ステップ **5** J39 ピン 3 および 4 に 2 ピン ジャンパを取り付けます。
- ステップ **6** 上部カバーと AC 電源コードをもう一度サーバに取り付けます。サーバの電源がスタンバイ電源モード になり、前面パネルの電源 LED がオレンジ色に点灯します。
- ステップ **7** 前面パネルの電源ボタンを押して、サーバを主電源モードに戻します。電源LEDが緑色になれば、サー バは主電源モードです。
	- 次回 Cisco IMC にログインすると、次のようなメッセージが表示されます。 (注)

'Reset to default CIMC password' debug functionality is enabled. On input power cycle, CIMC password will be reset to defaults.

- ステップ **8** 電源ボタンを押し、サーバをシャットダウンしてスタンバイ電源モードにし、電流が流れないようにす るために AC 電源コードを抜きます。
- ステップ **9** サーバーの上部カバーを外します。
- ステップ **10** 取り付けたジャンパを取り外します。
	- このジャンパを取り外さないと、サーバの電源を入れ直すたびにCisco IMCパスワードがデフォ ルトにリセットされます。Cisco IMC をリブートする場合、このジャンパは影響しません。 (注)
- ステップ **11** 上部カバーを再度取り付け、サーバをラックに元どおりに配置し、電源コードおよびその他のケーブル を再度接続したら、電源ボタンを押してサーバの電源をオンにします。

## **Cisco IMC** デフォルト リセット ヘッダー (J39、ピン 5 ~ 6)の使用

この Cisco IMC デバッグ スイッチを使用すると、Cisco IMC 設定を強制的にデフォルトに戻す ことができます。

- ステップ **1** [サーバのシャットダウンと電源切断](#page-7-0) (8 ページ)の説明に従って、サーバをシャットダウンして電源を 切ります。すべての電源装置から電源コードを外します。
- ステップ **2** 上部カバーを取り外せるように、サーバをラックの前方に引き出します。場合によっては、リア パネル からケーブルを取り外して隙間を空ける必要があります。
- コンポーネントへの接触や確認作業を安全に行えない場合は、ラックからサーバを取り出して ください。 注意
- ステップ **3** [サーバ上部カバーの取り外し](#page-9-0) (10 ページ)の説明に従ってサーバから上部カバーを取り外します。
- ステップ **4** ヘッダー ブロック J39 のピン 5 ~ 6 の場所を確認します(サービス [ヘッダーおよびジャンパ](#page-66-0) (67 ペー [ジ\)](#page-66-0)を参照)。
- ステップ **5** J39 ピン 5 および 6 に 2 ピン ジャンパを取り付けます。
- ステップ **6** 上部カバーと AC 電源コードをもう一度サーバに取り付けます。サーバの電源がスタンバイ電源モード になり、前面パネルの電源 LED がオレンジ色に点灯します。
- ステップ **7** 前面パネルの電源ボタンを押して、サーバを主電源モードに戻します。電源LEDが緑色になれば、サー バは主電源モードです。
	- 次回 Cisco IMC にログインすると、次のようなメッセージが表示されます。 'CIMC reset to factory defaults' debug functionality is enabled. On input power cycle, CIMC will be reset to factory defaults. (注)
- ステップ **8** ジャンパを取り外すには、電源ボタンを押しサーバをシャットダウンしてスタンバイ電源モードにし、 電流がまったく流れないようにするために AC 電源コードを抜きます。
- ステップ **9** サーバーの上部カバーを外します。
- ステップ **10** 取り付けたジャンパを取り外します。
	- ジャンパを取り外さないと、サーバの電源を再投入するたびに Cisco IMC がデフォルト設定に リセットされます。Cisco IMC をリブートする場合、このジャンパは影響しません。 (注)
- ステップ **11** 上部カバーを再度取り付け、サーバをラックに元どおりに配置し、電源コードおよびその他のケーブル を再度接続したら、電源ボタンを押してサーバの電源をオンにします。

I

 $\overline{\phantom{a}}$ 

サーバの保守